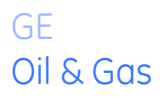

Oil & Gas **Doorstroming** 

# **TransPort® PT900**

*Draagbare ultrasone debietmeter voor vloeistoffen*

# *Gebruikershandleiding*

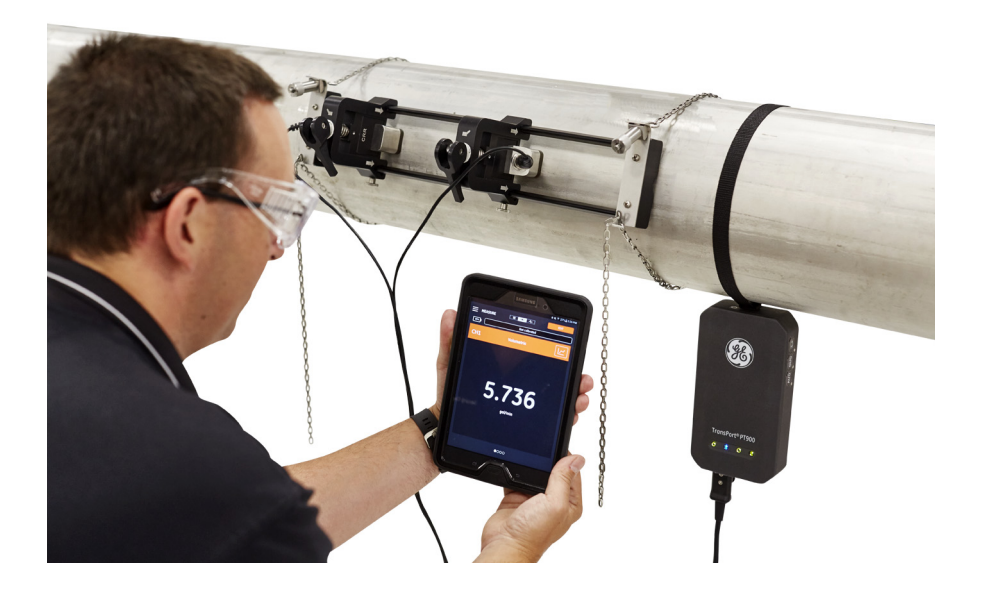

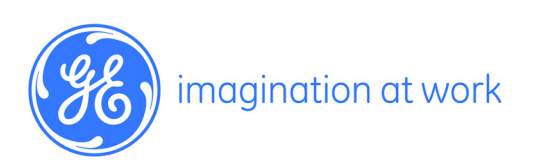

910-315-DU Rev. A Februari 2017

# **Transport® PT900**

*Draagbare ultrasone debietmeter voor vloeistoffen*

# **Gebruikershandleiding**

910-315-DU Rev. A Februari 2017

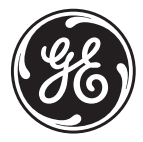

www.gemeasurement.com

©2017 General Electric Company. Alle rechten voorbehouden. Technische inhoud onderhevig aan wijzigingen zonder kennisgeving.

[geen inhoud bedoeld voor deze pagina]

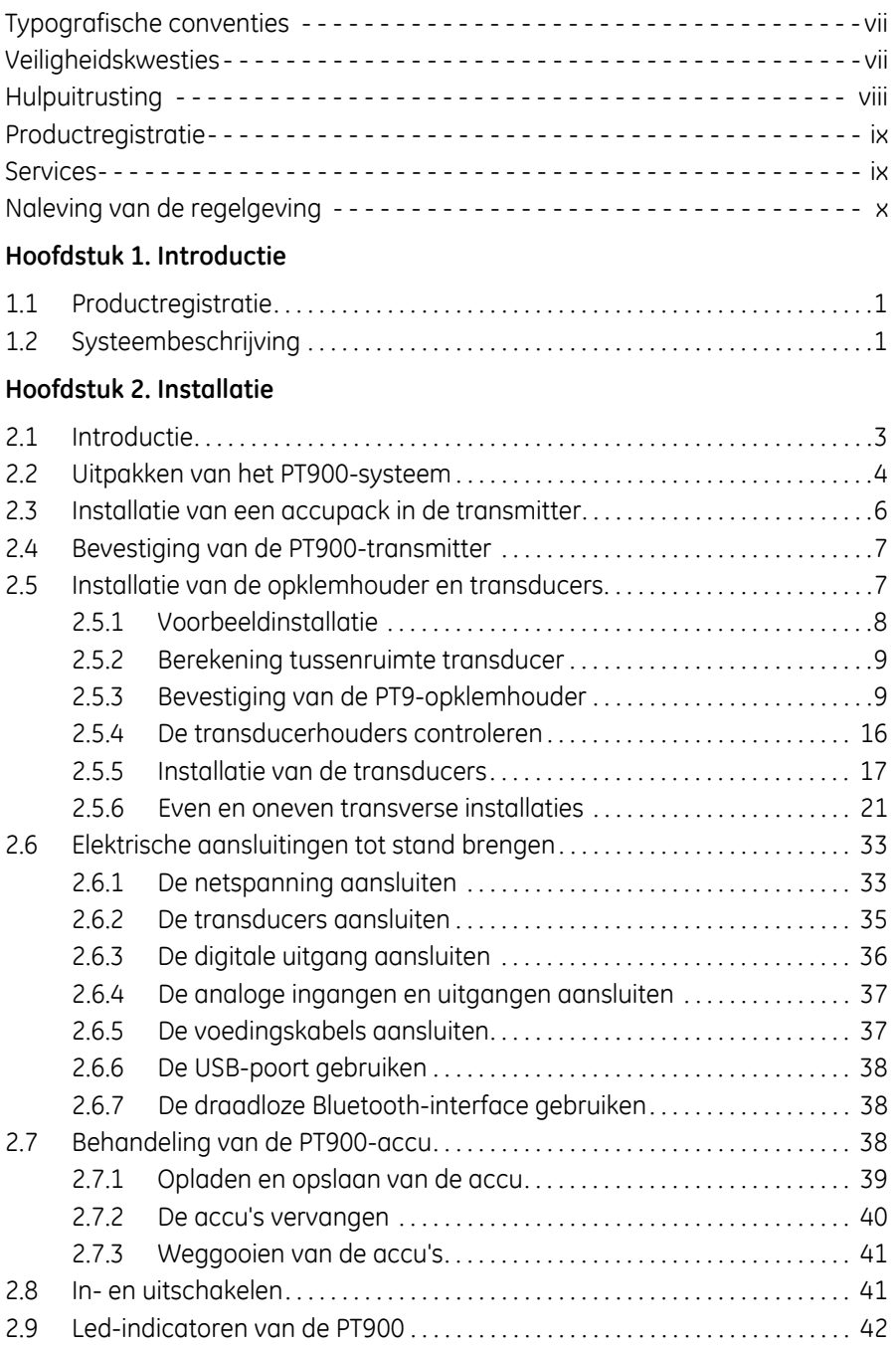

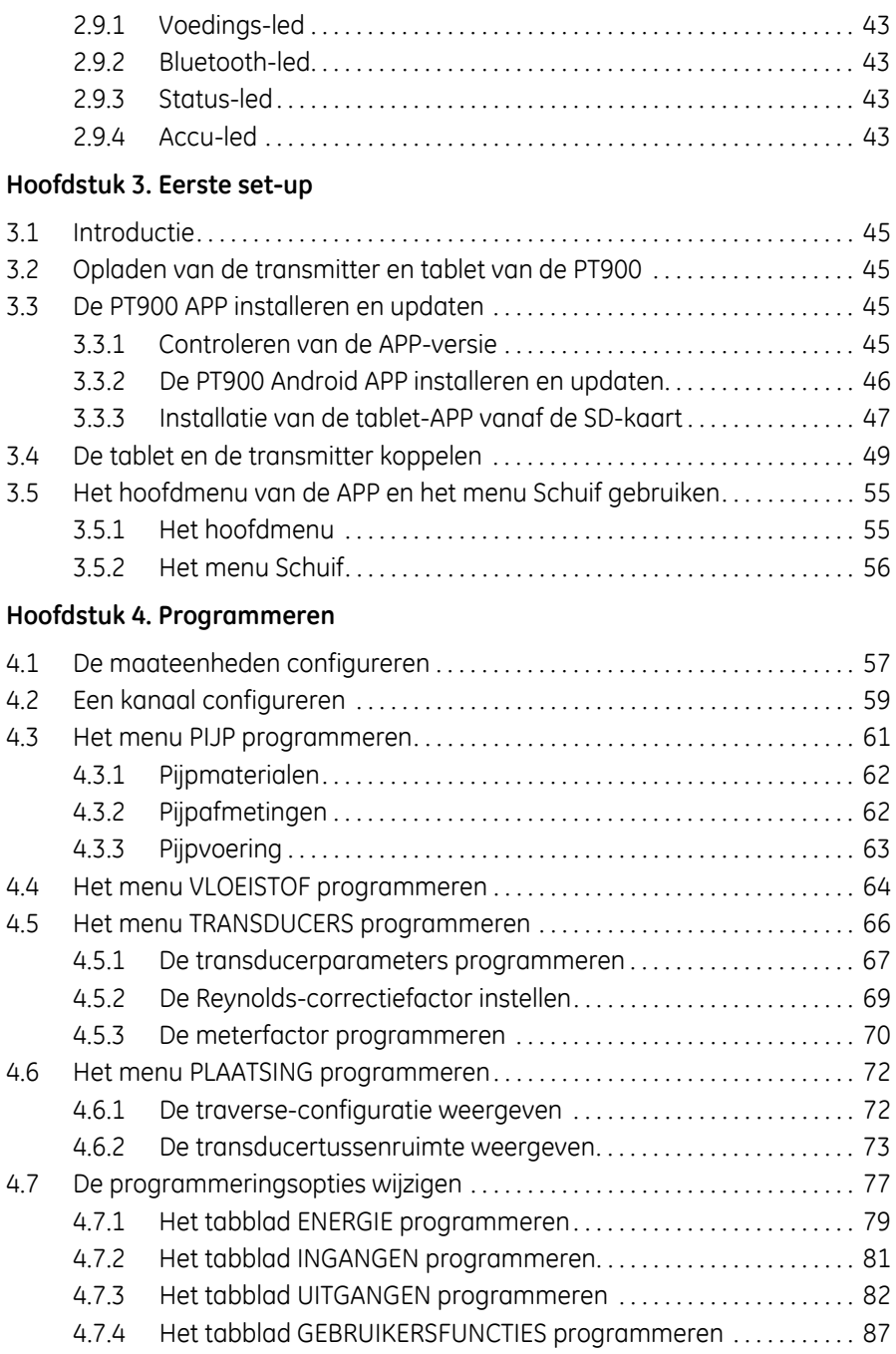

#### **Hoofdstuk 5. Metingen**

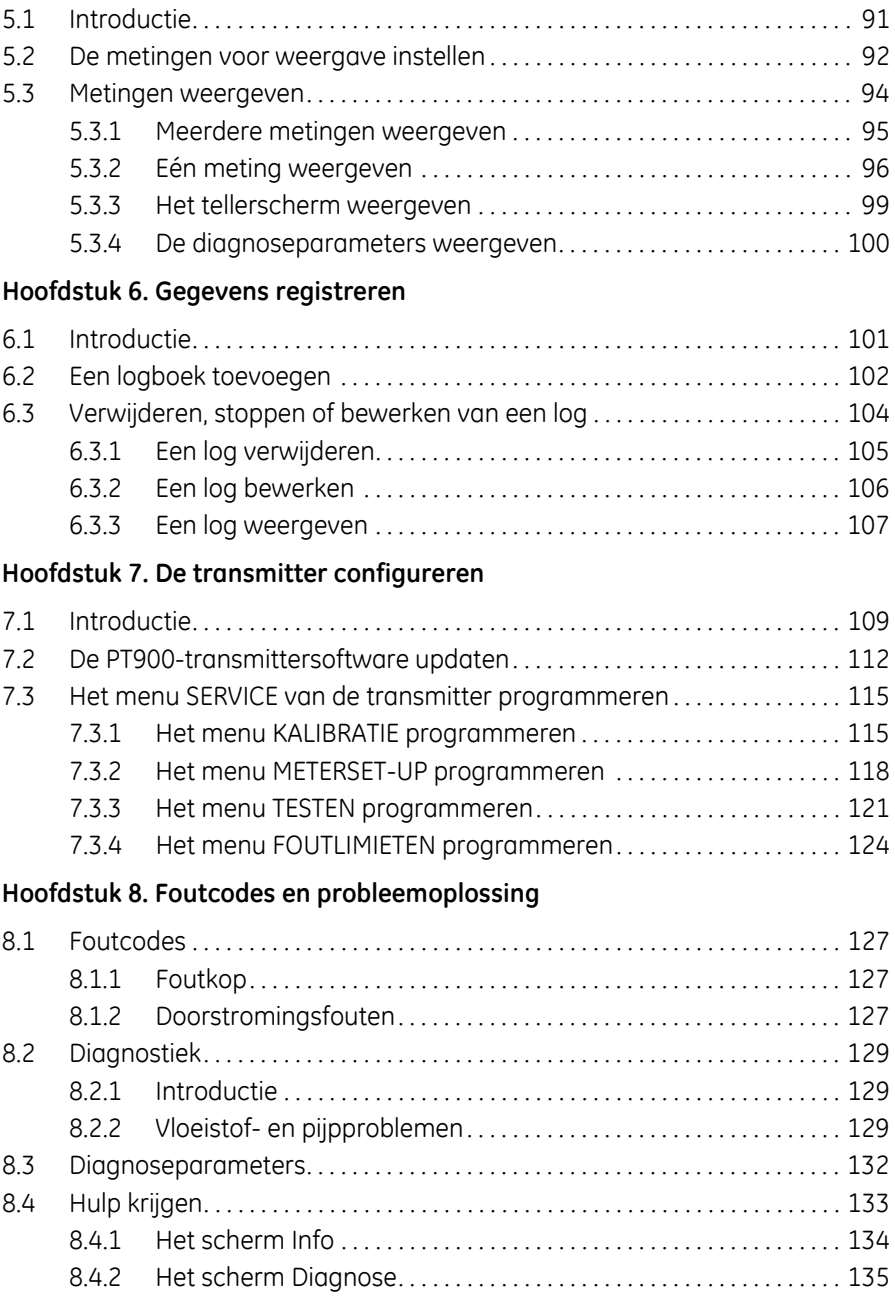

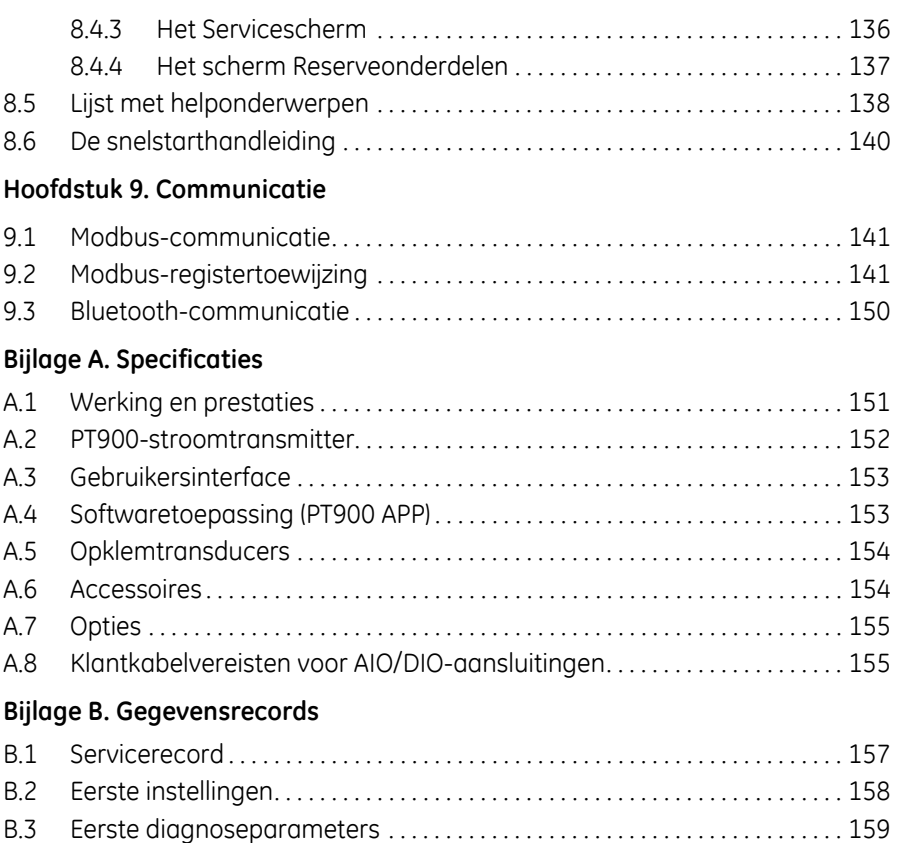

### **Typografische conventies**

**Opmerking:** "Opmerking"*-paragrafen geven aanvullende informatie over het onderwerp. Deze informatie is behulpzaam, maar niet essentieel voor het juist afronden van de taak.*

**Belangrijk:** "Belangrijk"*-paragrafen leggen de nadruk op instructies die essentieel zijn voor het correcte opzetten van de uitrusting. Er niet in slagen deze instructies nauwgezet na te leven kan onbetrouwbare prestaties veroorzaken.*

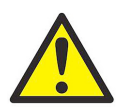

**VOORZICHTIG!** *"Voorzichtig"*-paragrafen duiden op een potentieel gevaarlijke situatie die kan leiden tot minder ernstig letsel aan personeel of schade aan de apparatuur.

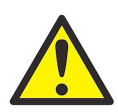

**WAARSCHUWING!** *"Waarschuwing"*-paragrafen duiden op een potentieel gevaarlijke situatie die kan leiden tot ernstig lichamelijk letsel of de dood.

#### **Veiligheidskwesties**

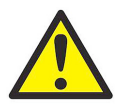

**WAARSCHUWING!** Het is de verantwoordelijkheid van de gebruiker om ervoor te zorgen dat alle gemeentelijke, provinciale, gewestelijke en nationale regelgevingen, regels en wetten met betrekking tot veiligheid en veilige werkomstandigheden nageleefd worden voor elke installatie.

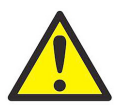

**WAARSCHUWING!** Wanneer de opklemhouder en transducers zijn geïnstalleerd op een pijpleiding boven een werkplek of voetpad moeten ter bescherming tegen vallende voorwerpen veilige werkpraktijken op de werkplek worden nagevolgd.

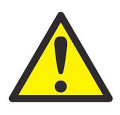

**WAARSCHUWING!** Het is de verantwoordelijkheid van de gebruiker om ervoor te zorgen dat de PWR-, Hart-, Modbus- en IO-kabels voldoen aan de kabelspecificaties zoals vermeld in *Bijlage A*.

## **Hulpuitrusting**

#### **Lokale veiligheidsnormen**

De gebruiker dient ervoor te zorgen dat hij alle hulpuitrusting bedient vereenkomstig de lokale normen, regelgevingen of wetten die van toepassing zijn op de veiligheid.

#### **Werkzone**

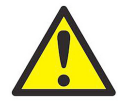

**WAARSCHUWING!** Hulpuitrusting kan zowel handmatige als automatische bedieningsmodi omvatten. Aangezien de uitrusting plots en zonder waarschuwing kan bewegen, de werkcel van deze uitrusting niet betreden tijdens automatische werking en niet werken aan het omhulsel van deze uitrusting tijdens de handmatige werking. Dit wel doen kan leiden tot ernstige letsels.

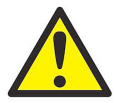

**WAARSCHUWING!** Zorg ervoor dat de stroom naar de hulpuitrusting uitgeschakeld en beveiligd is voor u onderhoudswerken uitvoert aan de uitrusting.

#### **Kwalificatie van het personeel**

Zorg ervoor dat elk personeelslid een opleiding heeft genoten die goedgekeurd werd door de fabrikant voor het bedienen van de hulpuitrusting.

#### **Persoonlijke beschermingsapparatuur**

Zorg ervoor dat operatoren en onderhoudspersoneel over alle veiligheidsuitrustingen beschikken, die toepasselijk zijn voor de hulpuitrusting. Voorbeelden omvatten veiligheidsbril, beschermend hoofddeksel, veiligheidsschoenen, enz.

#### **Onbevoegde bediening**

Zorg ervoor dat onbevoegd personeel zich geen toegang kan verschaffen tot de bediening van het apparaat.

## **Productregistratie**

Hartelijk dank voor de aanschaf van een model *TransPort*® PT900 van GE. Registreer uw product op www.gemeasurement.com/productregistration voor productondersteuning, waaronder de nieuwste software en firmware upgrades, productinformatie en speciale aanbiedingen.

### **Services**

GE biedt klanten een ervaren team van klantondersteuningspersoneel dat klaar staat om technische vragen te beantwoorden, naast andere ondersteuningsbehoeften op locatie of op afstand. Om onze brede portfolio van toonaangevende oplossingen aan te vullen, bieden wij uiteenlopende flexibele en schaalbare ondersteunende diensten, waaronder: training, productreparaties, Service Agreements, en nog veel meer. Ga naar www.gemeasurement.com/ services voor meer informatie.

## **Naleving van de regelgeving**

#### **Richtlijn Waste Electrical and Electronic Equipment**

GE Measurement & Control is een actieve deelnemer aan het *Europese terugnameinitiatief voor afgedankte elektrische en elektronische apparatuur* (richtlijn 2012/ 19/EG).

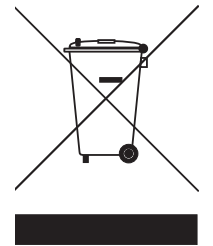

Tijdens de productie van de door u gekochte apparatuur zijn natuurlijke hulpbronnen gewonnen en gebruikt. Deze kunnen gevaarlijke stoffen bevatten die van invloed kunnen zijn op de gezondheid en het milieu.

Om de verspreiding van deze stoffen in ons milieu te voorkomen en de druk op natuurlijke hulpbronnen te verlagen, moedigen wij u aan gebruik te maken van de gepaste terugnamesystemen. Via deze systemen worden de meeste materialen van apparatuur waarvan de levensduur is verstreken op een deugdelijke manier opnieuw gebruikt of gerecycled. Via het doorkruiste vuilcontainersymbool wordt u uitgenodigd van deze systemen gebruik te maken.

Als u meer informatie over de inzamelings-, hergebruiks- en recyclagesystemen wilt, kunt u contact opnemen met uw lokale of regionale afvalverwerkingsbedrijf. Bezoek

http://www.gemeasurement.com/environmental-health-safety-ehs voor terugname-instructies en meer informatie over dit initiatief.

#### **RoHS**

De *TransPort*® PT900 volledig voldoet aan de RoHS-regelgeving (Richtlijn 2002/95/EC).

#### **FCC-regels/Industry Canada License**

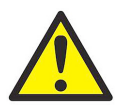

**VOORZICHTIG!** Dit apparaat voldoet aan Deel 15 van de FCCregels/Industry Canada-licentie voor RSS-standaard(s). De werking is onderhevig aan de volgende twee voorwaarden: (1) dit apparaat mag geen schadelijke interferentie veroorzaken, en (2) dit apparaat moet elke interferentie ontvangen, inclusief interferentie die een ongewenste werking met zich mee kunnen brengen.

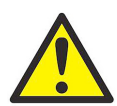

**MISE EN GARDE !** Le présent appareil est conforme aux CNR d'Industrie Canada applicables aux appareils radio exempts de licence. L'exploitation est autorisée aux deux conditions suivantes : (1) l'appareil ne doit pas produire de brouillage, et (2) l'utilisateur de l'appareil doit accepter tout brouillage radioélectrique subi, même si le brouillage est susceptible d'en compromettre le fonctionnement.

Wijzigingen of aanpassingen die niet uitdrukkelijk door de partij die verantwoordelijk is voor de naleving zijn goedgekeurd, kunnen de bevoegdheid van de gebruiker om het apparaat te gebruiken nietig maken.

Deze apparatuur is getest en voldoet aan de limieten voor een klasse B digitaal apparaat, conform deel 15 van de FCC-regels. Deze limieten zijn bedoeld om een redelijke bescherming tegen schadelijke interferentie in een woonomgeving te bieden. Dit apparaat genereert en gebruikt radiofrequentie-energie en kan deze uitstralen en kan, indien niet geïnstalleerd en gebruikt in overeenstemming met de instructies, schadelijke storing veroorzaken aan radiocommunicatie. Er is echter geen garantie dat interferentie niet zal optreden in een bepaalde installatie. Als deze apparatuur schadelijke storing in radio- of televisieontvangst veroorzaakt, wat kan worden vastgesteld door de apparatuur uit te schakelen, wordt de gebruiker aangemoedigd de storing te verhelpen door een of meer van de volgende maatregelen te treffen:

- **•** Heroriëntatie of verplaatsing van de ontvangende antenne.
- **•** Vergroting van de afstand tussen de apparatuur en de ontvanger.
- **•** Aansluiten van de apparatuur op een stopcontact van een ander circuit dan dat waarop de ontvanger is aangesloten.
- **•** Raadpleeg de dealer of een ervaren radio/tv-technicus voor hulp.

#### **FCC-regels/Industry Canada License (vervolg)**

Onder regelgeving van Industry Canada kan deze radiotransmitter alleen werken met behulp van een antenne van een type en maximum (of minder) versterking goedgekeurd voor de transmitter door Industry Canada. Om mogelijke radiostoring voor andere gebruikers te verminderen, dient het type antenne en de versterking zo worden gekozen dat het equivalent isotropisch uitgestraald vermogen (e.i.r.p.) NIET méér dan nodig is voor succesvolle communicatie.

Conformément à la réglementation d'Industrie Canada, le présent émetteur radio peut fonctionner avec une antenne d'un type et d'un gain maximal (ou inférieur) approuvé pour l'émetteur par Industrie Canada. Dans le but de réduire les risques de brouillage radioélectrique à l'intention des autres utilisateurs, il faut choisir le type d'antenne et son gain de sorte que la puissance isotrope rayonnée équivalente (p.i.r.e.) ne dépasse pas l'intensité nécessaire à l'établissement d'une communication satisfaisante.

Dit apparaat voldoet aan de Industry Canada's licentievrije RSS'en. De werking is onderhevig aan de volgende twee voorwaarden:

- **1.** Dit apparaat mag geen storing veroorzaken; en
- **2.** Dit apparaat moet elke interferentie accepteren, inclusief interferentie die ongewenste werking van het apparaat met zich mee kan brengen.

#### **MPE-herinnering**

Om aan FCC/IC RF-blootstellingseisen te voldoen, moet een tussenafstand van 20 cm of meer tijdens de werking van het apparaat worden aangehouden tussen de antenne van dit apparaat en personen. Om de naleving te garanderen, worden activiteiten op dichter dan deze afstand niet aangeraden.

Les antennes installées doivent être situées de facon à ce que la population ne puisse y être exposée à une distance de moin de 20 cm. Installer les antennes de facon à ce que le personnel ne puisse approcher à 20 cm ou moins de la position centrale de l' antenne. La FCC des éltats-unis stipule que cet appareil doit être en tout temps éloigné d'au moins 20 cm des personnes pendant son functionnement. **Taiwanese waarschuwingsbrief**

#### 低功率電波輻射性電機管理辦法

第十二條 經型式認證合格之低功率射頻電機,非經許可,公司、商號 或使用者均不得擅自變更頻率、加大功率或變更原設計之特性及功 能。

第十四條 低功率射頻電機之使用不得影響飛航安全及干擾合法通信: 經發現有干擾現象時,應立即停用,並改善至無干擾時方得繼續使 用。

#### **Koreaanse KCC-waarschuwing**

**1.** EMC (B Type) waarschuwing

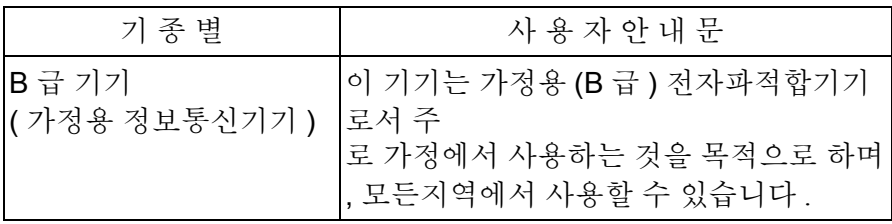

**2.** RF-waarschuwing

#### 당해 무선설비는 전파혼신 가능성이 있으므로 인명안전과 관련된 서비스는 할 수 없음

[geen inhoud bedoeld voor deze pagina]

# **Hoofdstuk 1. Introductie**

## **1.1 Productregistratie**

Hartelijk dank voor de aanschaf van een TransPort® PT900 van GE. Registreer uw product op www.gemeasurement.com/productregistration voor productondersteuning, waaronder de nieuwste software en firmware upgrades, productinformatie en speciale aanbiedingen.

## **1.2 Systeembeschrijving**

De PT900 is een draagbare stroomtransmitter voor het meten van vloeibare producten. De PT900 maakt gebruik van een nieuw elektronisch platform en een vereenvoudigd industrieel design, zodat het eenvoudig te installeren en te gebruiken is. Het systeem omvat een tablet met Android®-besturingssysteem, een transmitter, een stel transducers, een nieuwe opklemhouder en een transducerkabel (zie *Afbeelding 1* hieronder).

Optionele accessoires voor de PT900 zijn een diktemeter,

opklem-temperatuurtransmitters en een opklembevestigingshouder voor pijpen met een diameter tot 48 inch. Het PT900 systeem communiceert met de *weergavetablet* via Bluetooth<sup>®</sup>

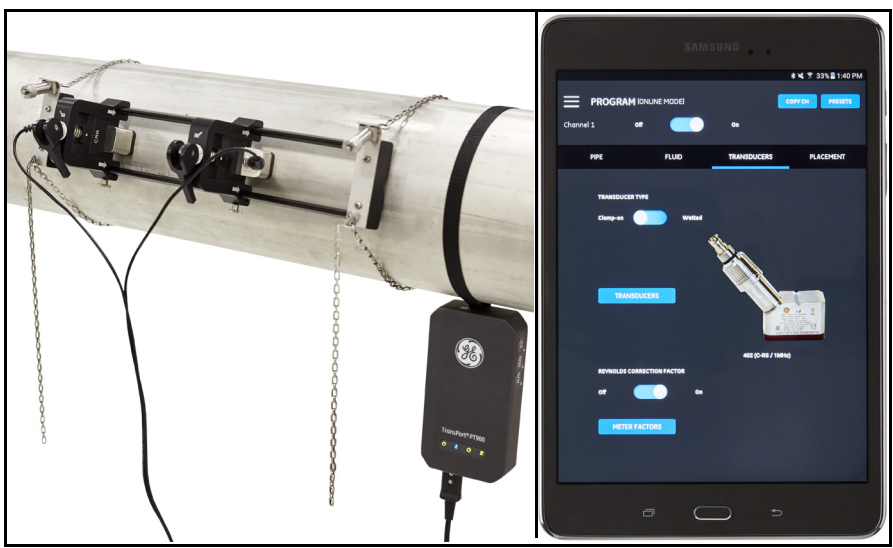

**Afbeelding 1: Een PT900-systeem dat op een pijp is bevestigd**

[geen inhoud bedoeld voor deze pagina]

# **Hoofdstuk 2. Installatie**

## **2.1 Introductie**

Het systeem moet in overeenstemming met de vastgestelde GE-richtlijnen worden geïnstalleerd om een veilige en betrouwbare werking van de PT900 te waarborgen. Deze richtlijnen worden in dit hoofdstuk gedetailleerd uitgelegd in onder meer de volgende onderwerpen:

- **•** [Uitpakken van het PT900-systeem \(zie pagina 4\)](#page-19-0)
- **•** [Bevestiging van de PT900-transmitter \(zie pagina 7\)](#page-22-0)
- **•** [Installatie van de opklemhouder en transducers \(zie pagina 7\)](#page-22-1)
- **•** [Elektrische aansluitingen tot stand brengen \(zie pagina 33\)](#page-48-0)

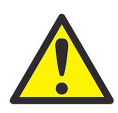

**WARNING!** De PT900-stroomtransmitter kan het debiet van vele vloeistoffen meten, waarvan sommige potentieel gevaarlijk zijn. Het belang van de juiste veiligheidspraktijken kan niet genoeg benadrukt worden.

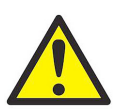

**WARNING!** Zorg ervoor dat alle van toepassing zijnde lokale veiligheidsvoorschriften voor het installeren van elektrische apparatuur en voor het werken met gevaarlijke vloeistoffen of stroomcondities worden nageleefd. Raadpleeg het veiligheidspersoneel van het bedrijf of de plaatselijke veiligheidsinstanties om de veiligheid van een procedure of praktijk te verifiëren.

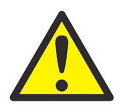

**LET OP EUROPESE KLANTEN!** Om te voldoen aan de CE- en UL-vereisten, moeten alle kabels voldoen aan de specificaties zoals vermeld in *["Klantkabelvereisten voor AIO/DIO-aansluitingen"](#page-170-0)  [op pagina 155](#page-170-0)*.

### <span id="page-19-0"></span>**2.2 Uitpakken van het PT900-systeem**

Inspecteer de inhoud van de draagkoffer zorgvuldig voordat u het PT900-systeem uit de draagkoffer (zie de optionele harde draagkoffer in *Afbeelding 2 op pagina 5*) haalt. Controleer of alle onderdelen en documentatie die vermeld staan op de pakbon aanwezig zijn voordat u zich van het verpakkingsmateriaal ontdoet. Neem direct contact op met de *GE-klantenservice* als onderdelen of documentatie niet aanwezig is.

Omdat het PT900-systeem leverbaar is in vele verschillende configuraties, wordt de volgende paklijst alleen als voorbeeld weergegeven:

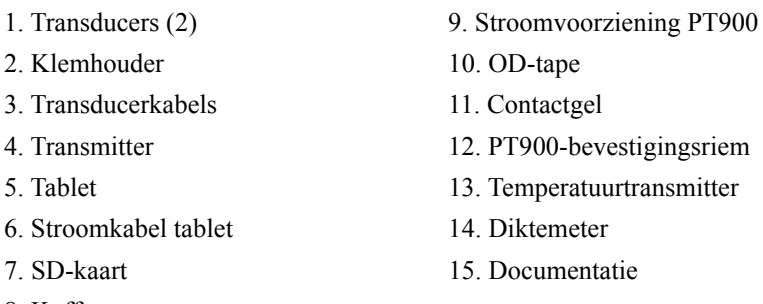

8. Koffer

Naast de standaardonderdelen zijn de volgende optionele onderdelen beschikbaar voor gebruik met het PT900-systeem:

- **•** Voedingskit met een RTD-module en een RTD-kabel voor aansluiting op de PT900-transmitter
- **•** Een AIO-kabel met bekabelingsdoos
- **•** Een DIO-kabel met bekabelingsdoos
- **•** Een accu-oplader
- **•** Een transducerverlengingskabel tot maximaal 3 meter (100 ft)
- **•** Een 48-inchketting voor de opklemhouder

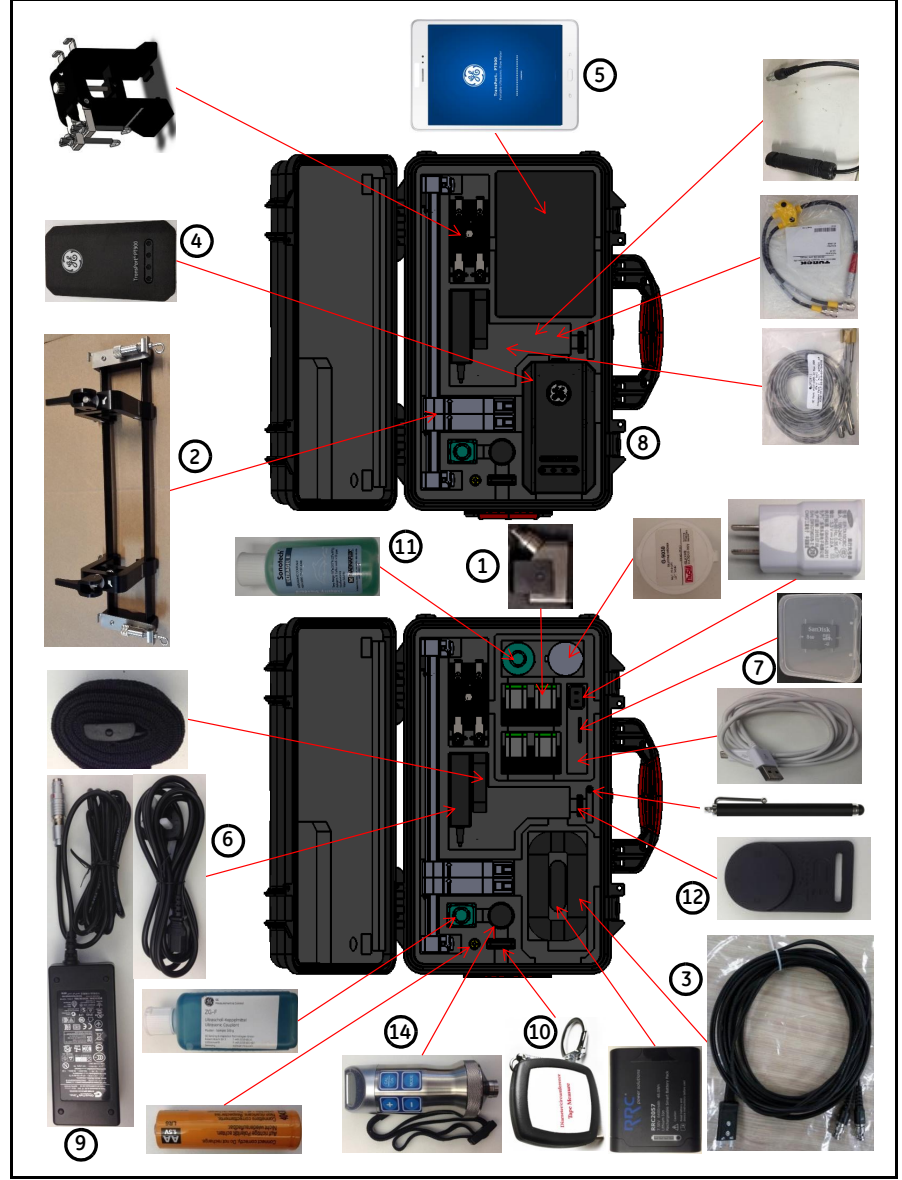

#### **2.2 Uitpakken van het PT900-systeem (vervolg)**

**Afbeelding 2: PT900-systeem in harde draagkoffer**

#### **2.3 Installatie van een accupack in de transmitter**

Ga als volgt te werk om een nieuw accupack in de transmitter te installeren (zie *Afbeelding 3* hieronder):

- **1.** Draai met behulp van een platte schroevendraaier de twee snelschroeven op het accudeksel 90 graden om de transmitter te openen.
- **2.** Verwijder het huidige accupack.
- **3.** Installeer het nieuwe accupack in het accuvak en plaats het accudeksel. Zet het deksel vast door de twee snelschroeven vast te draaien.

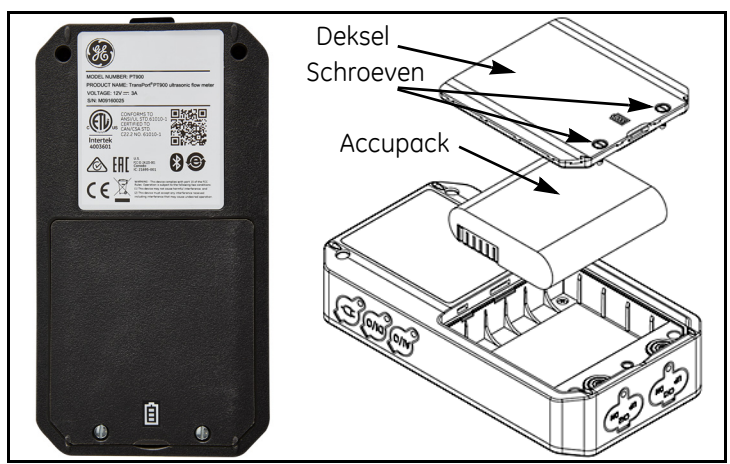

**Afbeelding 3: Installatie van een accupack in de transmitter**

## <span id="page-22-0"></span>**2.4 Bevestiging van de PT900-transmitter**

De draagbare PT900-transmitter is gehuisvest in een duurzame, met rubber beklede behuizing die geschikt is voor binnen- en buitengebruik. Het kan in de harde draagkoffer worden geplaatst of met de zachte riem of de magnetische klem op de pijp worden bevestigd (zie *Afbeelding 4* hieronder).

**Note:** *De temperatuur van de pijp moet tussen -20°C en circa + 40°C zijn om de zachte riem of de magnetische klem veilig voor bevestiging de transmitter te kunnen gebruiken.*

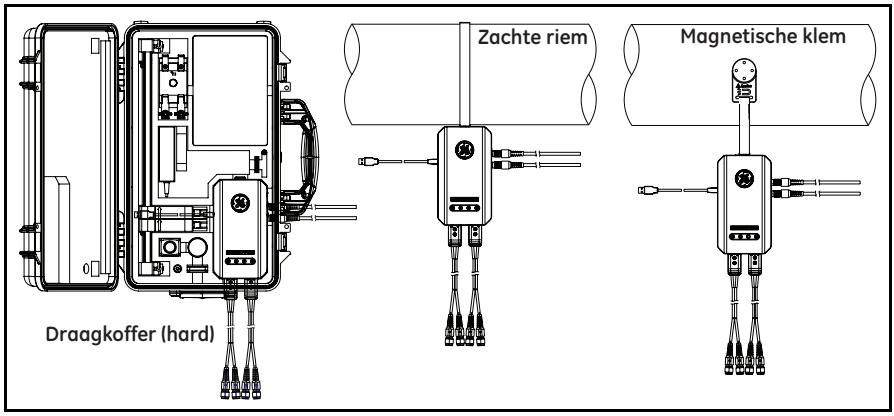

**Afbeelding 4: Bevestigingsopties PT900-transmitter**

## <span id="page-22-1"></span>**2.5 Installatie van de opklemhouder en transducers**

Dit hoofdstuk beschrijft in detail hoe u de standaard PT9-transducer-opklemhouder op de pijp bevestigd.

**Note:** *Raadpleeg GE voor instructies over het installeren van de optionele CF-LP-klemhouder (hieronder in* Afbeelding 5 *weergegeven).*

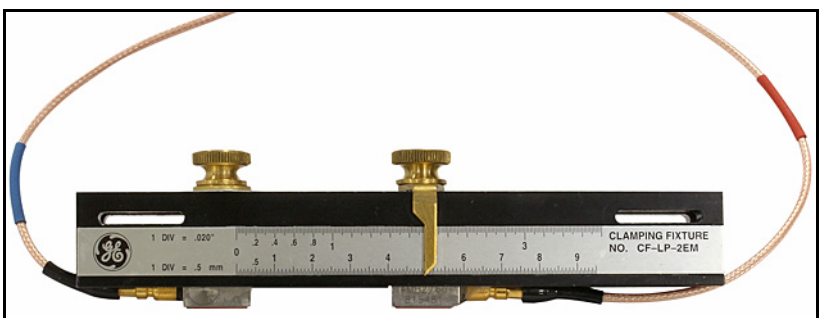

**Afbeelding 5: CF-LP-klemhouder**

## **2.5.1 Voorbeeldinstallatie**

Ter referentie wordt een doorsnee afgeronde PT900-installatie getoond in onderstaande *Afbeelding 6*.

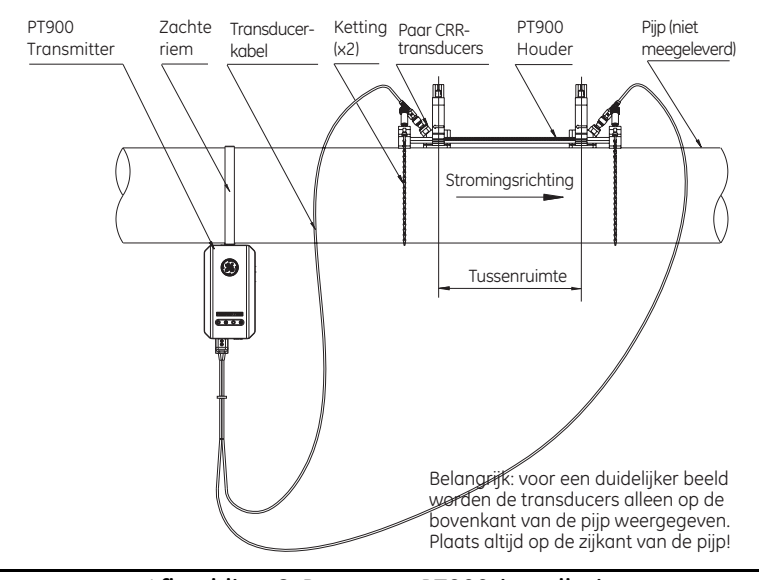

**Afbeelding 6: Doorsnee PT900-installatie**

#### **2.5.2 Berekening tussenruimte transducer**

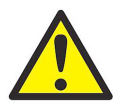

**LET OP!** De vereiste tussenruimte voor de transducer wordt door de APP berekend nadat u de menu's PIJP, VLOEISTOF, TRANSDUCER en PLAATSING hebt geprogrammeerd. Voordat u verder gaat met de installatie, moet u de programmering zoals vermeld in *[Hoofdstuk 4. Programmeren op pagina 57](#page-72-0)* tot *["De](#page-88-0)  [transducertussenruimte weergeven" op pagina 73](#page-88-0)* voltooien. Gebruik de berekende transducertussenruimte in de volgende hoofdstukken.

#### **2.5.3 Bevestiging van de PT9-opklemhouder**

Volg de onderstaande stappen om de PT9-opklemhouder (zie *Afbeelding 7* hieronder) op de pijp te bevestigen:

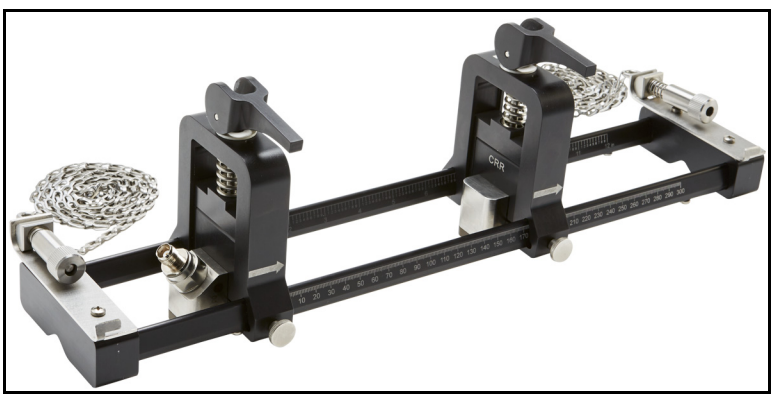

**Afbeelding 7: PT9-opklemhouder met CRR-transducers**

- **1.** Raadpleeg *Afbeelding 8 op pagina 10* voordat u de opklemhouder bevestigd en ga als volgt te werk:
	- **•** Zorg ervoor dat de schroeven van het kettingmechanisme (**A**) die zich op het platte uiteinde bevinden, volledig losgemaakt zijn.
	- **•** Zorg ervoor dat de laatste schakel in de ketting is vastgezet in de schroefgroef van het kettingmechanisme (**B**) op beide kanten van het uiteinde.
	- **•** Controleer of de vleugelschroef (**C**) is vastgezet op de beweegbare klem, zodat geen beweging mogelijk is tijdens het bevestigingsproces.

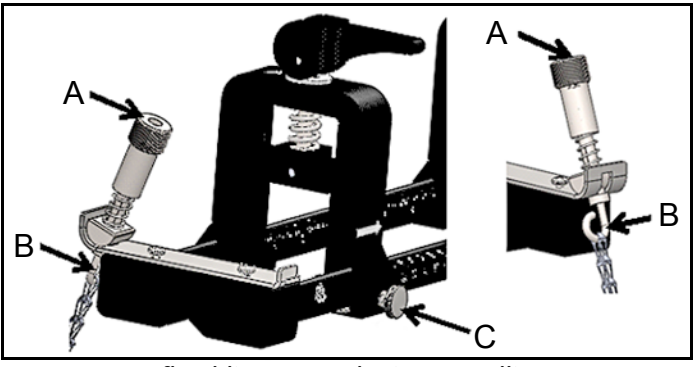

**Afbeelding 8: Voorlopige opstelling**

- **2.** Selecteer een bevestigingslocatie op de pijplijn voor de opklemhouder die aan de volgende vereisten voldoet (zie *Afbeelding 9* hieronder):
	- **•** Een recht pijpkanaal dat minimaal 10 nominale pijpdiameters (zonder hulpstukken of bochten) doorloopt, vóór de stroomopwaartse transducer
	- **•** Een recht pijpkanaal dat ten minste 5 nominale pijpdiameters (zonder hulpstukken of bochten) doorloopt, na de stroomafwaartse transducer
	- **•** Een ruimte van minimaal 150 mm (6 inch) vanaf de buitenrand van elk uiteinde naar de dichtstbijzijnde verbinding, las of naaf in de pijplijn

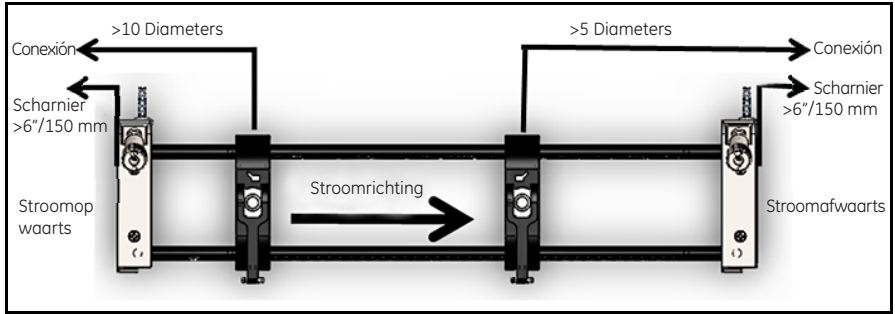

**Afbeelding 9: De pijplocatie selecteren**

**3.** Pas de positie van de opklemhouder zodanig aan dat de buitenrand van het dichtstbijzijnde uiteinde zich op de gekozen afstand van de dichtstbijzijnde inlaat, uitlaat, verbinding of fitting in de pijpleiding bevindt (zie *Afbeelding 10* hieronder).

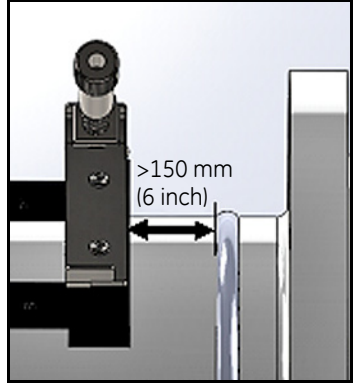

**Afbeelding 10: De bevestigingspositie aanpassen**

**4.** Plaats de opklemhouder op de bovenkant van de pijp voor minimale inspanning om tijdens de installatie de houder in positie te houden (zie *Afbeelding 11* hieronder).

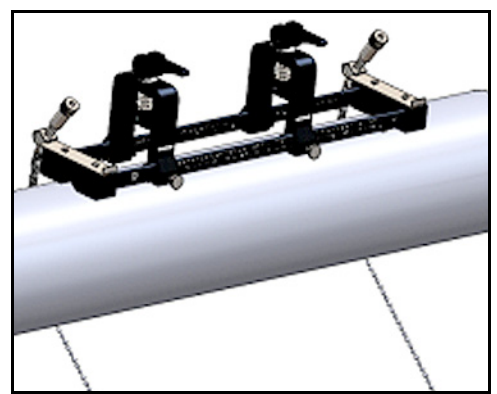

**Afbeelding 11: Houder op de bovenkant van de pijp geplaatst**

**5.** Controleer of de pijp rust in de kleine v-groef aan de onderzijde van beide uiteinden (zie *Afbeelding 12* hieronder). Zorg er ook voor dat de schaalmarkeringen op de railstang van de opklemhouder eenvoudig gelezen kunnen worden na voltooiing van de installatie.

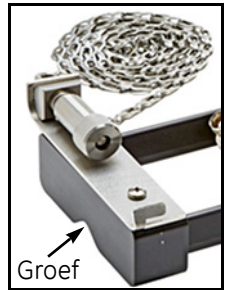

**Afbeelding 12: Uitsparingsgroef**

- **6.** Zie *Afbeelding 13 op pagina 13* voor installatie van een ketting rondom de pijp en voltooi onderstaande stappen:
	- **a.** Identificeer het *kettingschroefmechanisme*, het *eindvlak* en de *kettinggroef* op het uiteinde van de klemhouder dat zich het dichtst bij de referentiepijpfitting bevindt.
	- **b.** Draai het kettingschroefmechanisme los en wikkel vervolgens de metalen ketting helemaal rond de pijp.
	- **c.** Duw op de bovenkant van het kettingschroefmechanisme en houd deze ingedrukt. Trek vervolgens de ketting zodanig dat deze strak om de pijp valt en schuif de ketting in de kleine groef aan de tegenoverliggende zijde van het uiteinde van het kettingschroefmechanisme.
	- **d.** Laat het kettingschroefmechanisme los en draai het net genoeg om eventuele speling in de ketting op te heffen.

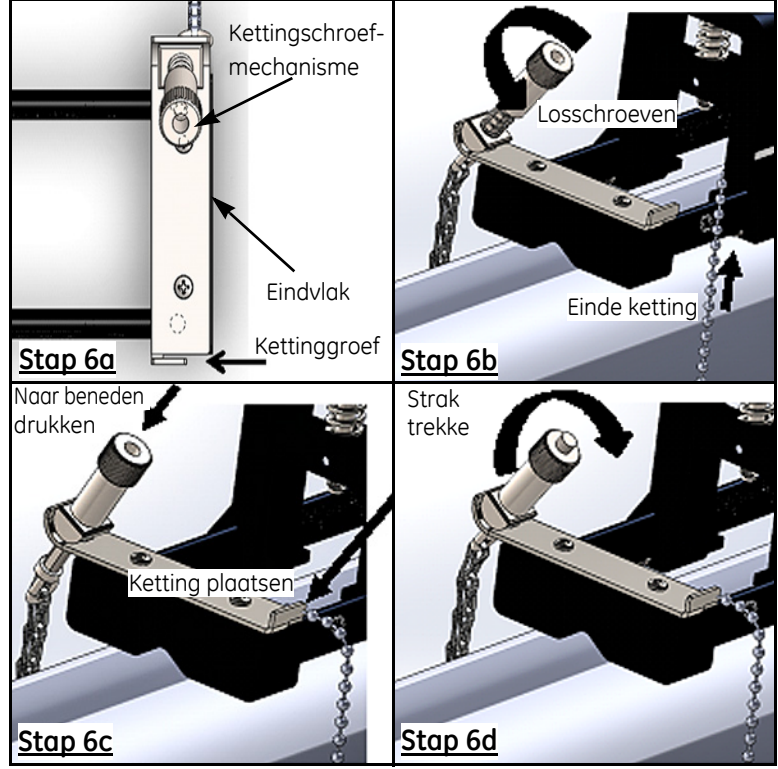

**Afbeelding 13: Kettinginstallatie**

**7.** Herhaal de vorige stappen om de ketting aan de andere kant van de opklemhouder te installeren (zie *Afbeelding 14* hieronder). De opklemhouder moet stevig op de pijp worden bevestigd, maar moet wel genoeg meegeven om de laatste afstelling uit te kunnen voeren.

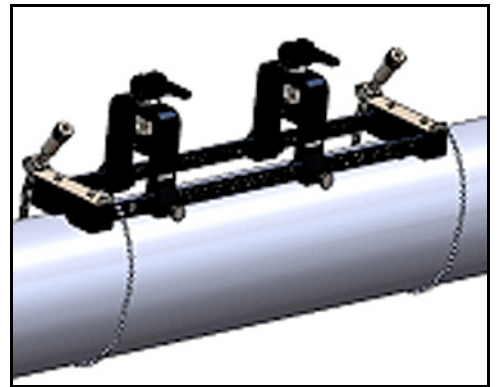

**Afbeelding 14: Houder met geïnstalleerde kettingen**

**8.** Roteer de houder naar de stand 3 uur of 9 uur op de pijp (zie *Afbeelding 15* hieronder). Installatie op de bovenkant of onderkant van de pijp wordt afgeraden. Controleer of de pijp nog in de v-groef rust aan de onderzijde van beide uiteinden, zodat de houder parallel aan de middellijn van de pijp is bevestigd.

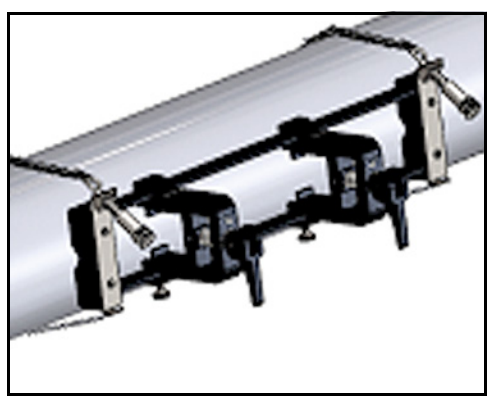

**Afbeelding 15: Houder geroteerd naar horizontale positie**

**9.** Nadat de laatste afstelling is voltooid, trekt u beide kettingen strak door aan de moer op de bovenkant van beide kettingschroefmechanismen te draaien (zie *Afbeelding 16* hieronder) tot de ketting strak genoeg is om elke willekeurige beweging van de houder te weerstaan.

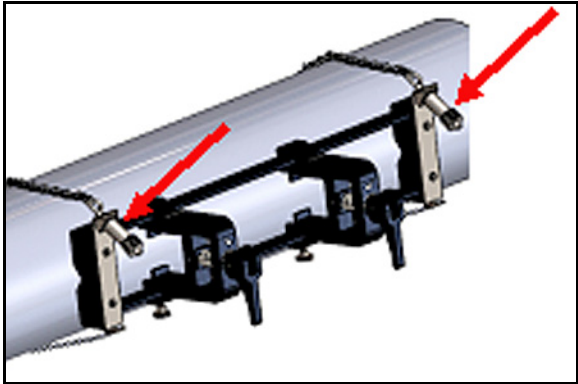

**Afbeelding 16: De houder goed vastzetten aan de pijp**

**Note:** *Aangezien de laatste twee stappen elkaar beïnvloeden, herhaalt u ze totdat de houder goed is uitgelijnd én stevig aan de leiding is vastgemaakt.*

#### **2.5.4 De transducerhouders controleren**

Voordat u de transducers in de opklemhouder installeert, moet op elke transducer een transducerhouder bevestigd zijn. Door GE wordt voor verzending op elke transducer een transducerhouder geïnstalleerd. Controleer of uw transducers al geïnstalleerde houders hebben en of deze goed geplaatst zijn. Indien dit het geval is, kunt u dit gedeelte overslaan.

Een compleet transducerassemblage bestaat uit de volgende onderdelen:

- **• Klemhouder:** permanent aan de houderklem vastgezet
- **• Transducerhouder:** semipermanent aan de transducer vastgezet
- **• Transducer:** Voorafgaand aan de bevestiging wordt de *transducer* geïnstalleerd in de *transducerhouder* en vastgezet met een reeks schroeven. Tijdens de bevestiging schuift de transducerhouder in de *klemhouder* en hecht deze met een plunjer

Als om wat voor reden dan ook de houder van een transducer niet is geïnstalleerd of is verwijderd, zie *Afbeelding 17* hieronder en installeert u de houder als volgt:

- **1.** Schuif de houder op de bovenzijde van de transducer, zodat de cirkelgroeven aan de zijkanten van de transducer nauw aansluiten bij de gevulde gaten aan de zijkant van de transducerhouder.
- **2.** Schroef de binnenzeskantschroeven van de transducerhouder in de gaten van de transducer. Deze schroeven zetten de houder vast op zijn plek.

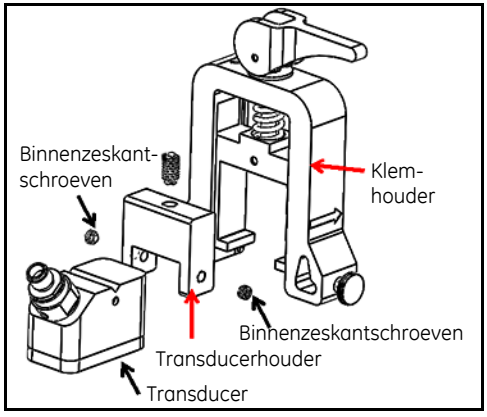

**Afbeelding 17: Transducerassemblage**

## **2.5.5 Installatie van de transducers**

Volg de onderstaande stappen om de transducers in de bevestigingsbeugel te installeren:

- **1.** Indien nodig draait u de duimschroef op de verplaatsbare transducerklem los om axiale positionering mogelijk te maken.
- **2.** Merk op dat de vaste transducerklem is ingesteld op de nulmarkering op de schaal. Positioneer de beweegbare transducerklem zodanig dat deze uitgelijnd is met de markering op de schaalverdeling van de beugel die overeenkomt met de berekende transducertussenruimte. Metingsmarkeringen moeten gelezen worden op de zijkant van de transducerklem zoals aangegeven door de pijlen. Gewoonlijk stelt u de houder links in op de nulstand en de andere houder in op de gewenste tussenruimte.

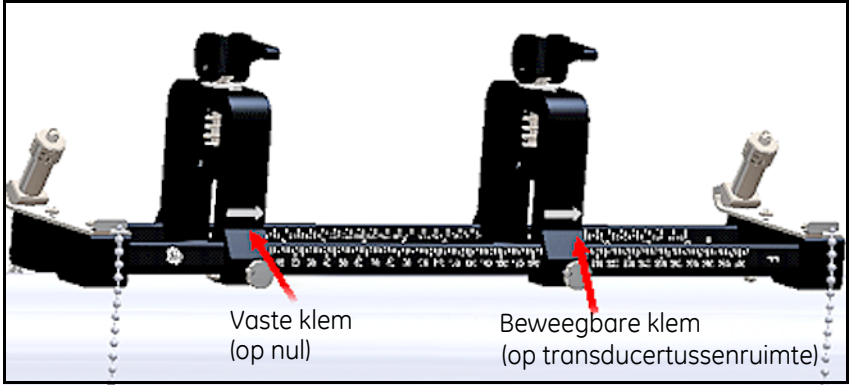

**Afbeelding 18: De houder goed vastzetten aan de pijp**

- **Note:** *De vereiste tussenruimte tussen de transducers varieert afhankelijk van vele factoren. De tablet-APP berekent de transducertussenruimte automatisch. (zie* ["De transducertussenruimte weergeven" op pagina 73](#page-88-0)*).*
	- **3.** Draai de duimschroef om de beweegbare transducerklem vast te zetten. Doe dit voorzichtig om de vastgestelde axiale positionering niet te verstoren.

### **2.5.5 Installatie van de transducers (vervolg)**

**4.** Zet beide excenters naar de geladen positie, zodat de klemhouders rusten in de verste radiale positie van de pijp (zie *Afbeelding 19* hieronder).

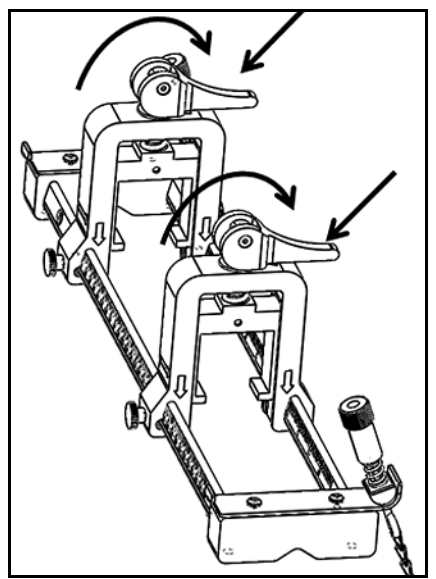

**Afbeelding 19: Geladen excenters**

- **5.** Breng de meegeleverde contactgel aan op beide transducervlakken (zie *Afbeelding 20* hieronder). De contactgel verdringt eventuele luchtspleten tussen de transducer en de pijp en waarborgt zo een uniform akoestisch signaalpad. Voor pijpen tot 14 inch OD: breng geen contactgel aan op de weergegeven rode vlakken; voor pijpen van >14 inch OD bedekt u het gehele oppervlak met contactgel
- **Note:** *Het gebruik van een glijmiddel op waterbasis als contactgel wordt niet aanbevolen voor verwarmde of langetermijninstallaties.*

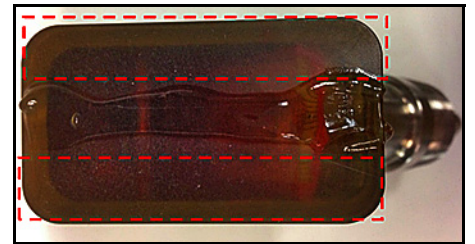

**Afbeelding 20: Transducervlak met contactgel**

## **2.5.5 Installatie van de transducers (vervolg)**

- **6.** Schuif een transducer die al goed in de transducerhouder is geplaatst in een van de klemhouders van de opklemhouder tot de plunjer van de bovenkant van de transducerhouder op zijn plek vast klikt op de onderkant van de klemhouder (zie *Afbeelding 21* hieronder).
- **Important:** *De kabelconnectors op de bevestigde sensoren moet van elkaar weg wijzen en in de richting van de tegengestelde uiteinden van de opklemhouder. Om u bij deze vereiste te assisteren, geven de pijlen op de uiteinden van de kabelconnector de richting aan.*

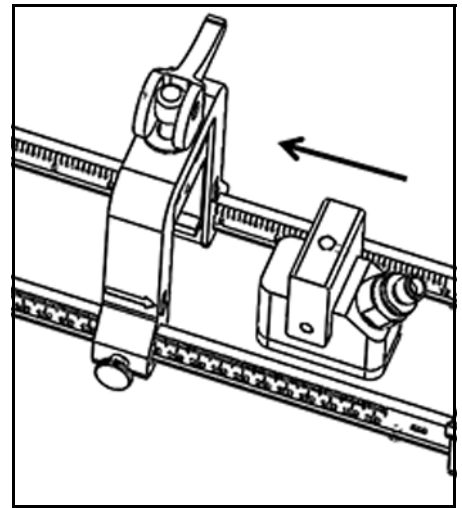

**Afbeelding 21: De transducer inzetten**

### **2.5.5 Installatie van de transducers (vervolg)**

**7.** Laat de excenters op beide transductorklemmen los zodat de transducers in de richting van de pijp worden geschoven. Hierdoor vult de contactgel de ruimte tussen de transducervlakken en het pijpoppervlak volledig op (zie *Afbeelding 22* hieronder).

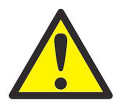

**CAUTION!** Bij het loslaten van de excenters kunnen de excenter-veren er mogelijk voor zorgen dat de excenter hard in aanraking komt met het klemvlak. Hierdoor kunnen voorwerpen of lichaamsdelen tussen de contactvlakken schade ondervinden of lichte verwondingen oplopen.

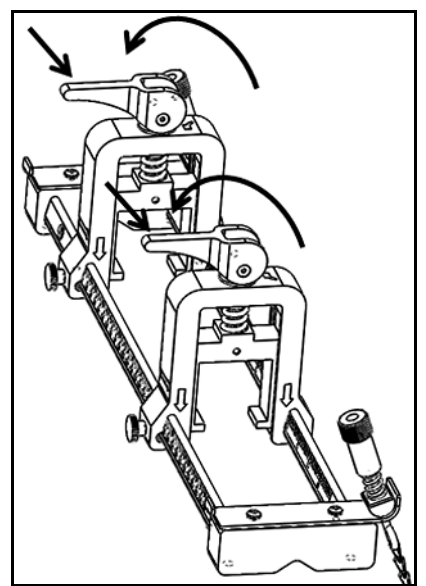

**Afbeelding 22: Excenters in vrijstand**

**Important:** *U moet voordat u doorgaat de vereiste* transducertussenruimte *hebben vastgesteld (zie* ["De transducertussenruimte weergeven" op](#page-88-0)  [pagina 73](#page-88-0)*).*
#### **2.5.6 Even en oneven transverse installaties**

De transducers voor een PT900-systeem kunnen geïnstalleerd worden in een van de onderstaande configuraties:

- **• Even-transverse** Het signaal van een van de transducers doorloopt de vloeistofstroom een even aantal malen voordat het signaal door een andere transducer wordt ontvangen (twee traverses wordt voor de meeste toepassingen aangeraden).
- **• Oneven-transverse** Het signaal van een van de transducers doorloopt de vloeistofstroom eenmaal of een oneven aantal malen voordat het signaal door een andere transducer wordt ontvangen.

#### *2.5.6a Installaties even-transverse (tussenruimte <305 mm (12 inch))*

De standaard opklemhouder van de PT900 is ontwikkeld voor *even-transverse* installatie, zoals hieronder weergegeven in *Afbeelding 23*. Na de bevestiging van een opklemhouder op de pijp raadpleegt u *["De transducertussenruimte weergeven"](#page-88-0)  [op pagina 73](#page-88-0)* om de tussenruimte van de transducerklemmen aan te passen op de vereiste axiale afstand.

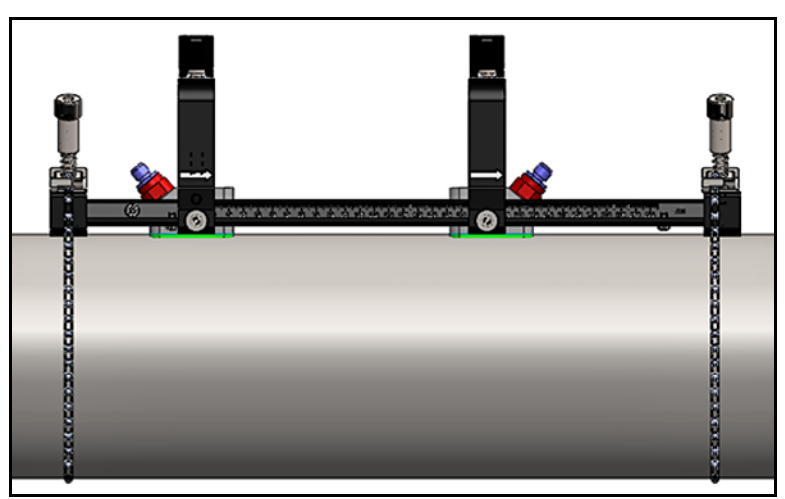

**Afbeelding 23: Even-transverse installatie (bovenkantweergave)**

**Important:** *In bovenstaande installatie wordt uitgegaan van een transducertussenruimte van <305 mm (12 inch). Voor even-transverse installaties met een transducertussenruimte van >305 mm (12 inch) raadpleegt u* "Installaties even-transverse (tussenruimte >305 mm (12 inch))" op pagina 28 *voor instructies.*

#### *2.5.6b Oneven-transverse installaties*

Voor *oneven-transverse* installaties is de aparte *koppel* die is meegeleverd met de opklemhouder vereist (zie *Afbeelding 24* hieronder).

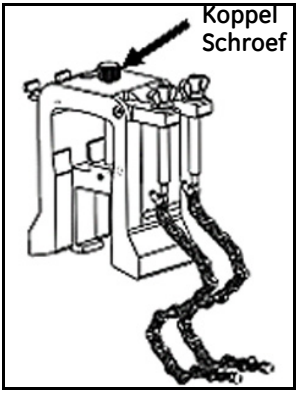

**Afbeelding 24: Koppel voor oneven traverse-installaties**

**Important:** *De* klemhouder *moet geïnstalleerd zijn voordat de koppel geïnstalleerd kan worden (zie* ["Bevestiging van de](#page-24-0)  [PT9-opklemhouder" op pagina 9](#page-24-0)*). U moet voordat u doorgaat de vereiste* transducertussenruimte *hebben vastgesteld (zie* ["De](#page-88-0)  [transducertussenruimte weergeven" op pagina 73](#page-88-0)*).*

Om het koppel te installeren, voert u de volgende stappen uit:

**1.** Draai de koppelschroef minimaal 25 mm (1 inch) (helemaal rond voor pijpen van <50 mm (2 inch)) en maak de J-haken helemaal los (zie *Afbeelding 25* hieronder).

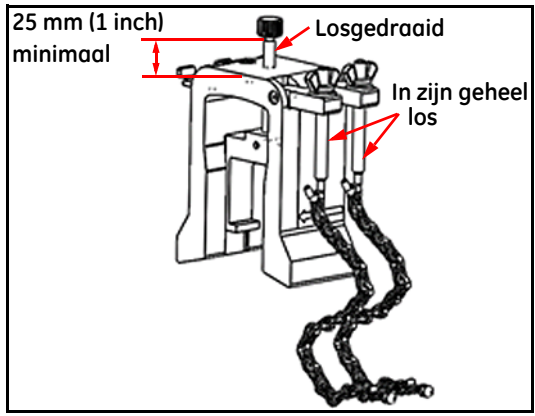

**Afbeelding 25: Losgemaakte koppelschroef en J-haken**

#### *2.5.6b Oneven-transverse installaties (vervolg)*

**2.** Plaatst de koppel op de bovenkant van de pijp (zie *Afbeelding 26* hieronder). Als de vereiste transducertussenruimte <305 mm (12 inch) is, moet de koppelketting als volg in de klemhouder worden geplaatst.

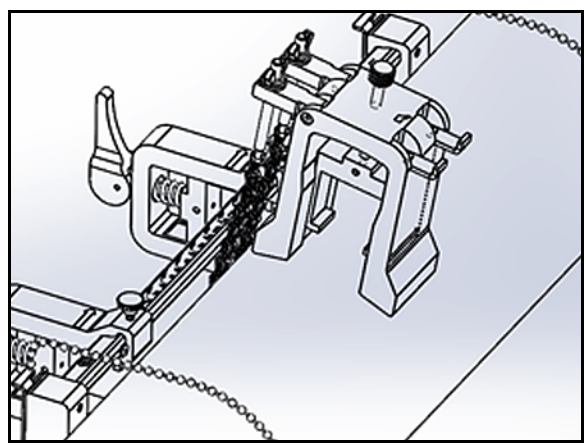

**Afbeelding 26: Koppelplaatsing op de bovenkant van de pijp**

**3.** Wikkel de koppelketting rondom de pijp en zet ze vast aan de koppelbeugel, zoals hieronder in *Afbeelding 27* weergegeven.

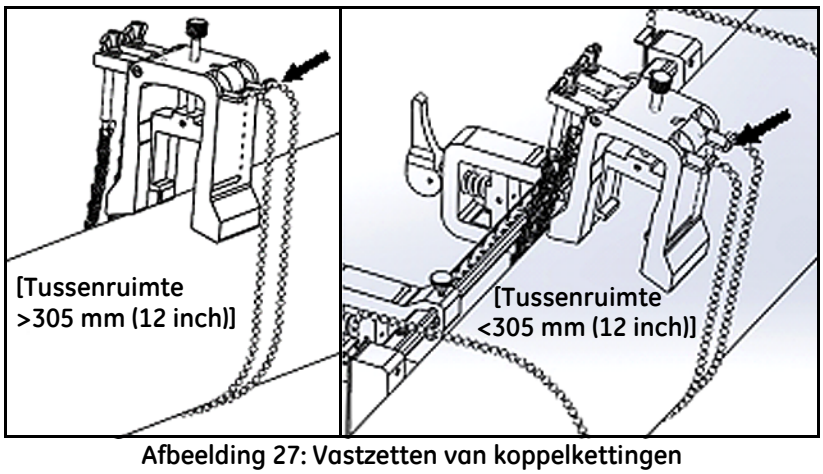

**Afbeelding 27: Vastzetten van koppelkettingen**

- *2.5.6b Oneven-transverse installaties (vervolg)*
	- **4.** Roteer de koppel totdat deze zich in een horizontale positie aan de tegenoverliggende zijde van de pijp bevindt, gezien vanuit de eerder geïnstalleerde klemhouder, zoals hieronder weergegeven in *Afbeelding 28*.

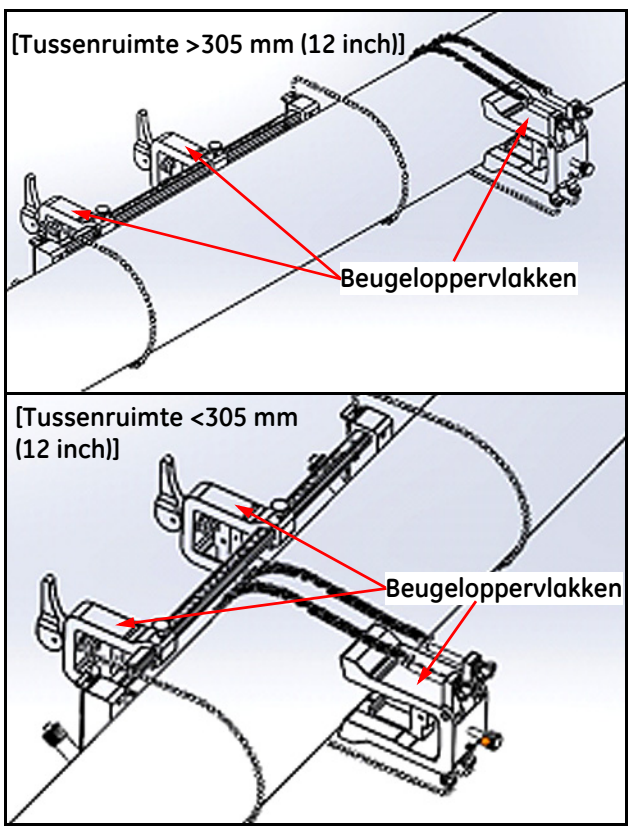

**Afbeelding 28: Koppel geroteerd naar horizontale positie**

- **5.** Waarborg dat de bovenvlakken van de koppelbeugel en de klemhouderbeugels precies in hetzelfde horizontale vlak liggen (zie *Afbeelding 28* hieronder). Plaats de vaste klem bij nul op de schaal in de klemhouder.
- **Note:** *Als de vereiste axiale afstand 305-375 mm (12-14,8 inch) is plaatst u de vaste klem op 100 mm (4 inch) op de schaal in plaats van nul.*

#### *2.5.6b Oneven-transverse installaties (vervolg)*

- **6.** Stel de axiale positie van de koppel als volgt in:
	- **• Tussenruimte >305 mm (12 inch)** (435 mm (17,13 inch) wordt als voorbeeld gebruikt): Meet de vereiste 435 mm (17,13 inch) afstand vanaf de rand van de vaste klem tot de markeringslijn op de koppel (zie *Afbeelding 29* hieronder).

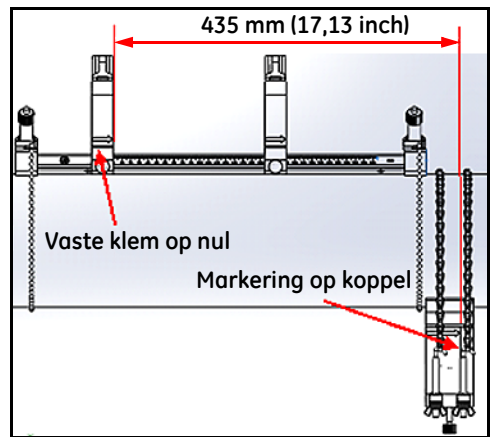

**Afbeelding 29: Koppel ingesteld op 435 mm (17,13 inch).**

**• Tussenruimte <305 mm** (120 mm/4,72 inch wordt als voorbeeld gebruikt): Meet de vereiste 120 mm/4,72 inch afstand vanaf de rand van de vaste klem tot de markeringslijn op de koppel (zie *Afbeelding 30* hieronder).

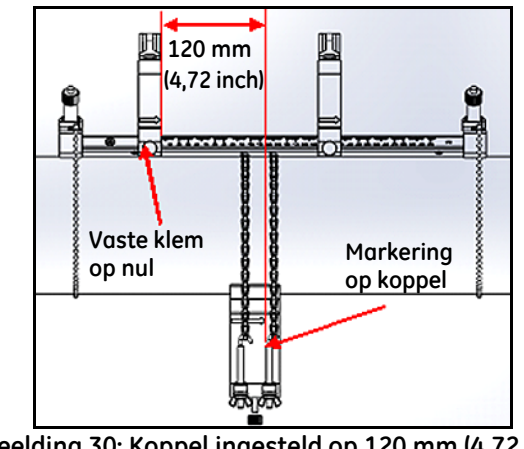

- *2.5.6b Oneven-transverse installaties (vervolg)*
	- **7.** Draai de moeren vast om de koppel goed op de pijp te zetten (zie *Afbeelding 31* hieronder).

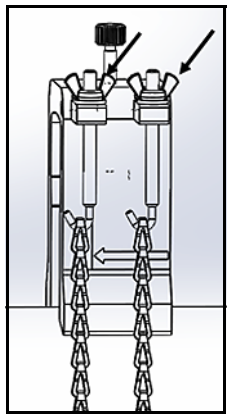

**Afbeelding 31: De koppel goed vastzetten**

**8.** Maak de koppelschroef los. Breng vervolgens contactgel aan op het transducervlak en zet de transducer in de koppel, zoals hieronder in *Afbeelding 32* weergegeven.

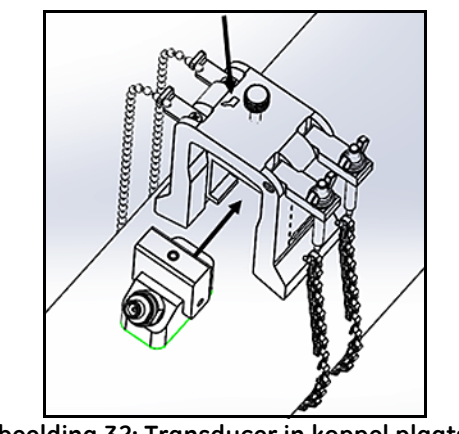

**Afbeelding 32: Transducer in koppel plaatsen**

#### *2.5.6b Oneven-transverse installaties (vervolg)*

**9.** Draai de koppelschroef vast totdat de transducer goed contact maakt met de pijp. Uw afgeronde oneven-transverse installatie dient er zoals weergegeven in *Afbeelding 33* uit te zien.

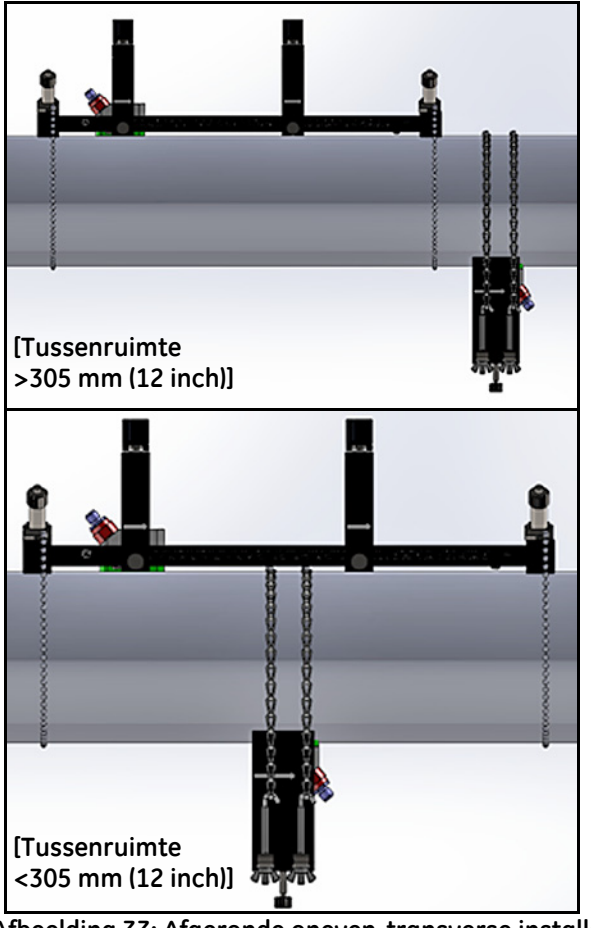

**Afbeelding 33: Afgeronde oneven-transverse installatie (bovenkantweergave)**

Voor *even-transverse* installaties met een transducertussenruimte van >305 mm/12 inch is de aparte *koppel* die is meegeleverd met de opklemhouder vereist (zie *Afbeelding 34* hieronder).

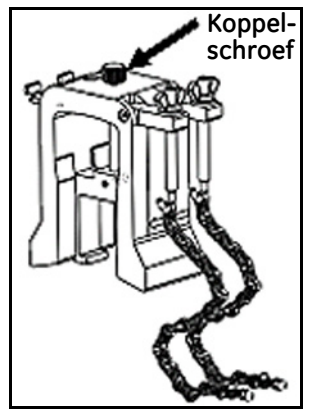

**Afbeelding 34: Koppel voor even-traverse met S>305 mm/12 inch.**

**Important:** *De* klemhouder *moet geïnstalleerd zijn voordat de koppel geïnstalleerd kan worden (zie* ["Bevestiging van de](#page-24-0)  [PT9-opklemhouder" op pagina 9](#page-24-0)*). U moet voordat u doorgaat de vereiste* transducertussenruimte *hebben vastgesteld (zie* ["De](#page-88-0)  [transducertussenruimte weergeven" op pagina 73](#page-88-0)*).*

Om het koppel te installeren, voert u de volgende stappen uit:

**1.** Draai de koppelschroef minimaal 25 mm (1 inch) (helemaal rond voor pijpen van  $\leq 50$  mm (2 inch)) en maak de J-haken helemaal los (zie *Afbeelding 25* hieronder).

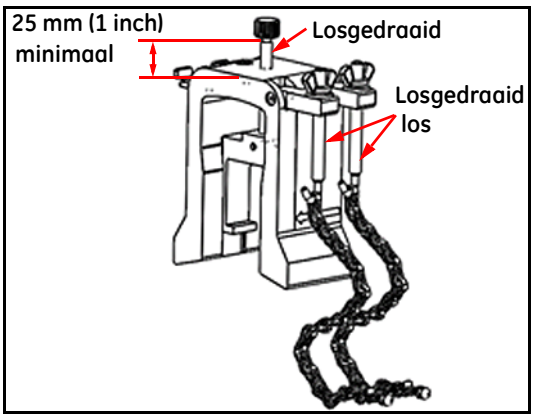

**Afbeelding 35: Losgemaakte koppelschroef en J-haken**

**2.** Plaatst de koppel op de bovenkant van de pijp (zie *Afbeelding 36* hieronder). Als de vereiste transducertussenruimte <305 mm (12 inch) is, moet de koppelketting als volg in de klemhouder worden geplaatst.

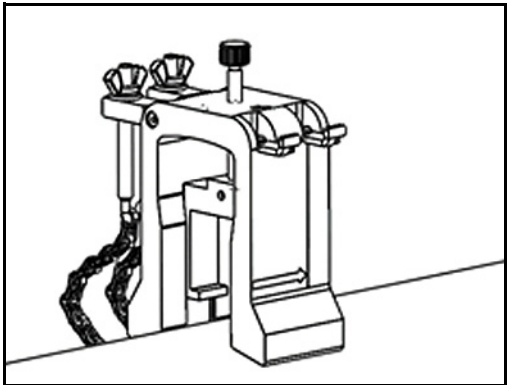

**Afbeelding 36: Koppelplaatsing op de bovenkant van de pijp**

**3.** Wikkel de koppelketting rondom de pijp en zet ze vast aan de koppelbeugel, zoals hieronder in *Afbeelding 37* weergegeven.

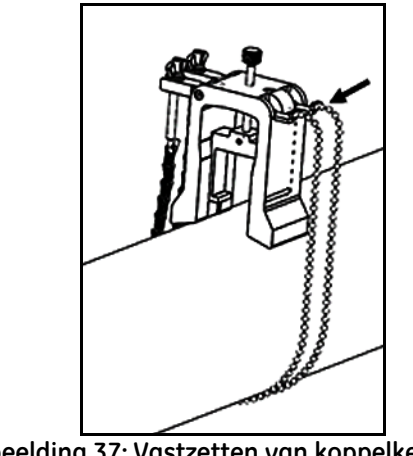

**Afbeelding 37: Vastzetten van koppelkettingen**

**4.** Roteer de koppel totdat deze zich in een horizontale positie aan dezelfde zijde van de pijp bevindt als de eerder geïnstalleerde klemhouder zoals hieronder weergegeven in *Afbeelding 38*.

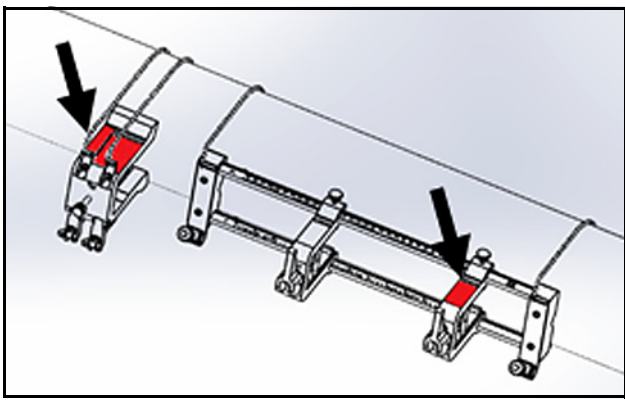

**Afbeelding 38: Koppel geroteerd naar horizontale positie**

**5.** Waarborg dat de bovenvlakken van de koppelbeugel en de klemhouderbeugel precies in hetzelfde horizontale vlak ligt (zie *Afbeelding 38* hieronder).

**6.** Plaats de vaste klem bij nul op de schaal in de klemhouder. Als bijvoorbeeld de vereiste transducertussenruimte 435 mm (17,13 inch) is, meet u de vereiste 435 mm vanaf de rand van de vaste klem tot de markeringslijn op de koppel (zie *Afbeelding 39* hieronder).

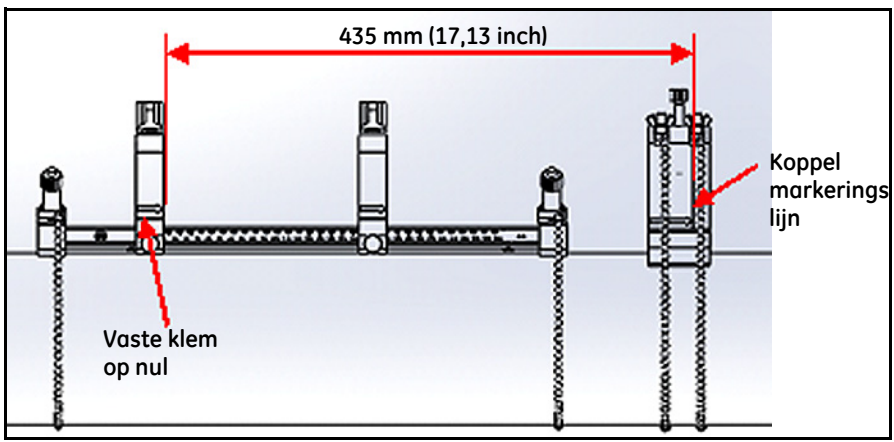

**Afbeelding 39: Koppel ingesteld op 435 mm (17,13 inch).**

**7.** Draai de moeren vast om de koppel goed op de pijp te zetten (zie *Afbeelding 40* hieronder).

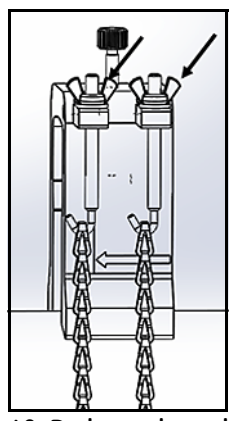

**Afbeelding 40: De koppel goed vastzetten**

**8.** Maak de koppelschroef los. Breng vervolgens contactgel aan op het transducervlak en zet de transducer in de koppel, zoals hieronder in *Afbeelding 41* weergegeven.

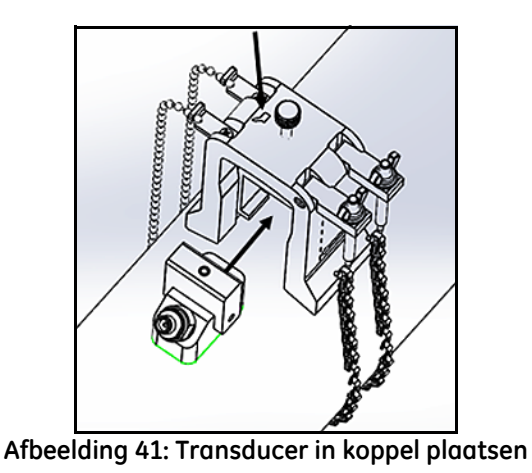

**9.** Draai de koppelschroef vast totdat de transducer goed contact maakt met de pijp. Uw afgeronde oneven-transverse installatie dient er als weergegeven in *Afbeelding 42* uit te zien.

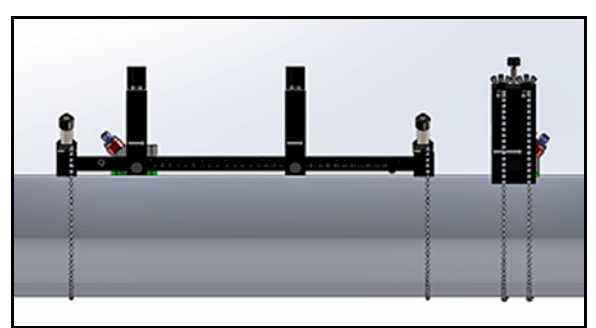

**Afbeelding 42: Afgeronde installatie (bovenkantweergave)**

## **2.6 Elektrische aansluitingen tot stand brengen**

Alvorens metingen met de PT900 uit te kunnen voeren, moet u alle noodzakelijke kabelverbindingen met de transmitter tot stand brengen. Doorloop de onderstaande subsecties om de transmitter aan te sluiten:

- **•** [De netspanning aansluiten \(zie pagina 33\)](#page-48-0)
- **•** [De transducers aansluiten \(zie pagina 35\)](#page-50-0)
- **•** [De digitale uitgang aansluiten \(zie pagina 36\)](#page-51-0)
- **•** [De analoge ingangen en uitgangen aansluiten \(zie pagina 37\)](#page-52-0)
- **•** [De USB-poort gebruiken \(zie pagina 38\)](#page-53-0)
- **•** [De draadloze Bluetooth-interface gebruiken \(zie pagina 38\)](#page-53-1)

**Note:** *Voor basiswerking hoeft u alleen de kabels van de* transducer *aan te sluiten. De* I/O*-verbindingen zijn alleen vereist als u van die mogelijkheden gebruik wilt maken.*

Ga nadat de PT900 volledig is aangesloten naar Hoofdstuk 3, *Eerste set-up*, om de meter voor werking te configureren.

#### <span id="page-48-0"></span>**2.6.1 De netspanning aansluiten**

Hieronder wordt in *Afbeelding 43* een voorbeeld van een productlabel van een PT900-transmitter weergegeven. Zorg ervoor dat de transmitter alleen aangesloten wordt met het voltage dat op het label wordt aangegeven.

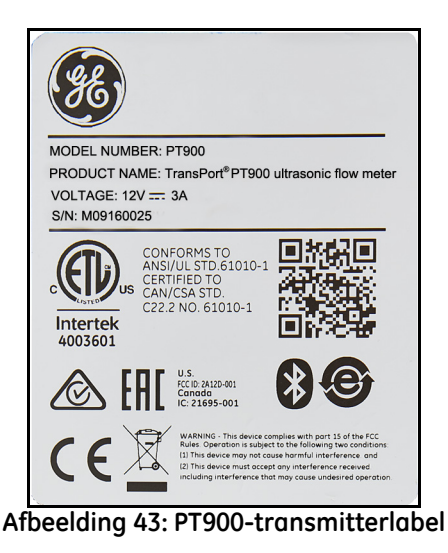

#### **2.6.1 De netspanning aansluiten (vervolg)**

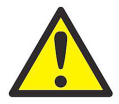

**WARNING!** U dient de PT900 te installeren en te bedienen zoals beschreven in deze handleiding om een veilige werking te garanderen. Volg alle geldende lokale veiligheidsvoorschriften en -bepalingen voor het installeren van elektrische installaties. De PT900 en bijbehorende transducers zijn alleen ontworpen voor gebruik bij algemene locaties en doeleinden.

De PT900 wordt aangedreven door ofwel een 100-240 VAC wandbevestigings plug-inmodule of door een slimme oplaadbare lithium-ion-accupack met hoge energiedichtheid. In beide gevallen moet u het netsnoer aansluiten op de stroomconnector (zie *Afbeelding 44* hieronder).

In normale werkingsmodus kan de PT900 worden bediend met een accupack in de transmitter. Bij ontvangst van de PT900 is het accupack niet volledig opgeladen. Om het accupack op te laden, moet u een externe voedingsadapter gebruiken met een ingangsvermogen van 100-240 VAC en een uitgangsvermogen van 12 VDC. Wanneer de AC-adapter is aangesloten op de transmitter knippert de LED van de accu. Hiermee wordt aangegeven dat de accu wordt opgeladen. Indien de LED van de accu constant brandt (**Aan** is), betekent dit dat de accu volledig opgeladen is. Wanneer de externe stroomadapter is verwijderd, zal de LED van de accu niet branden (LED **Uit**).

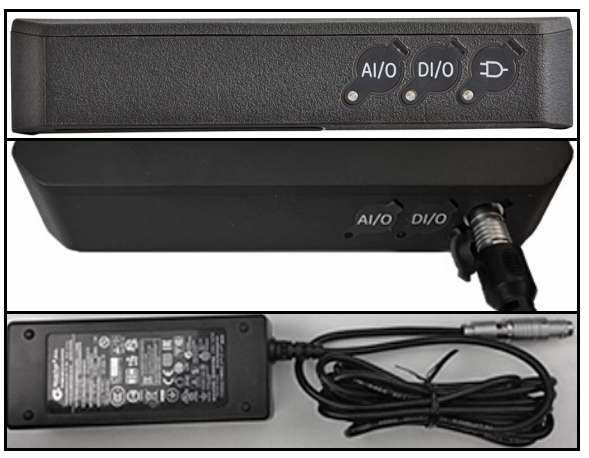

**Afbeelding 44: Voedingsaansluiting transmitter (rechterkant)**

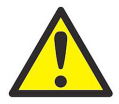

**WARNING!** U mag om een veilige werking te garanderen de PT900 niet inschakelen (**Aan**) terwijl het accupack wordt opgeladen door een externe stroomadapter die is aangesloten op een netspanning van meer dan 150 VAC. Als de PT900 in dergelijke situaties is ingeschakeld (**Aan**), zorg er dan voor dat u de connectors van de transducer niet aanraakt.

#### <span id="page-50-0"></span>**2.6.2 De transducers aansluiten**

Zie de *Afbeelding 45* hieronder en ga als volgt te werk om de transducers aan te sluiten:

- **1.** Sluit de kabels van elke transducer aan op de transmitter:
	- **a.** Sluit de transducerkabel met het **UP**-label op de kabelconnector aan op de transmitterconnector met het label **UP**.
	- **b.** Sluit de transducerkabel met het **DN**-label op de kabelconnector aan op de transmitterconnector met het label **DN**.
- **2.** Als uw transmitter is geconfigureerd voor twee kanalen sluit u het tweede transducerpaar aan door de bovenstaande stap te herhalen.
- **3.** Configureer de transmitter goed voor een juiste werking met uw specifieke transducertype. Zie *["De transducerparameters programmeren" op](#page-82-0)  [pagina 67](#page-82-0)* voor instructies.
- **Important:** *Zorg ervoor dat u de kabelconnectors recht in de transmitterconnectors doet om schade aan de connectors te voorkomen.*

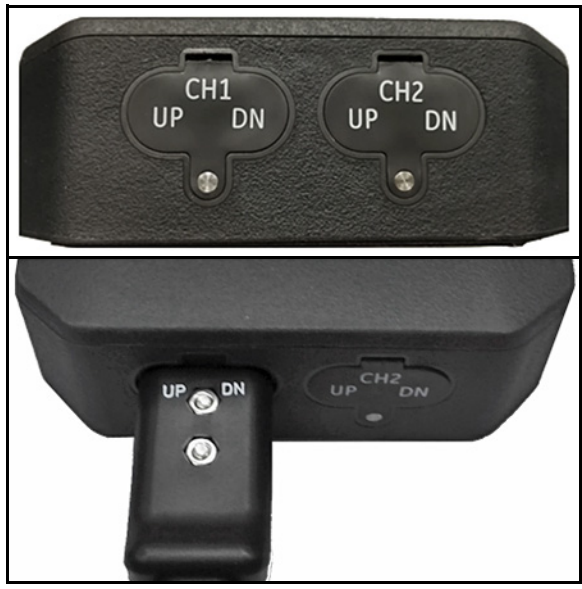

**Afbeelding 45: Transduceraansluitingen (onderkant)**

# <span id="page-51-0"></span>**2.6.3 De digitale uitgang aansluiten**

De PT900 levert een digitale RS485/Modbus-uitgang en ondersteunt ook digitale *frequentie/puls*-uitvoer en *teller/controlepoort*-invoer. Sluit de digitale uitgang aan zoals hieronder in *Afbeelding 46* weergegeven (zie de kabel aan de rechterkant). De pinnummers voor de connector en de kleurcode voor de standaard invoer/uitvoerkabel worden getoond in onderstaande *Tabel 1*.

| Aansluiten  | Pinnr.         | Kleur  | Beschrijving                      |  |
|-------------|----------------|--------|-----------------------------------|--|
| RS484-      |                | Zwart  | RS485/Modbus Negatief             |  |
| $RS485+$    | $\mathfrak{D}$ | Rood   | RS485/Modbus Positief             |  |
| RS485 COM   | 3              | Groen  | RS485/Modbus<br>Gemeenschappelijk |  |
| <b>DIO</b>  |                | Wit    | Digitale IO Positief              |  |
| <b>DRTN</b> | 5              | Geel   | Digitale IO Retour                |  |
| SHD         | 6              | Zilver | Kabelbescherming                  |  |

**Table 1: DIO-kabelschakelschema**

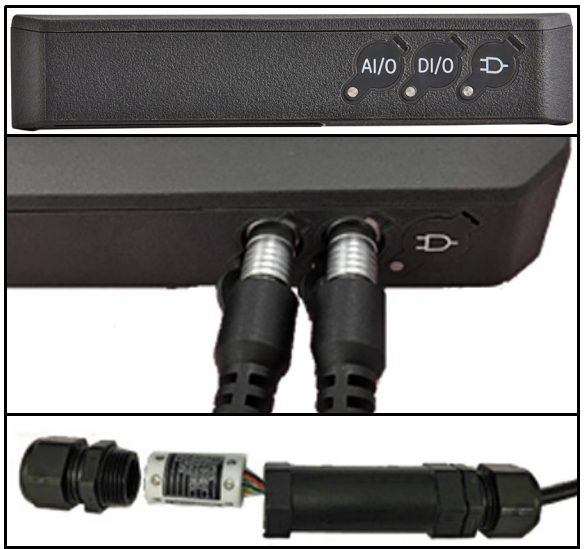

**Afbeelding 46: I/O-aansluitingen transmitter (rechterkant)**

## <span id="page-52-0"></span>**2.6.4 De analoge ingangen en uitgangen aansluiten**

De PT900 biedt een 0/4-20 mA analoge stroomuitgangen en twee 4-20 mA analoge ingangen, met een schakelbare 16 V-voeding voor lusvoeding-temperatuurtransmitters. Sluit de analoge ingangen en uitgang aan zoals hieronder in *Afbeelding 46 op pagina 36* weergegeven (zie de kabel aan de linkerkant). De pinnummers voor de connector en de kleurcode voor de standaard invoer/uitvoer-kabel worden getoond in onderstaande *Tabel 2*.

| aansluiting      | Pinnr.         | Kleur  | Beschrijving            |
|------------------|----------------|--------|-------------------------|
| $A$ out $+$      |                | Rood   | 4-20mA UITVOER          |
| Aout-            | $\mathfrak{D}$ | Zwart  | 4-20mA RETOUR           |
| 16VDC            | 3              | Blauw  | +16VDC UITVOER          |
| <b>ARTN</b>      | 4              | Geel   | <b>ANALOGE</b>          |
|                  |                |        | <b>INGANGENRETOUR</b>   |
| AIN1             | 5              | Oranje | <b>ANALOGE INGANG 1</b> |
| AIN <sub>2</sub> | 6              | Groen  | <b>ANALOGE INGANG 2</b> |
| <b>SHD</b>       |                | Zilver | Kabelbescherming        |

**Table 2: AIO-kabelschakelschema**

#### **Important:** *De Analoge uitgang is een actief modustype. Lever geen 24V-voeding aan dit circuit, aangezien het circuit wordt gevoed door de transmitter.*

#### **2.6.5 De voedingskabels aansluiten**

De AIO-poort wordt doorgaans gebruikt voor het verbinden van een stel voedingskabels voor het mogelijk maken van voedingsmetingen (zie *Afbeelding 47* hieronder).

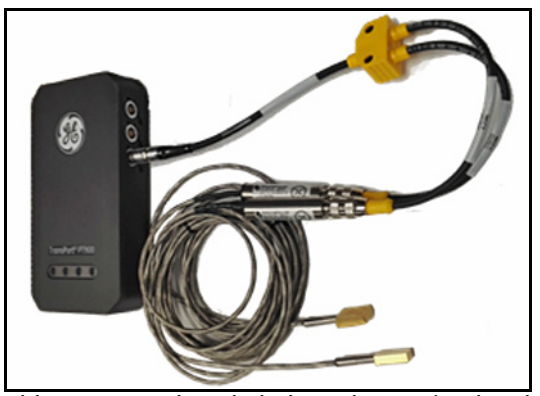

**Afbeelding 47: Voedingskabelaansluiting (rechterkant)**

# <span id="page-53-0"></span>**2.6.6 De USB-poort gebruiken**

De PT900 levert één USB2.0-interface. De ontvanger is een micro-USB-connector Type B, zoals hieronder weergegeven in *Afbeelding 48*. Gegevenslogboeken en andere informatie van de transmitters ingebedde opslag kunnen worden geüpload naar een pc via de USB-poort. Ook kunnen de configuratiebestanden van de transmitter rechtstreeks worden gewijzigd via de USB-poort.

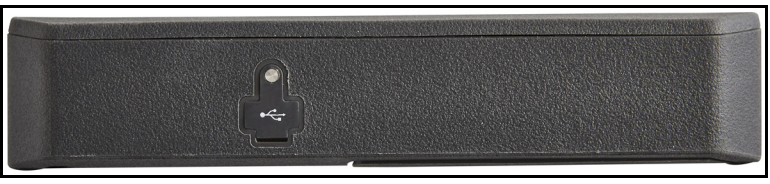

**Afbeelding 48: USB-connector van transmitter (linkerkant)**

## <span id="page-53-1"></span>**2.6.7 De draadloze Bluetooth-interface gebruiken**

De PT900 is uitgerust met een interne *Bluetooth*-transceiver die draadloze communicatie tussen de transmitter en tablets met Bluetooth mogelijk maakt. De transmitter kan vervolgens geconfigureerd worden door de op de PT900 **geïnstalleerde** APP-software op een tablet die is aangesloten via de draadloze Bluetooth-interface. Voor meer informatie over de APP raadpleegt u Hoofdstuk 3, *Eerste set-up*.

# **2.7 Behandeling van de PT900-accu**

De PT900 wordt geleverd met een ingebouwd en oplaadbaar accupack ter ondersteuning van mobiele werking. Deze accu's vereisen een minimum aan onderhoud voor optimale prestaties.

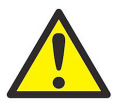

**CAUTION!** Maak alleen gebruik van door GE goedgekeurde accu's en desktopladers, die zijn ontworpen om de levensduur van de accu te maximaliseren. Door gebruik van andere batterijen en opladers vervalt de garantie en dit gebruik kan schade aan de apparatuur veroorzaken.

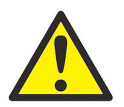

**CAUTION!** Voor CE-naleving is de PT900 geclassificeerd als een *accu-aangedreven* apparaat. De PT900 dient niet gebruikt te worden met aangesloten AC-voedingsadapter.

## **2.7.1 Opladen en opslaan van de accu**

Bij ontvangst van de PT900 moet u eerst de accu's opladen. De accu's moeten mogelijk opnieuw geladen worden als deze langere tijd niet zijn gebruikt. De accu's moeten maximaal *3 uur* opgeladen worden vanaf 0% (helemaal leeg) tot 100% (volledig opgeladen). Wanneer de accu's volledig zijn opgeladen, bieden ze *18-20 uur* doorlopende werking. Een interne accumeter geeft de resterende capaciteit van de batterij aan.

Als u de accu wilt opladen, sluit u de stekker van de AC-adapter aan op de voedingsaansluiting (zie *Afbeelding 44 op pagina 34*) en controleert u of het accupack in de transmitter is geïnstalleerd (zie *["Installatie van een accupack in de](#page-21-0)  [transmitter" op pagina 6](#page-21-0)*). Wanneer de AC-adapter is aangesloten op de netspanning laadt de interne acculader van de transmitter de accu automatisch op, ongeacht of de PT900 **Aan** of **Uit** staat. De led's van de accu (zie *Afbeelding 49* hieronder) geven de oplaadstatus van de accu aan.

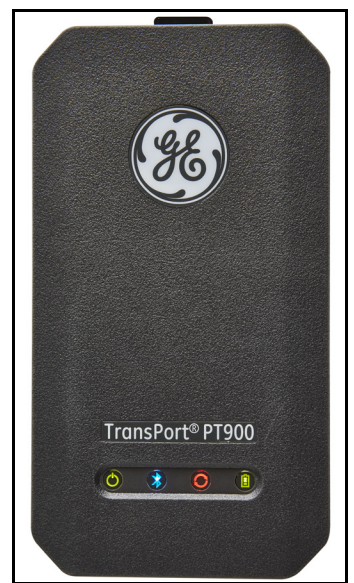

**Afbeelding 49: Oplaadstatus-led's van de accu**

Voor optimaal gebruik kunt u het beste de *accu's opladen* bij een temperatuur van 0°C tot 45°C (32°F tot 113°F). Anders zullen de accu's niet goed worden opgeladen en zal de operationele tijd aanzienlijk zijn verminderd. *Sla de accu's op bij* een temperatuur tussen de -20°C en 50°C (-4°F en 122°F). Het aanbevolen bewaartemperatuurbereik is -20°C tot 25°C (-4°F tot 77°F). Langdurige opslag bij temperaturen boven 40°C (104°F) kan de prestaties van de accu en de levensduur negatief beïnvloeden.

#### **2.7.2 De accu's vervangen**

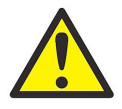

**CAUTION!** Vervang de accu's van de PT900 alleen met de gespecificeerde oplaadbare accu's. De accu wordt ook opgeladen als de PT900 **Uit** staat. Probeer geen accu's op te laden die niet oplaadbaar zijn.

Ga als volgt te werk om het accupack te vervangen:

- **1.** Verwijder de rubberen behuizing van de transmitter.
- **2.** Open het paneel aan de achterkant van de transmitter (zie *Afbeelding 50* hieronder).
- **3.** Ontkoppel en verwijder het oude accupack.
- **4.** Installeer het nieuwe accupack.
- **5.** Plaats het paneel en de rubberen behuizing van de transmitter terug.

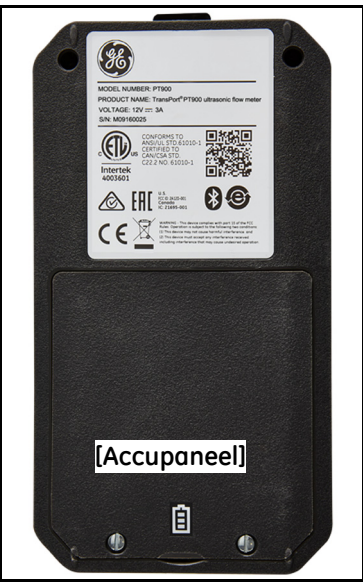

**Afbeelding 50: Locatie accupaneel**

#### **2.7.3 Weggooien van de accu's**

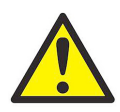

**CAUTION!** Verwijder de accu's nooit door deze te verbranden. Probeer de accu's niet te demonteren of te kortsluiten. Probeer voor uw eigen veiligheid geen beschadigde of lekkende accu te hanteren.

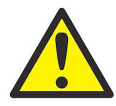

**CAUTION!** Zorg ervoor dat u accu's juist afvoert. In sommige regio's kan de afvoer van accu's in het bedrijfsleven of als huishoudelijk afval verboden zijn. Neem contact op met het dichtstbijzijnde, door GE geautoriseerde servicecentrum voor mogelijkheden van veilige verwijdering.

## **2.8 In- en uitschakelen**

Voor gebruik van de PT900 moet het netsnoer op netspanning worden aangesloten of moet het accupack worden opgeladen, zoals beschreven in de vorige paragrafen.

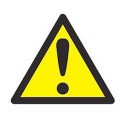

**CAUTION!** Voor CE-naleving is de PT900 geclassificeerd als een *accu-aangedreven* apparaat. De PT900 dient niet gebruikt te worden met aangesloten AC-voedingsadapter. Ontkoppel om te voldoen aan de CE-certificering de AC-voedingsadapter voordat u de PT900 gaat gebruiken.

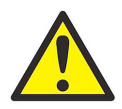

**WARNING!** Als de PT900 niet door de back-upaccutest komt, moet u de unit terug naar de fabriek sturen voor een accuvervanging. Zorg ervoor dat u de accu opgeladen houdt voordat u overgaat tot verzending aan de fabriek. Druk alle *logboek en sitegegevens* af of zet deze over op uw pc voordat u de accu verzendt. Verwijder de accu nooit door deze te verbranden. Probeer het accupack niet te demonteren of te kortsluiten. Probeer voor uw eigen veiligheid geen beschadigde of lekkende accu te hanteren.

# **2.8 In- en uitschakelen (vervolg)**

Om de PT900 **Aan** te zetten, drukt u ongeveer *3 seconden* op de knop *Aan/uit* op de bovenkant van de transmitter (zie *Afbeelding 51* hieronder). Eerst zal de *Groene voeding*-led ononderbroken **Aan** branden. Nadat het systeem in zijn geheel opgestart is, zullen alle led's onafgebroken **Aan** branden.

Om de PT900 **Uit** te zetten, drukt u ongeveer *3 seconden* op de knop *Aan/uit* op de bovenkant van de transmitter (zie *Afbeelding 51* hieronder). Alle led's zullen **Uit**schakelen.

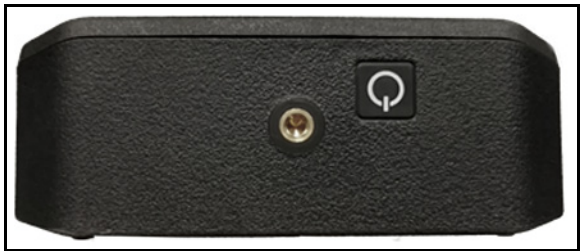

**Afbeelding 51: Aan/uit-knop transmitter (boven)**

## **2.9 Led-indicatoren van de PT900**

De vierkleurige led's aan de voorkant van de PT900-transmitter (zie *Afbeelding 52* hieronder) bieden actuele informatie over de status van de meter. Zie de volgende pagina voor details.

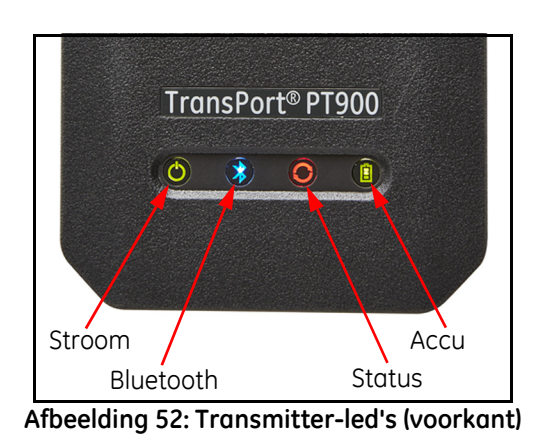

#### **2.9.1 Voedings-led**

- **•** *Constant brandend groen licht* wanneer de meter **Aan staat**
- **•** *Geen licht* wanneer de meter **Uit staat**
- **•** *Knipperend groen licht* wanneer de meter in de energiebesparende modus staat

## **2.9.2 Bluetooth-led**

- **•** *Constant brandend blauw licht* wanneer Bluetooth® met een transmitter gekoppeld is
- **•** *Knipperend blauw licht* wanneer Bluetooth® in de stand *klik-knop* ter bevestiging van het koppelproces staat
- **•** *Constant brandend rood licht* wanneer de meter ingeschakeld is en Bluetooth® niet actief is of niet gekoppeld is met een transmitter.
- **•** *Geen licht* wanneer Bluetooth® in de modus Configuratie staat

## **2.9.3 Status-led**

- **•** *Constant brandend groen licht* wanneer de meter in de meetmodus zonder fouten staat
- **•** *Rood licht* wanneer er zich een fout voordoet terwijl de meter in de meetmodus staat
- **•** *Geen licht* als de meter in de modus Configureren staat

## **2.9.4 Accu-led**

- **•** *Constant brandend groen licht* wanneer de accu volledig opgeladen is (>99%), maar de AC-adapter is aangesloten
- **•** *Constant brandend groen licht* wanneer de accu hoog opgeladen is (>20%), maar de AC-adapter niet is aangesloten
- **•** *Knipperend groen licht* wanneer de accu niet volledig opgeladen is, maar opgeladen wordt met de AC-adapter aangesloten
- **•** *Rood licht* wanneer het accuniveau laag is (≤20%) en de accu onmiddellijk geladen moet worden
- **•** *Knipperend rood licht* wanneer het accuniveau laag is (≤10%) en de meter snel zonder stroom zit
- **•** *Lichten uit* wanneer de meter **Aan** staat, maar de accu compleet leeg is en de AC-adapter aangesloten is

[geen inhoud bedoeld voor deze pagina]

# **Hoofdstuk 3. Eerste set-up**

# **3.1 Introductie**

Dit hoofdstuk geeft instructies over het programmeren van de PT900-debietmeter via de tablet APP voor de eerste ingebruikname.

## **3.2 Opladen van de transmitter en tablet van de PT900**

Controleer voordat u doorgaat of zowel de *PT900-transmitter* als de *tablet* volledig zijn opgeladen. De AC-voedingsadapters zijn verzonden en meegeleverd in de draagkoffer. Als de transmitter of de tablet na het opladen niet ingeschakeld kan worden, neem dan contact op met uw GE-vertegenwoordiger of ga naar www.gemeasurement.com voor verdere hulp.

## **3.3 De PT900 APP installeren en updaten**

De instructies in de volgende paragrafen geven uitleg over de procedures voor het downloaden van de laatste versie van de PT900 APP en het installeren van deze laatste versie op uw tablet.

## **3.3.1 Controleren van de APP-versie**

Klik om de huidige geïnstalleerde APP-versie te achterhalen van uw tablet op de optie **Info** in het menu **Help**. Er wordt een scherm geopend dat vergelijkbaar is met onderstaande *Afbeelding 53*. Dit scherm geeft algemene informatie over het PT900-systeem. Deze informatie omvat modelnaam, instrumenttype, softwareversie en het copyrightjaar van de APP.

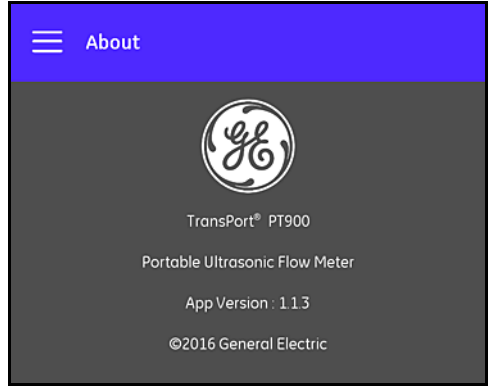

**Afbeelding 53: Het scherm Info**

# **3.3.2 De PT900 Android APP installeren en updaten**

U kunt uw bestaande PT900 Android APP updaten vanuit een van de onderstaande locaties:

- **• Google Play Store:** Voor het verkrijgen van een nieuwere versie van de APP vanuit Google Play Store zoekt u naar *"Transport PT900"* en installeert u deze versie. Google Play Store is de voorkeursmethode voor de installatie, aangezien het uw tablet automatisch bijgewerkt met de nieuwste versie van de toepassing.
- **• QR-code of GE-website**: Scan de QR-code in onderstaande *Afbeelding 54* om een nieuwe versie van de APP op te halen.

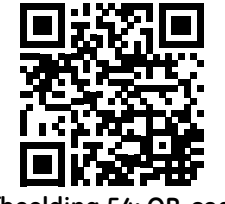

**Afbeelding 54: QR-code**

U kunt ook de nieuwste versie van de APP rechtstreeks van de GE-website downloaden op de volgende URL:

https://www.gemeasurement.com/flow-measurement-control/ultrasonicliquid/transport-pt900-portable-ultrasonic-flow-meter-liquids of www.gemeasurement.com/transport.

**• SD-kaart:** steek de SD-kaart rechtstreeks in de *tablet* om een nieuwere versie van de APP vanuit een SD-kaart op te halen. Selecteer vervolgens het APK-bestand uit de map SD.

#### **3.3.3 Installatie van de tablet-APP vanaf de SD-kaart**

Voer de volgende stappen uit om de APP te installeren:

**1.** Open de map *"Mijn bestanden"* op het scherm van de tablet en selecteer de APP in de map SD (zie *Afbeelding 55* hieronder).

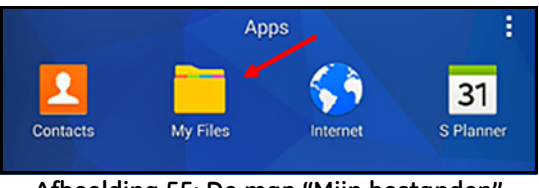

**Afbeelding 55: De map "Mijn bestanden"**

**2.** In de tablet-instellingen schakelt u de beveiligingsoptie in om de installatie van de software van "Onbekende bronnen" alleen voor deze installatie mogelijk te maken (zie *Afbeelding 56* hieronder).

| Personal                 | <b>Security</b>                                                               |  |  |
|--------------------------|-------------------------------------------------------------------------------|--|--|
| Wallpaper<br>e           | <b>Device security</b><br>Protect your device from malicious apps.            |  |  |
| Lock screen and sec<br>a | <b>Find My Mobile</b><br>Locate and control your device remotely using your   |  |  |
| ≞<br>Privacy             | Samsung account.                                                              |  |  |
| <b>Accessibility</b>     | <b>Unknown sources</b><br>Allow installation of apps from unknown<br>sources. |  |  |

**Afbeelding 56: Beveiligingsinstellingen**

#### **3.3.3 Installatie van de tablet-APP vanaf de SD-kaart (vervolg)**

- **3.** Klik op het bestand APK en het *Android*-besturingssysteem zal de controlesom en de handtekening van het bestand verifiëren. Afhankelijk van de vraag of dit een eerste installatie of een update-installatie is, ziet u een van de schermen zoals hieronder in *Afbeelding 57* weergegeven. Klik op **INSTALLEREN** om de installatie te laten beginnen.
- **Note:** *Als de handtekening niet geverifieerd is, zal de* APP *door het Android-besturingssysteem als niet-herkende* APP *worden behandeld.*

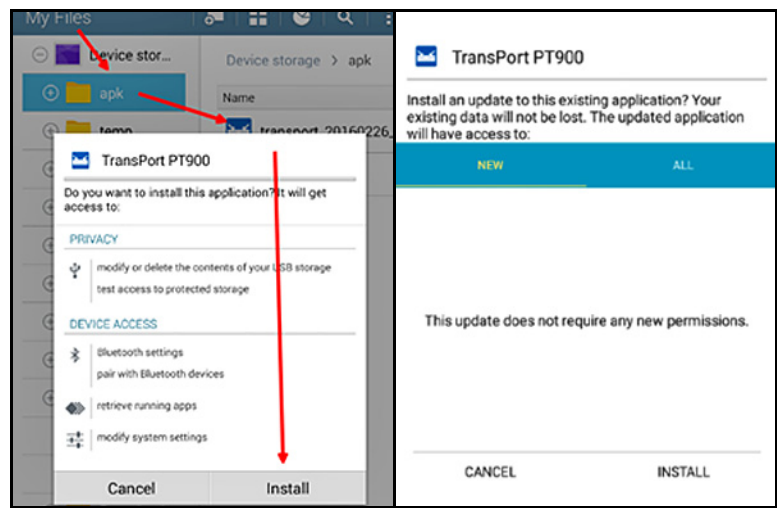

**Afbeelding 57: Schermen eerste installatie (linkerkant) en update-installatie (rechterkant)**

#### **3.4 De tablet en de transmitter koppelen**

Doorloop de volgende stappen om de APP in te stellen en de APP met de PT900-transmitter te koppelen:

**1.** Nadat de APP op uw tablet is gedownload, zoekt u het pictogram zoals weergegeven in onderstaande *Afbeelding 58* onder de tablet-*APPS* en klikt u op het pictogram om de APP te starten.

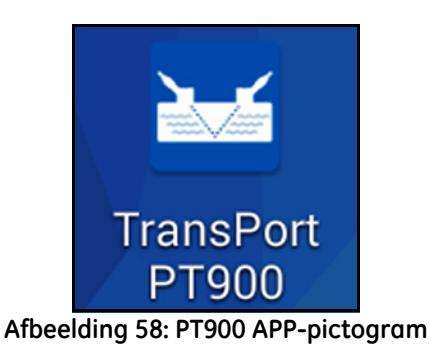

**2.** Terwijl de APP laadt, ziet u het initialisatiescherm zoals hieronder in *Afbeelding 59* weergegeven.

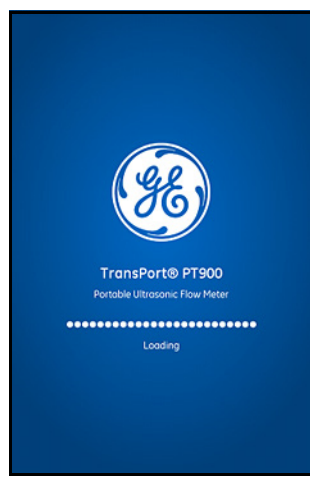

**Afbeelding 59: APP-laadscherm**

**3.** Selecteer in het hieronder in *Afbeelding 60* weergegeven scherm de gewenste taal voor de APP en klik op **OK**.

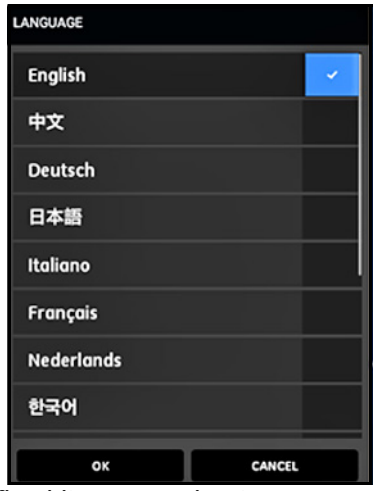

**Afbeelding 60: Taalopties PT900 APP**

**4.** Lees de overeenkomst in het scherm *Licentieovereenkomst* (zie *Afbeelding 61* hieronder) en klik vervolgens op **AKKOORD** om door te gaan met de installatie van de APP of klik op **ANNULEREN** om de installatie van de APP te stoppen.

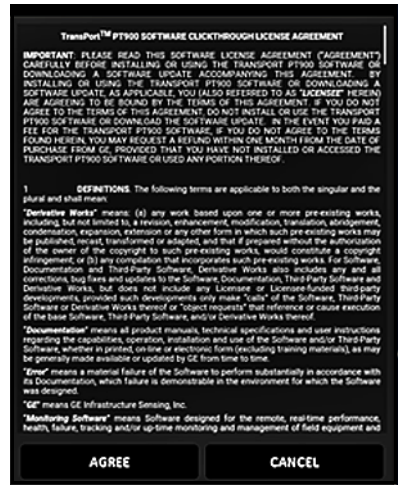

**Afbeelding 61: Licentieovereenkomst PT900 APP**

- **5.** Klik in het scherm *Registratie* (zie *Afbeelding 62* hieronder) op **OK** om uw PT900 te registreren of klik op **Annuleren** om de registratie over te slaan.
- **Note:** *Als u de registratie overslaat, zal de eerste vijf keren dat u de APP start een pop-upscherm worden weergegeven om u hieraan te herinneren. Na de vijfde herinnering verschijnt het scherm niet meer.*

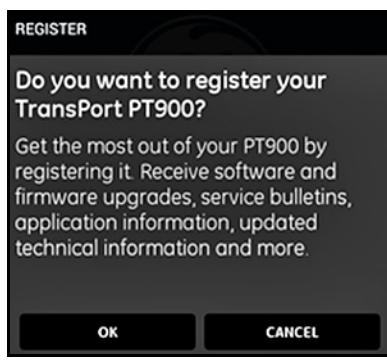

**Afbeelding 62: PT900-registratie**

**6.** Nadat de APP klaar is met laden, wordt de standaard *transmitter*lijst weergegeven. Gedurende de eerste installatie is deze lijst leeg (zie *Afbeelding 64* hieronder).

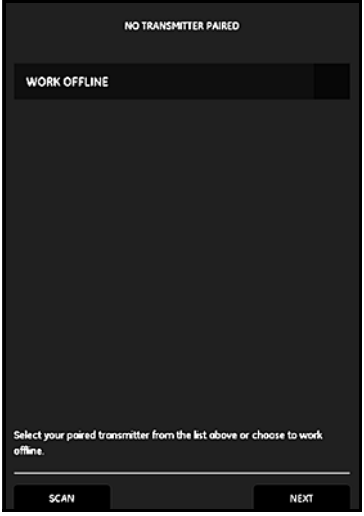

**Afbeelding 63: Eerste transmitterlijst**

- **7.** Klik voor een verbinding met een nieuwe PT900-transmitter op **SCAN** (zie rode pijl in de *Afbeelding 64* hieronder), en de APP zoekt vervolgens naar alle beschikbare transmitters via Bluetooth.
- **8.** Nadat het scannen is afgerond, worden alle gevonden nieuwe transmitters op het scherm van de tablet weergegeven in het gedeelte **BESCHIKBARE APPARATEN** (zie rode pijl in onderstaande *Afbeelding 64*). Klik op uw transmitter om deze via Bluetooth te koppelen met de tablet.
- **Important:** *Hoewel Bluetooth op veel apparaten is geïnstalleerd, is de* PT900 APP *ontworpen om alle apparatuur uit te filteren, behalve apparaten met namen met de indeling* **PT900-Mxxxxxxxx***.*

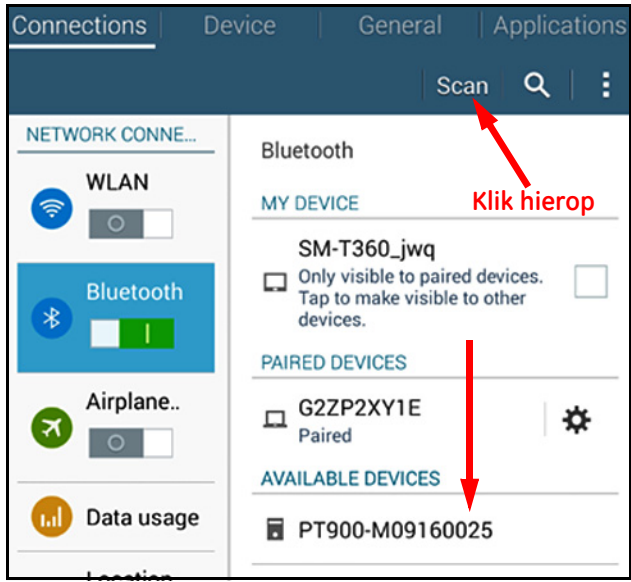

**Afbeelding 64: Lijst met beschikbare apparaten**

**Note:** *In* Afbeelding 64 op pagina 52 *wordt uw PT900-transmitter geïdentificeerd door middel van het serienummer op het etiket (zie* Afbeelding 65 *hieronder).*

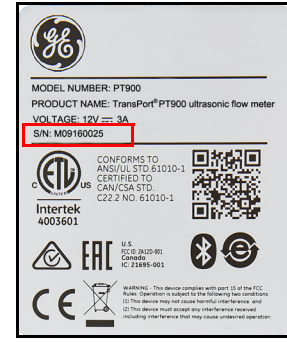

**Afbeelding 65: Transmitter-serienummer**

- **9.** Gedurende het koppelproces vereisen de beveiligingsfuncties van de PT900 dat de gebruiker de koppeling bevestigt (zie *Afbeelding 66* hieronder). Wanneer de *Bluetooth-koppelaanvraag* op de tablet verschijnt (negeer de willekeurige sleutel), klikt u op **OK** om door te gaan. Bevestig vervolgens dat de blauwe led op de transmitter knippert en klik op de aan/uit-knop van de transmitter.
- **Important:** *De koppeling is pas voltooid nadat deze is bevestigd op zowel de tablet als de transmitter. Indien beide bevestigingen niet plaatsvinden, zal de koppeling mislukken.*

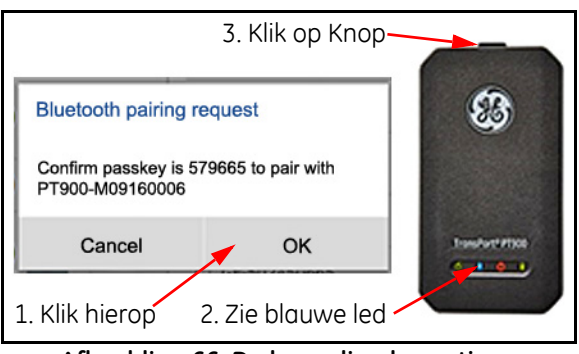

**Afbeelding 66: De koppeling bevestigen**

**10.** Klik op de knop **TERUG** (rechts weergegeven) op de Android-tablet om terug te gaan naar de PT900 APP. Selecteer vervolgens uw PT900-transmitter in de lijst **GEKOPPELDE TRANSMITTERS** en klik op **VOLGENDE** om het *Hoofdmenu* te openen. De **PT900-M09160025**-transmitter is in *Afbeelding 67* als voorbeeld in de lijst geselecteerd.

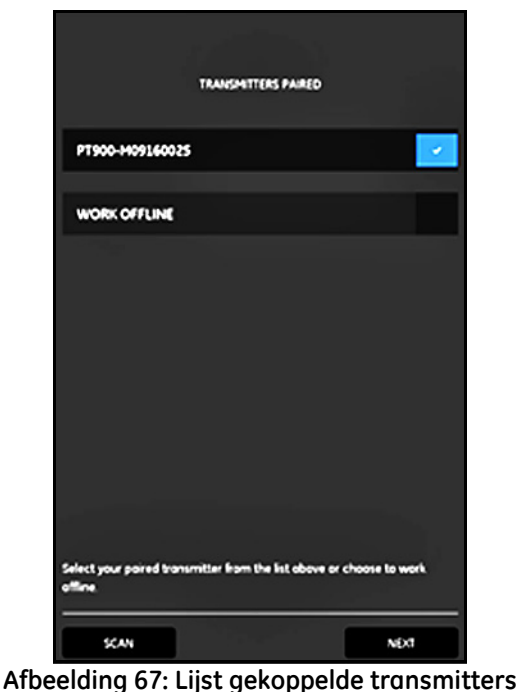

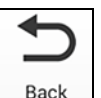

**Note:** *Indien gewenst kunt u de* APP*-werking simuleren zonder dat u de transmitter daadwerkelijk aansluit. Klik op de optie* **OFFLINE WERKEN** *in de bovenstaande* Afbeelding 67 *om van deze optie gebruik te maken.*

## **3.5 Het hoofdmenu van de APP en het menu Schuif gebruiken**

#### **3.5.1 Het hoofdmenu**

Nadat de APP op de tablet is geïnstalleerd en een PT900-transmitter met de tablet is gekoppeld, is het eerste APP-scherm het *Hoofdmenu*zoals hieronder weergegeven in *Afbeelding 68*.

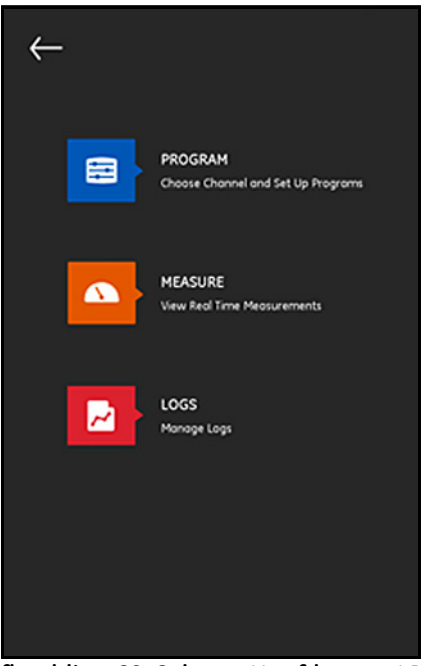

**Afbeelding 68: Scherm Hoofdmenu APP**

De beschikbare opties in het hoofdmenu van de APP zijn:

- **• PROGRAMMEREN**, welke gebruikt wordt voor het selecteren en configureren van een kanaal.
- **• METEN**, welke gebruikt wordt voor het weergeven van actuele metingen, foutrapporten en diagnose-informatie.
- **• LOGBOEKEN**, welke gebruikt wordt voor het instellen van logboekbestanden en het beheren van logs die worden opgeslagen in de PT900-transmitter.

# **3.5.2 Het menu Schuif**

Als alternatief voor het *Hoofdmenu* zoals besproken in de vorige paragraaf kunt u ook gebruikmaken van het *Schuifmenu* zoals hieronder weergegeven in *Afbeelding 69*.

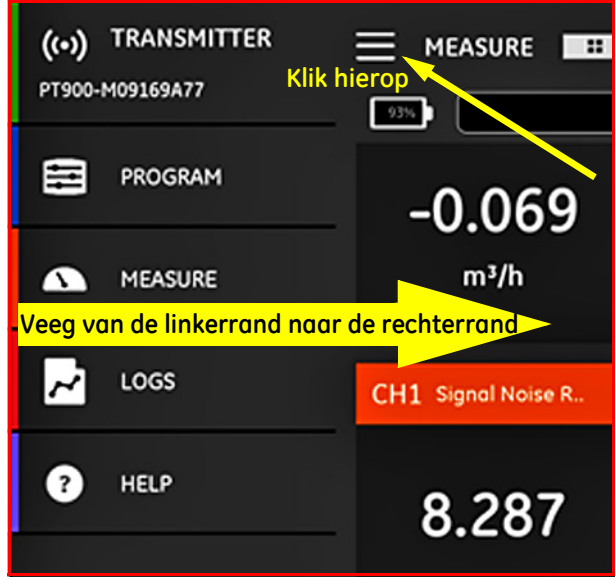

**Afbeelding 69: Scherm Schuifmenu APP**

Klik voor toegang tot het *Schuifmenu* op het **pictogram** in de linker bovenhoek van het scherm of veeg over het scherm van de linkerrand naar rechts. De beschikbare opties in het schuifmenu van de APP zijn:

- **• PROGRAMMEREN**, welke gebruikt wordt voor het selecteren en configureren van een kanaal.
- **• METEN**, welke gebruikt wordt voor het weergeven van actuele metingen, foutrapporten en diagnose-informatie.
- **• LOGBOEKEN**, welke gebruikt wordt voor het instellen van logboekbestanden en het beheren van logs die worden opgeslagen in de PT900-transmitter.
- **• HELP**, welke gebruikt wordt voor toegang tot gedetailleerde informatie en instructies aangaande uw PT900-systeem.
# **Hoofdstuk 4. Programmeren**

## **4.1 De maateenheden configureren**

Het menu **MAATEENHEDEN** (zie *Afbeelding 70* hieronder) stelt de gebruiker in staat de maateenheden te selecteren die door de PT900 op al zijn schermen worden weergegeven.

**Note:** *Omdat de keuze tussen* Metrische *of* Engelse *eenheden weerslag heeft op alle ander menuschermen moet dit menu als eerste worden geprogrammeerd.*

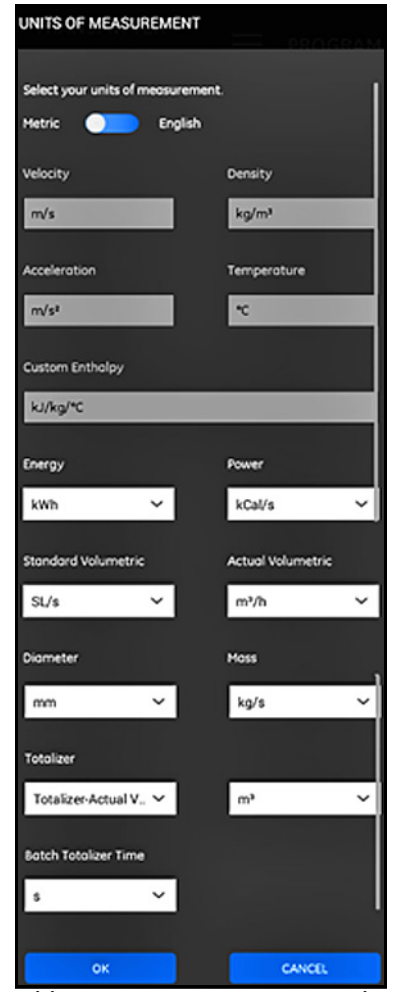

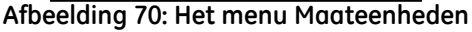

# **4.1 De maateenheden configureren (vervolg)**

Klik in het APP-zijmenu op **Eenheidopties** onder het menu **PROGRAMMEREN** Hierdoor wordt het menu **MAATEENHEDEN** geopend, zoals in *Afbeelding 70 op pagina 57* weergegeven.

Voer de volgende stappen uit om de **MAATEENHEDEN** te programmeren:

- **1.** Verplaats de schuifregelaar op de bovenkant van het menu naar **Metrisch** of **Engels** om de gewenste maateenheid voor de PT900 te selecteren.
- **2.** Op basis van uw bovenstaande keuze zullen de eenheden voor alle meetparameters van de PT900 automatisch worden ingevuld met standaard ingestelde eenheden.
	- **a.** Een aantal parameters heeft slechts één beschikbare maateenheidkeuze. De tekstvakken voor deze parameters zijn grijs, en de standaard eenheden kunnen niet worden gewijzigd.
	- **b.** Sommige parameters hebben meerdere maateenheidkeuzen beschikbaar. De tekstvakken voor deze parameters zijn actief, en de standaard eenheden kunnen worden veranderd door het openen van de keuzelijst en het selecteren van de gewenste eenheden.
- **3.** Nadat u het programmeren hebt voltooid, klikt u op de knop **OK** om uw keuzes op te slaan of klikt u op de knop **ANNULEREN** om de wijzigingen te negeren.

## **4.2 Een kanaal configureren**

Door op het APP-scherm de optie **PROGRAMMA>Kanaal** te selecteren (zie *Afbeelding 71* hieronder) kunt u een kanaal instellen voor het meten van het debiet. De PT900 ondersteunt maximaal 2 kanalen, kanaal **1** en kanaal **2**. Deze worden afzonderlijk geprogrammeerd, en de geprogrammeerde informatie kan worden opgeslagen in een bestand **STANDAARDINSTELLINGEN**.

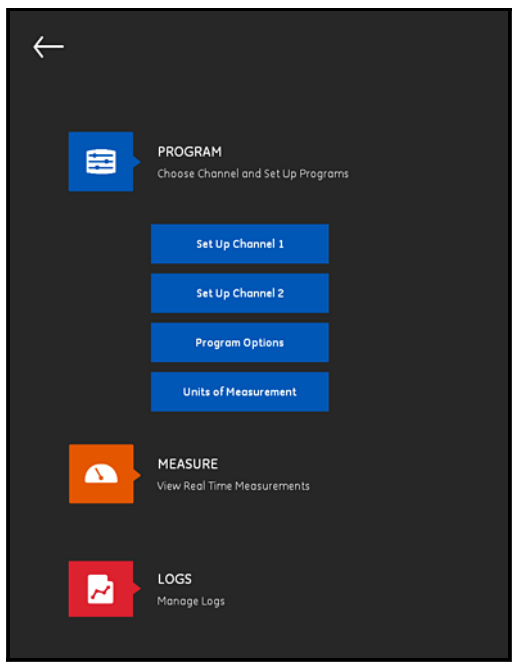

**Afbeelding 71: Het menu Kanaal programmeren**

De volgende menu's moeten worden geprogrammeerd om een kanaal volledig te configureren:

- **• PIJP** (zie *["Het menu PIJP programmeren" op pagina 61](#page-76-0)*)
- **• VLOEISTOF** (zie *["Het menu VLOEISTOF programmeren" op pagina 64](#page-79-0)*)
- **• TRANSDUCERS** (zie *["Het menu TRANSDUCERS programmeren" op](#page-81-0)  [pagina 66](#page-81-0)*)
- **• PLAATSING** (zie *["Het menu PLAATSING programmeren" op pagina 72](#page-87-0)*)

# **4.2 Een kanaal configureren (vervolg)**

Raadpleeg met **Kanaal 1** als voorbeeld *Afbeelding 72* hieronder en doorloop de volgende stappen:

- **1.** Wijzig de status van het kanaal van **Uit** naar **Aan**. Dit zal niet alleen het kanaal activeren, maar het activeert ook de twee programmeringsknoppen.
- **2.** Als het andere kanaal al geprogrammeerd is, klik dan op de knop **KOPIEER KN** om alle programmeringsgegevens van het andere kanaal naar dit kanaal te kopiëren. In dit voorbeeld kopieert het de gegevens van *Kanaal 2* naar *Kanaal* 1 om de programmering te versimpelen.
- **3.** Nadat het huidige kanaal is geprogrammeerd, klikt u op de knop **STANDAARDINSTELLINGEN** om de programmeringsgegevens in een bestand op te slaan in het geheugen van de PT900-transmitter. Deze *sitegegevensbestanden* kunnen de volgende keer dat de PT900 op dezelfde site wordt geïnstalleerd nogmaals via de USB-link worden geüpload naar de APP.

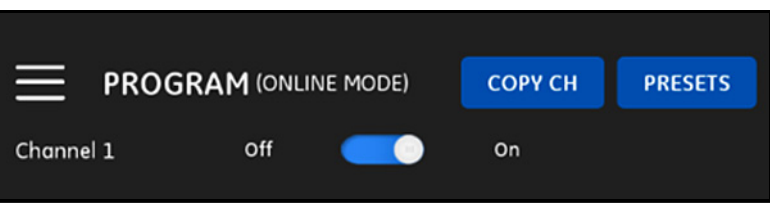

**Afbeelding 72: Programmeren van Kanaal 1**

## <span id="page-76-0"></span>**4.3 Het menu PIJP programmeren**

Met het menu **PIJP** kunt u als gebruiker alle pijp-parameters specificeren die zijn vereist om te zorgen voor juiste ultrasone debietmetingen. Een voorbeeld van dit menu wordt hieronder weergegeven in *Afbeelding 73*. Zie de onderstaande subparagrafen voor de beschikbare opties voor het programmeren van de verschillende pijp-parameters.

**Note:** *De maateenheden die in deze menu's voor alle pijpparameters worden gebruikt, zijn afhankelijk van de gemaakte keuzes in het menu*  **MAATEENHEDEN***.*

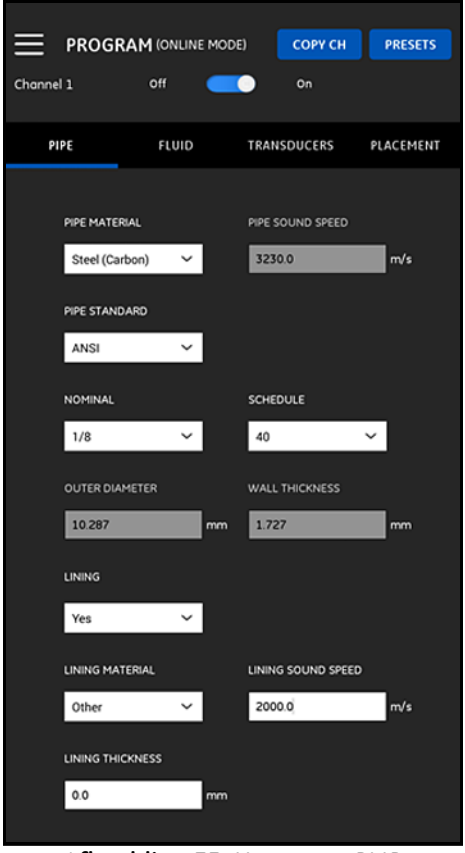

**Afbeelding 73: Het menu PIJP**

# **4.3.1 Pijpmaterialen**

Selecteer in de vervolgkeuzelijst met pijpmaterialen die worden ondersteund door de PT900-transmitter de pijpmaterialen voor uw toepassing. Als handige naslag worden een aantal van de beschikbare opties hieronder in *Tabel 3* weergegeven.

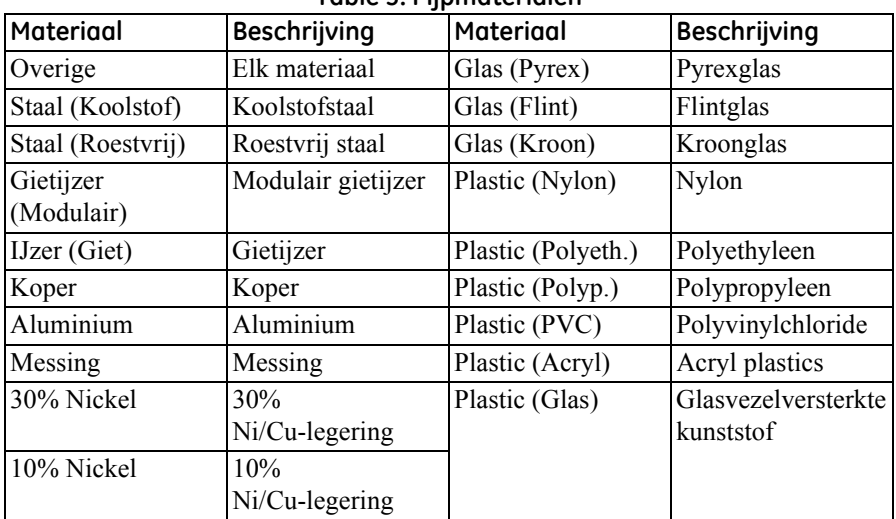

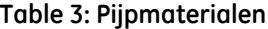

**Important:** *De* geluidssnelheid *van de pijp wordt automatisch ingevoerd op basis van het geselecteerde pijpmateriaal. Als* **OVERIGE** *is geselecteerd voor het pijpmateriaal, zorg er dan voor dat u de juiste geluidssnelheid voor het specifieke pijpmateriaal invoert.*

## **4.3.2 Pijpafmetingen**

Zorg ervoor dat u de volgende informatie invoert voor uw pijp:

**•** Als het **PIJPMATERIAAL** een staalsoort is, en de **PIJPSTANDAARD ANSI** is, selecteert u het **NOMINALE** formaat en het pijp**SCHEMA** in de vervolgkeuzelijst.

#### **Note:** *Als het* **PIJPMATERIAAL** *geen staalsoort is, zijn de bovenstaande menuopties niet beschikbaar.*

- **•** Voer in het vak **BUITENDIAMETER** de nominale buitendiameter van de pijp in.
- **•** Voer in het vak **WANDDIKTE** de wanddikte van de pijp in.

# **4.3.3 Pijpvoering**

Wanneer u **JA** hebt ingevoerd in het vak **VOERING** moeten het **VOERINGMATERIAAL**, de **GELUIDSNELHEID VOERING** en de **VOERINGDIKTE** geprogrammeerd worden om correcte debietmetingen te kunnen garanderen. Selecteer in de vervolgkeuzelijst met pijpvoeringen die worden ondersteund door de PT900-transmitter de pijpvoering voor uw toepassing. Als handige naslag wordt de lijst met beschikbare opties hieronder in *Tabel 4* weergegeven.

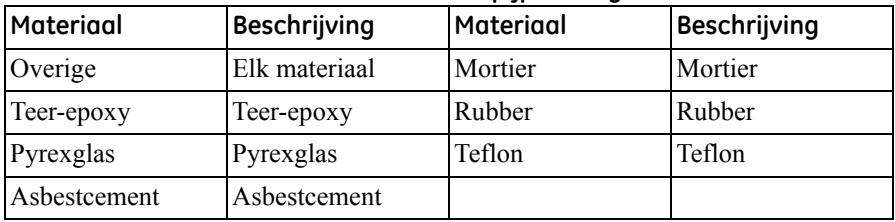

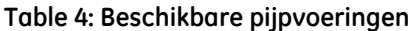

**Important:** *De* geluidssnelheid *van de voering wordt automatisch ingevoerd op basis van het geselecteerde voeringsmateriaal. Als* **OVERIGE** *is geselecteerd voor het voeringsmateriaal, zorg er dan voor dat u de juiste geluidssnelheid voor het specifieke voeringsmateriaal wordt ingevoerd.*

Rond de programmering van de voering af door de **VOERINGSDIKTE** in te voeren.

## <span id="page-79-0"></span>**4.4 Het menu VLOEISTOF programmeren**

Met het menu **VLOEISTOF** kunt u als gebruiker alle parameters van de vloeistof die door de pijp stroomt specificeren, welke zijn vereist voor een correcte ultrasone debietmeting. Een voorbeeld van dit menu wordt hieronder weergegeven in *Afbeelding 74*. Zie de onderstaande subparagrafen voor de beschikbare opties voor het programmeren van de verschillende vloeistofparameters.

**Note:** *De maateenheden die in deze menu's voor alle vloeistofparameters worden gebruikt, zijn afhankelijk van de gemaakte keuzes in het menu*  **MAATEENHEDEN***.*

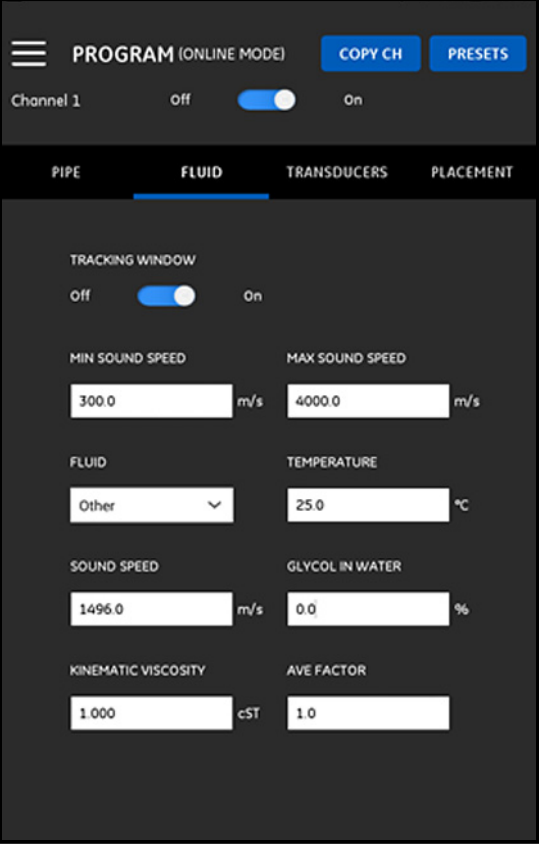

**Afbeelding 74: Het menu Vloeistof**

## **4.4 Het menu VLOEISTOF programmeren (vervolg)**

Voer de volgende stappen uit om het menu **VLOEISTOF** te programmeren:

- **1.** Het **TRACKINGVENSTER** wordt gebruikt om het ontvangstsignaal te detecteren wanneer de gebruiker niet zeker weet wat de precieze vloeistofgeluidssnelheid is. Stel het **TRACKINGSVENSTER** in op **Aan** of op **Uit** (de standaardinstelling is **Uit**).
- **2.** Ga als volgt te werk op basis van de instellingen van uw **TRACKINGSVENSTER**:
	- **a.** Ga als het **TRACKINGSVENSTER** is ingesteld op **Uit** direct naar stap 3.
	- **b.** Wanneer het **TRACKINGSVENSTER** is ingesteld op **Aan** voert u de waarden voor de **MAX. GELUIDSSNELHEID** en **MIN. GELUIDSSNELHEID** voor de toepassing in.
- **3.** Selecteer de **VLOEISTOF** uit de vervolgkeuzelijst (zie *Tabel 5* hieronder) en voer de verwachte **TEMPERATUUR** van de vloeistof gedurende de debietmetingen in.
- **4.** Wanneer de geselecteerde **VLOEISTOF** water of op waterbasis is, is de **GELUIDSSNELHEID** een constante die automatisch in het vak **GELUIDSSNELHEID** wordt ingevoerd.
- **5.** Wanneer u **OVERIGE** als **VLOEISTOF** hebt geselecteerd, moet de automatische invoer in het vak **GELUIDSSNELHEID** door de gebruiker met de juiste waarde worden vervangen.
- **6.** De **KINEMATISCHE VISCOSITEIT** van de vloeistof (zie GE-document *916-119*) wordt gebruikt om het *Reynolds-nummer* te berekenen, wat vervolgens wordt gebruikt om de *Reynolds-correctie* te berekenen.
- **7.** De **GEMIDDELDE FACTOR** is een factor die wordt toegepast op alle metingen van het huidige kanaal, voor het berekenen van de gemiddelde meting voor CH1 en CH2. Wanneer bijvoorbeeld de pijp-id voor beide kanalen hetzelfde is en de **GEMIDDELDE FACTOR** voor beide kanalen is ingesteld op 0,5, dan geldt de volgende formule voor de stroomsnelheid voor het *Gemiddelde kanaal* = 0,5 x CH1 + 0,5 x CH2.

De beschikbare **VLOEISTOF**-types zijn afhankelijk van de huidige instelling van het **TRACKINGVENSTER** (zie *Tabel 5* hieronder).

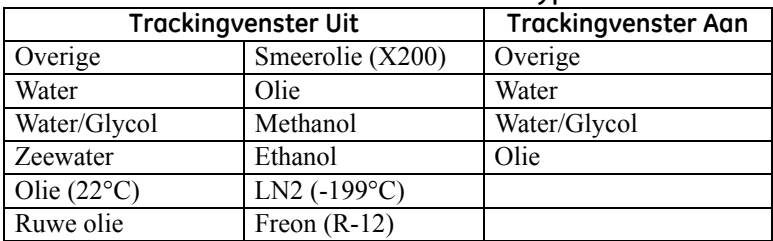

#### **Table 5: Beschikbare vloeistoftypes**

## <span id="page-81-0"></span>**4.5 Het menu TRANSDUCERS programmeren**

Met het menu **TRANSDUCERS** kunt u als gebruiker alle parameters van de transducers specificeren die zijn vereist voor correcte ultrasone debietmetingen. Een voorbeeld van dit menu wordt hieronder weergegeven in *Afbeelding 75*. Zie de onderstaande subparagrafen voor de beschikbare opties voor het programmeren van de transducers.

**Note:** *De maateenheden die in deze menu's voor alle transducerparameters worden gebruikt, zijn afhankelijk van de gemaakte keuzes in het menu*  **MAATEENHEDEN***.*

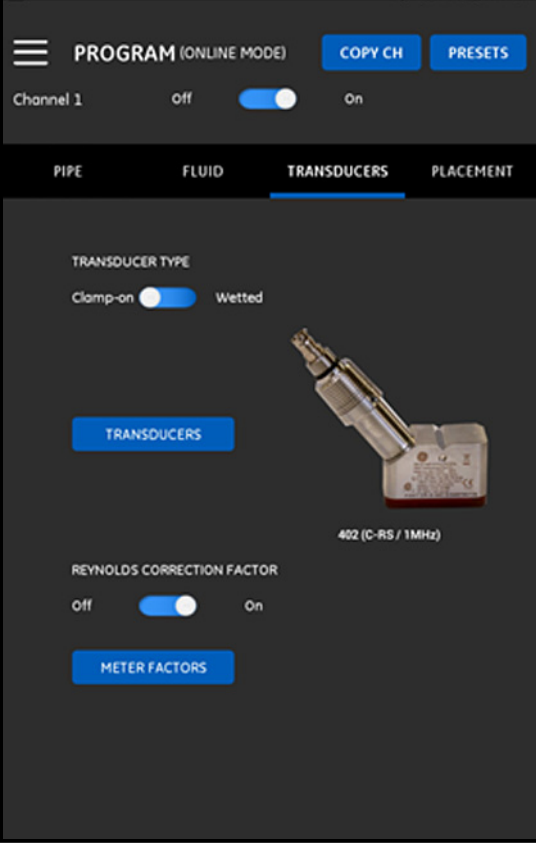

**Afbeelding 75: Het menu Transducers**

### **4.5.1 De transducerparameters programmeren**

Voor het programmeren van uw transducerparameters raadpleegt u *Afbeelding 75 op pagina 66* en voltooit u de onderstaande stappen:

- **1.** Schuif de transducertyperegelaar naar **Opklem** of **Bevochtigd**. Dit verwijst naar de werkwijze voor het bevestigen van de transducers op de pijp. Zie *Tabel 6* hieronder voor de transducertypes die geschikt zijn voor gebruik met de PT900.
- **Note:** *De* GE Transducer Installatiegids *van uw transducermodel biedt meer gedetailleerde informatie over transducerbevestigingsconfiguraties.*

| rapie o: bescriindare ophicmic ansaucers<br>Transducernummer |  |  |  |  |  |
|--------------------------------------------------------------|--|--|--|--|--|
| Transducermodelnaam                                          |  |  |  |  |  |
| C-PT-N/0,5MHz                                                |  |  |  |  |  |
| C-PT-N/2MHz                                                  |  |  |  |  |  |
| C-PT-H/0,5MHz                                                |  |  |  |  |  |
| $\overline{C\text{-}P}T\text{-}H/1MHz$                       |  |  |  |  |  |
| C-PT-M/2MHz                                                  |  |  |  |  |  |
| C-PT-H/0,5MHz                                                |  |  |  |  |  |
| C-PT-H/1MHz                                                  |  |  |  |  |  |
| C-PT-H/2MHz                                                  |  |  |  |  |  |
| CF-LP-H/4MHz                                                 |  |  |  |  |  |
| CF-LP-N/4MHz                                                 |  |  |  |  |  |
| CF-WL/2MHz                                                   |  |  |  |  |  |
| C-RS/5MHz                                                    |  |  |  |  |  |
| C-RS/1MHz                                                    |  |  |  |  |  |
| C-RS/2MHz                                                    |  |  |  |  |  |
| UTXDR/2MHz                                                   |  |  |  |  |  |
| UTXDR/4MHz                                                   |  |  |  |  |  |
| C-RR/0,5MHz                                                  |  |  |  |  |  |
| C-RR/1MHz                                                    |  |  |  |  |  |
| C-RR/2MHz                                                    |  |  |  |  |  |
| C-RR/0,5MHz                                                  |  |  |  |  |  |
| C-RR/1MHz                                                    |  |  |  |  |  |
| $\overline{C}$ -AT/0,5MHz                                    |  |  |  |  |  |
| $C-AT/1MHz$                                                  |  |  |  |  |  |
| C-AT/2MHz                                                    |  |  |  |  |  |
| *de meeste met de PT900 gebruikte transducers                |  |  |  |  |  |
|                                                              |  |  |  |  |  |

**Table 6: Beschikbare opklemtransducers**

## **4.5.1 De transducerparameters programmeren (vervolg)**

**2.** Klik op de knop **TRANSDUCERS** en selecteer uw transducermodel uit de vervolgkeuzelijst. De vervolgkeuzelijst varieert afhankelijk van of u **Bevochtigd** of **Opklem** als transducertype hebt geselecteerd. Nadat u de selectie hebt gemaakt, verschijnt een scherm dat vergelijkbaar is met onderstaande *Afbeelding 76*.

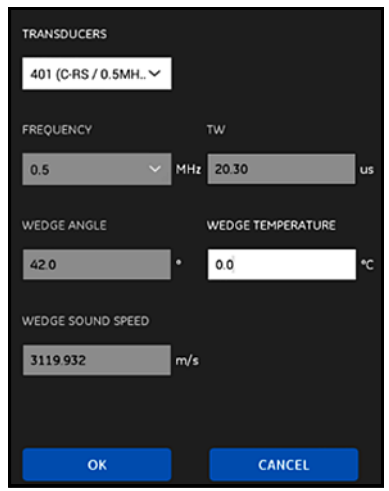

**Afbeelding 76: De transducerparameters**

- **3.** In bovenstaand scherm heeft de PT900 automatisch de parameters voor uw geselecteerde transducer ingevoerd. Deze gegevens zijn correct voor alle **Standaard** transducers, maar u moet deze gegevens aanpassen met de juiste informatie als u **Overig** als transducermodel hebt geselecteerd.
	- **a.** Open de vervolgkeuzelijst **FREQUENTIE** en selecteer de frequentie waarop uw transducer voor werking is ontworpen.
	- **b.** De **TW**-parameter is de tijd dat het transducersignaal besteedt aan reizen door de transducer en de transducerkabel. Voer de waarde in die door GE bij uw transducer is geleverd.

## **4.5.1 De transducerparameters programmeren (vervolg)**

- **4.** Alleen voor **Opklem**-transducers zijn de volgende drie aanvullende parameters vereist:
	- **a. WIGHOEK:** Deze parameter wordt automatisch door de PT900 ingevoerd voor alle **Standaard**transducers, maar deze moet voor **Overige** transducers met de correcte waarde worden aangepast met de door GE geleverde waarde.
	- **b. GELUIDSSNELHEID WIG** Deze parameter wordt automatisch door de PT900 ingevoerd voor alle **Standaard**transducers, maar deze moet voor **Overige** transducers met de correcte waarde worden aangepast met de door GE geleverde waarde.
	- **c. WIGTEMPERATUUR:** Deze parameter moet voor alle transducers handmatig worden ingevoerd. De parameter moet het gemiddelde van de omgevingstemperatuur en de procestemperatuur zijn.

## **4.5.2 De Reynolds-correctiefactor instellen**

De **REYNOLDS-CORRECTIEFACTOR** kan op **Aan** of op **Uit** worden ingesteld (zie *Afbeelding 75 op pagina 66*). Deze factor corrigeert de vloeistofsnelheid gemeten over een diametraal pad, zodat deze beter overeenkomt met de gemiddelde vloeistofsnelheid over de gehele dwarsdoorsnede van de leiding. De **REYNOLDS-CORRECTIEFACTOR** moet voor alle opklemmetingen op **Aan** staan.

## **4.5.3 De meterfactor programmeren**

Doorloop de onderstaande stappen om de **METERFACTOR** te programmeren en raadpleeg *Afbeelding 75 op pagina 66*:

**1.** Klik op de knop **METERFACTOR** om het menu te openen dat hieronder in *Afbeelding 77* wordt weergegeven.

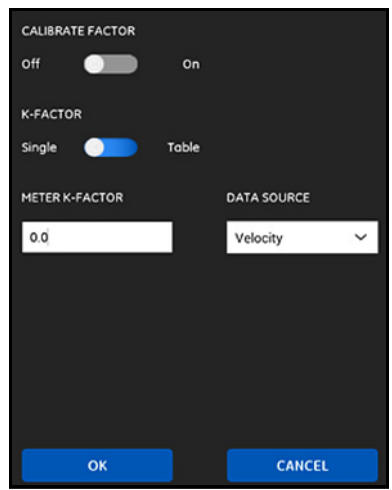

**Afbeelding 77: Het menu Factor kalibreren**

**2.** De **KALIBRATIEFACTOR** wordt gebruikt voor het kalibreren of aanpassen van de debietmetingen van de PT900 om zo overeen te komen met andere debietreferenties. Gebruik de schuifregelaar om naar wens **Aan** of op **Uit** in te stellen.

## **4.5.3 De meterfactor programmeren (vervolg)**

- **3.** Gebruik de schuifregelaar om de K**-FACTOR** in te stellen op **Enkele** of **Tabel**. Ga vervolgens door met de juiste stap hieronder:
	- **• ENKELE:** Er wordt een enkele vermenigvuldiger toegepast op alle PT900-metingen. Wanneer de **Reynolds-correctiefactor** op **Aan** is ingesteld, moet over het algemeen de **K-FACTOR** worden ingesteld op 1,00. Anders is het doorsneebereik 0,5 tot 2,00.
	- **• TABEL** (**KALIBRATIEFACTOR** = **Aan**): Er wordt een tabel weergegeven (zie *Afbeelding 78* hieronder) waarmee de gebruiker meerdere **K-FACTORS** voor gegevenspunten van verschillende bronnen of doorstromingsvariabelen kan invoeren. Deze punten definiëren een *kalibratiecurve* voor de PT900*.*

| Number of rows |                    |             |  |                 |  |  |
|----------------|--------------------|-------------|--|-----------------|--|--|
| 6              |                    | $\check{ }$ |  |                 |  |  |
|                |                    |             |  |                 |  |  |
|                | <b>DATA SOURCE</b> |             |  | <b>K-FACTOR</b> |  |  |
| 1              | 0.0                | m/s         |  | $1.0$           |  |  |
| $\overline{c}$ | 0.0                | m/s         |  | 1.0             |  |  |
| 3              | 0.0                | m/s         |  | 1.0             |  |  |
| 4              | 0.0                | m/s         |  | 1.0             |  |  |
| 5              | 0.0                | m/s         |  | $1.0$           |  |  |
| 6              | 0.0                | m/s         |  | 1.0             |  |  |
|                |                    |             |  |                 |  |  |
| OK             |                    |             |  | CANCEL          |  |  |

**Afbeelding 78: Tabel K-Factor**

## <span id="page-87-0"></span>**4.6 Het menu PLAATSING programmeren**

Met het menu **PLAATSING** kunnen gebruikers de bevestigingsmethode van de transducers configureren op basis van de geprogrammeerde informatie in het menu **TRANSDUCERS** (zie *["Het menu TRANSDUCERS programmeren" op pagina 66](#page-81-0)*).

### **4.6.1 De traverse-configuratie weergeven**

Voor **OPKLEM**-transducers wordt een van de zes mogelijke **TRAVERSE**-configuraties weergeven (zie *Afbeelding 79* hieronder), afhankelijk van uw geprogrammeerde transducerinformatie. Gewoonlijk wordt twee-traverse installatie gebruikt.

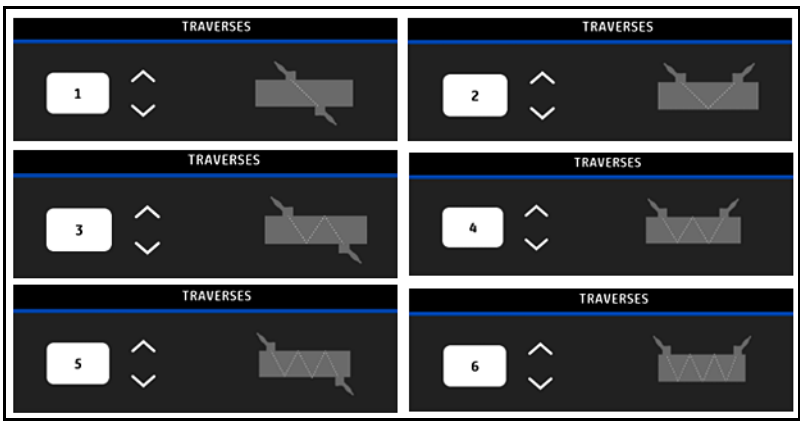

**Afbeelding 79: Opklem-traverse-configuraties**

Voor **BEVOCHTIGDE** transducers worden de waarden van de volgende parameters weergegeven, zoals berekend uit de geprogrammeerde transducerinformatie:

- **• PADLENGTE**
- **• AXIALE LENGTE**

### **4.6.2 De transducertussenruimte weergeven**

Het scherm **TRANSDUCERTUSSENRUIMTE** (zie *Afbeelding 80* hieronder) toont de waarde berekend door de PT900 voor de juiste afstand tussen de opwaartse en afwaartse transducers, op basis van uw geprogrammeerde transducergegevens. Deze waarde moet worden gebruikt bij het op de pijp installeren van uw transducerklemhouder.

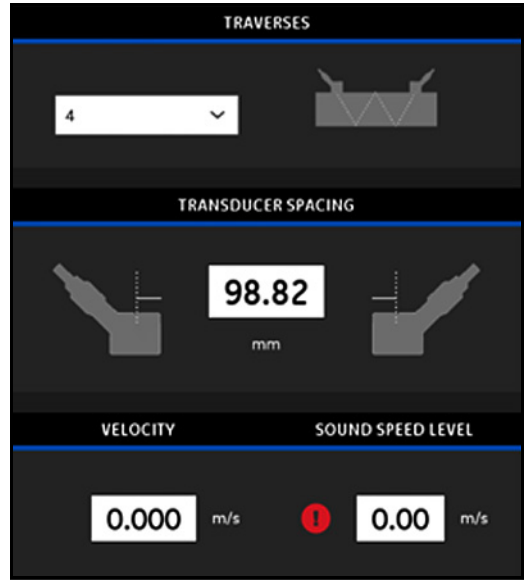

**Afbeelding 80: Waarde tussenruimte transducer**

### *4.6.2a Aangepaste transducertussenruimte*

Als uw transducers geïnstalleerd zijn met een tussenruimte die afwijkt van de waarde die door de APP is berekend, zie dan *Afbeelding 81* hieronder en voer de werkelijke tussenruimte als volgt in:

- **Note:** *Zorg ervoor dat, als de geïnstalleerde tussenruimte die u invoert groter is dan de berekende waarde, dit niet meer dan 10% hoger is dan de berekende waarde.*
	- **1.** Voer uw werkelijke transducertussenruimte in de eenheden in zoals gespecificeerd door de **EENHEDEN**-instelling van uw systeem.
	- **2.** Klik op de knop **OK** om de nieuwe waarde te accepteren.

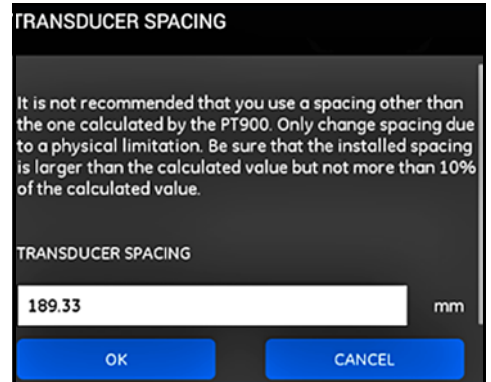

**Afbeelding 81: Aangepaste transducertussenruimte**

### *4.6.2b Nulstroomvalidatie*

**Important:** *U moet er zeker van zijn dat de vloeistof in de pijp niet stroomt voordat u verder gaat.*

Nadat er is geconstateerd dat de stroming in de pijpleiding statisch is, raadpleegt u onderstaande *Afbeelding 82* en kalibreert u de nulstroominstelling door de volgende stappen te doorlopen:

- **1.** Klik op de invoerregeling **SNELHEID**.
- **2.** Klik op de knop **NULSTROOM** en klik vervolgens op de knop **OK**.
- **3.** Als de weergegeven snelheidswaarde niet nul is, noteer dan de weergegeven snelheid.
- **4.** Voer de genoteerde snelheidswaarde uit de vorige stap in het vak **MINIMUM STROOMAFSLUITING** in en klik op de knop **OK**.

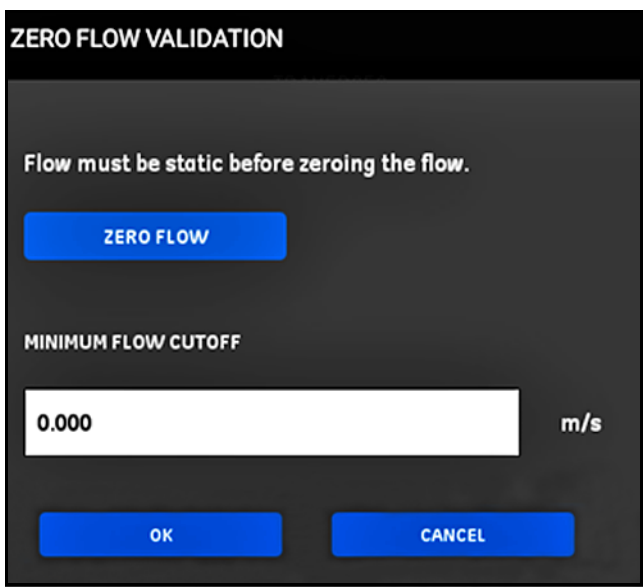

**Afbeelding 82: Nulstroomvalidatie**

## *4.6.2c Geluidssnelheidvalidatie*

Wanneer de geluidssnelheid van uw vloeistof niet gelijk is aan de gepubliceerde waarden, raadpleeg dan *Afbeelding 83* hieronder en stel het **GELUIDSSNELHEIDSNIVEAU** in door de volgende stappen uit te voeren:

- **1.** Klik op de invoerregeling van **GELUIDSNELHEIDSNIVEAU**.
- **2.** Voer uw werkelijke geluidssnelheid in de eenheden in zoals gespecificeerd door de **EENHEDEN**-instelling van uw systeem.
- **3.** Klik op de knop **OK** om de nieuwe waarde te accepteren.

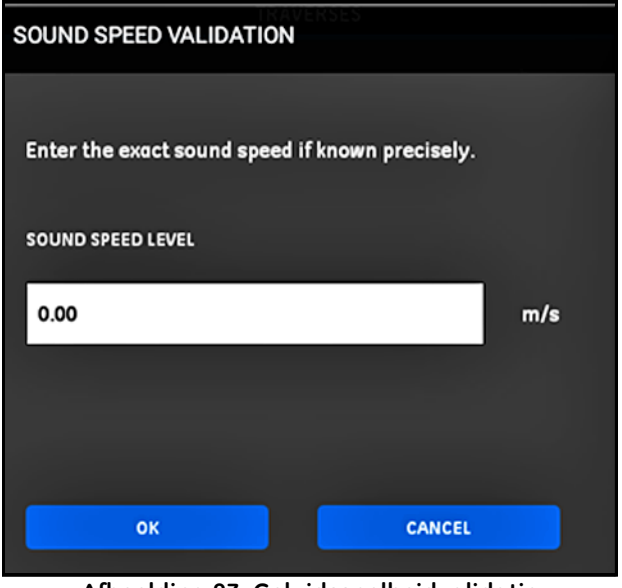

**Afbeelding 83: Geluidssnelheidvalidatie**

**Important:** *U hebt de programmering van de menu's* **PIJP***,* **VLOEISTOF***,*  **TRANSDUCER** *en* **PLAATSING** *nu voltooid. Klik op de knop* **NAAR METING** *om de meetweergave te wijzigen of klik op de knop*  **LOGBOEKDATA** *om te starten met het loggen van gegevens.*

## **4.7 De programmeringsopties wijzigen**

**Note:** *De programmeringsinstructies in dit hoofdstuk zijn alleen vereist als u van een van de hieronder weergegeven opties gebruikt.*

Klik vanuit het **APP**-zijmenu op het submenu **Programmeringsopties** onder het menu **PROGRAMMEREN**, zoals gemarkeerd in onderstaande *Afbeelding 84*. Hierdoor wordt het menu **PROGRAMMERINGSOPTIES** geopend, zoals in *Afbeelding 85 op pagina 78* weergegeven.

Het menu **Programmeringsopties** bevat de volgende tabbladen:

- **• ENERGIE** (zie *[pagina 79](#page-94-0)*)
- **• INGANGEN** (zie *[pagina 81](#page-96-0)*)
- **• UITGANGEN** (zie *[pagina 82](#page-97-0)*)
- **• GEBRUIKERSFUNCTIES** (zie *[pagina 87](#page-102-0)*)

Ga verder naar het van toepassing zijnde gedeelte voor programmeringsinstructies.

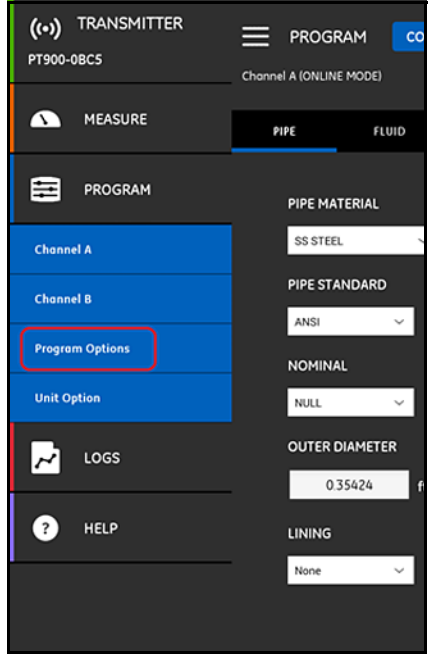

**Afbeelding 84: Het menu PROGRAMMEREN**

# **4.7 De programmeringsopties configureren (vervolg)**

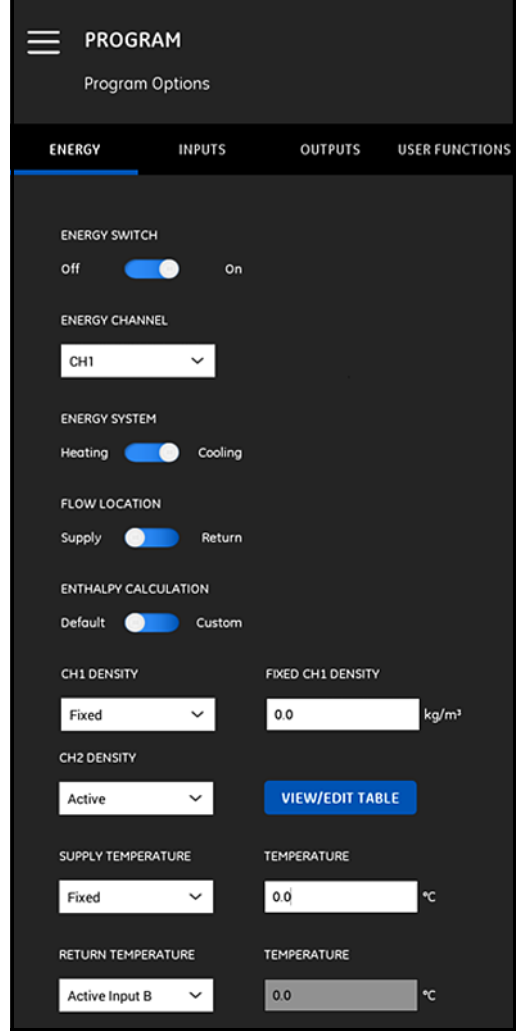

**Afbeelding 85: Het menu Programmeringsopties**

## <span id="page-94-0"></span>**4.7.1 Het tabblad ENERGIE programmeren**

Het eerste tabblad in het menu **Programmeringsopties** is **ENERGIE** (zie *Afbeelding 85 op pagina 78*). Met het tabblad **ENERGIE** kan de gebruiker de energie van een systeem berekenen op basis van de temperatuur in een toevoerpunt, de temperatuur op een keerpunt en de stroming van de vloeistof door het systeem. Voer de volgende stappen uit om het tabblad Energie te programmeren:

- **1.** Verplaats de **ENERGIEREGELAAR** naar **Uit** of **Aan**. Wanneer u **Uit** instelt, worden de **ENERGIE**-opties uitgeschakeld en is er geen aanvullende programmering vereist in dit hoofdstuk. Wanneer u de **ENERGIEREGELAAR** hebt ingesteld op **Aan** gaat u door met de volgende stap.
- **2.** Open in het gedeelte **ENERGIEKANAAL** de vervolgkeuzelijst en selecteer **CH1**, **CH2** of **Gemiddeld** (het gemiddelde van kanaal 1 (CH1) en kanaal 2 (CH2)).
- **3.** Verplaats de regelaar in het gedeelte **ENERGIESYSTEEM** naar **Verwarming** of **Koeling**, afhankelijk van uw systeemtype.
- **4.** Verplaats de regelaar in het gedeelte **STROOMLOCATIE** naar **Toevoer** of **Retour**, afhankelijk van het gewenste stroommeetpunt.
- **5.** Verplaats de regelaar in het gedeelte **ENTHALPIEBEREKENING** naar **Standaard** (Enthalpie = 1,0 KJ/Kg/°C op 25°C) of **Aangepast**, afhankelijk van uw voorkeursberekeningsmethode. Wanneer u **Aangepast** kiest, kunt u voor uw systeem maximaal 10 sets van *Temperatuur/Enthalpie*-datapunten invoeren in een tabel zoals hieronder in *Tabel 7* weergegeven.

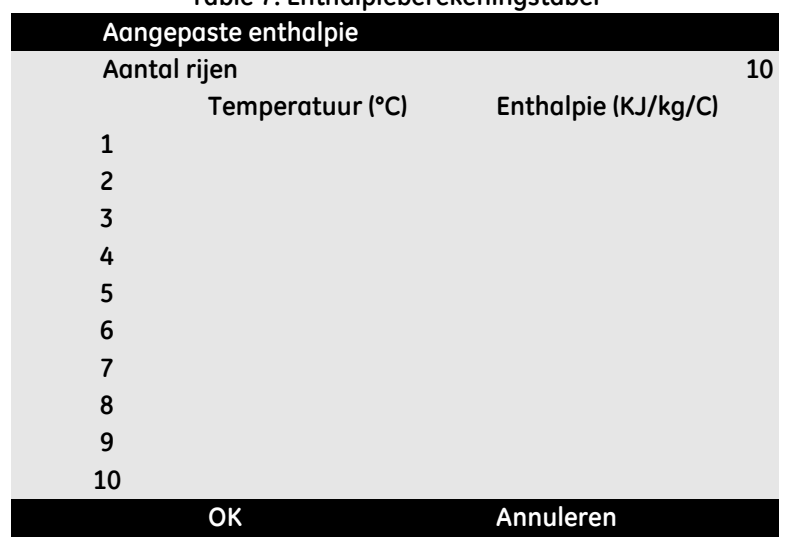

## **Table 7: Enthalpieberekeningstabel**

## **4.7.1 Het tabblad ENERGIE programmeren (vervolg)**

**6.** Open in de gedeeltes **DICHTHEID CH1** en **DICHTHEID CH2** de vervolgkeuzelijst en selecteer **Vast** of **Actief** als de bron van de vloeistofdichtheid die voor alle gemaakte berekeningen voor het kanaal wordt gebruikt. Wanneer u **Vast** kiest, moet u de gewenste waarde invoeren. Wanneer u **Actief** kiest, kunt u maximaal 10 sets van *Temperatuur/Dichtheid*-datapunten voor uw vloeistof invoeren in een tabel, zoals hieronder in *Tabel 8* weergegeven.

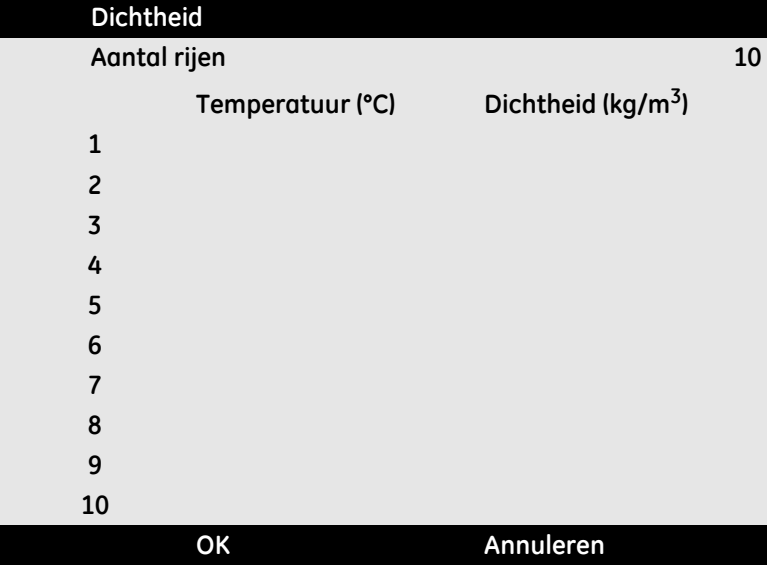

#### **Table 8: Vloeistofdichtheidstabel**

- **7.** Open in het gedeelte **TOEVOERTEMPERATUUR** de vervolgkeuzelijst en selecteer **Vast** of **Actief** als het toevoertype voor uw systeem. Wanneer u **Vast** kiest, moet u de gewenste waarde invoeren. Wanneer u **Actief** kiest, moet u **Actieve invoer A** of **Actieve invoer B** selecteren.
- **8.** Open in het gedeelte **RETOURTEMPERATUUR** de vervolgkeuzelijst en selecteer **Vast** of **Actief** als het toevoertype voor uw systeem. Wanneer u **Vast** kiest, moet u de gewenste waarde invoeren. Wanneer u **Actief** kiest, moet u **Actieve invoer A** of **Actieve invoer B** selecteren.
- **Important:** *De* **TOEVOERTEMPERATUUR** *en de* **RETOURTEMPERATUUR** *kunnen niet beide dezelfde actieve invoer gebruiken.*

## <span id="page-96-0"></span>**4.7.2 Het tabblad INGANGEN programmeren**

Het tabblad **INGANGEN** (zie *Afbeelding 86* hieronder) stelt u in staat de parameters voor de *energietoevoertemperatuur*, de *energieretourtemperatuur* en de *vaste temperatuur* te specificeren, afhankelijk van uw voorgaande programmeringskeuzes in het tabblad **ENERGIE**.

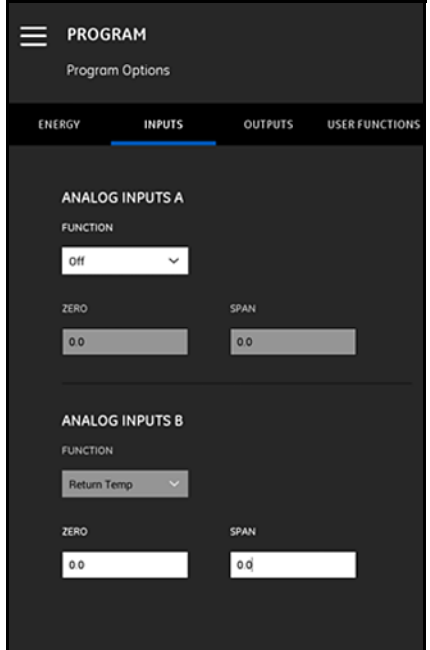

**Afbeelding 86: Het menu INGANGEN**

Ga als volgt te werk om de **ANALOGE INGANGEN A** te configureren:

- **1.** Wanneer de **TOEVOERTEMPERATUUR** of de**RETOURTEMPERATUUR** op **ACTIEVE INGANG A** in het tabblad **ENERGIE** is ingesteld, is dit de standaardwaarde die wordt getoond in het vak **FUNCTIE**. Voer de juiste waarden voor **NUL** en **BEREIK** in de bijbehorende vakken in.
- **2.** Wanneer nog de **TOEVOERTEMPERATUUR** nog de**RETOURTEMPERATUUR** op **ACTIEVE INGANG A** in het tabblad **ENERGIE** is ingesteld, is **Uit** de standaardwaarde die wordt getoond in het vak **FUNCTIE**. Er is geen verdere actie nodig, tenzij de gebruiker ervoor kiest om de standaardinvoer via de vervolgkeuzelijst te wijzigen. Alleen dan zijn waarden voor **NUL** en **BEREIK** vereist.

## **4.7.2 Het tabblad INGANGEN programmeren (vervolg)**

**3.** Wanneer **Algemene doeleinden** is gekozen in het vak **FUNCTIE** voert u de juiste waarden voor **NUL** en **BEREIK** in de bijbehorende vakken in.

Programmeer **ANALOGE INGANGEN B** door dezelfde stappen te doorlopen als voor **ANALOGE INGANGEN A**.

### <span id="page-97-0"></span>**4.7.3 Het tabblad UITGANGEN programmeren**

Met het tabblad **UITGANGEN** (zie *Afbeelding 87* hieronder) kunt u de parameters voor **ANALOGE UITGANGEN**, **DIGITALE UITGANGEN** en **MODBUS** specificeren.

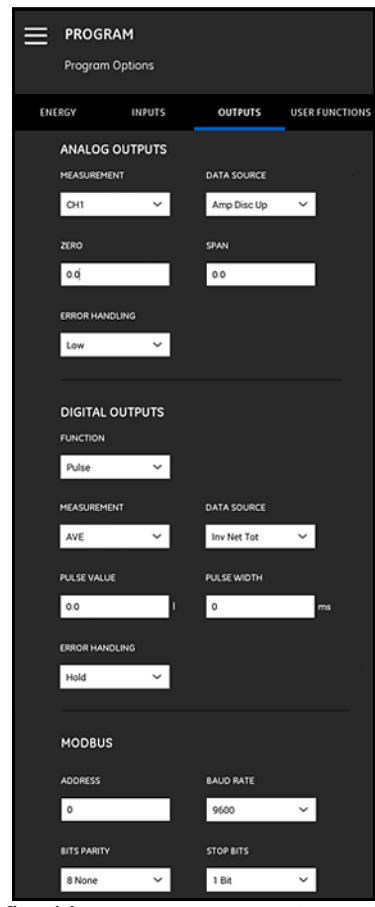

**Afbeelding 87: Het menu Uitgangen**

## *4.7.3a Analoge uitgangen*

Voer de volgende stappen uit om **ANALOGE UITGANGEN** te programmeren:

- **1.** Open de vervolgkeuzelijst in het vak **METINGEN** en selecteer **CH1** (Kanaal 1), **CH2** (Kanaal 2), **Gemiddeld** (Gemiddelde van CH1 en CH2) of **Algemeen (Algemene functielijst)** voor de uitvoer.
- **2.** Open de vervolgkeuzelijst in het vak **GEGEVENSBRON** en selecteer een van de beschikbare gegevensbronopties uit *Tabel 9* hieronder.

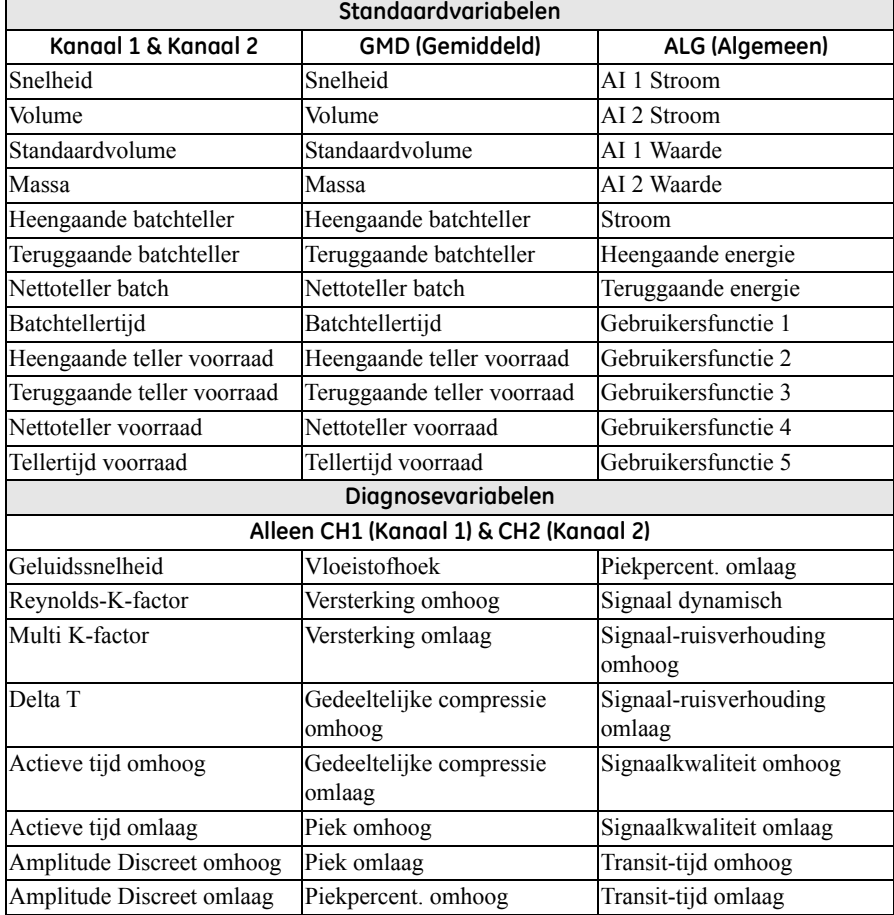

#### **Table 9: Beschikbare uitvoergegevensbronnen**

### *4.7.3a Analoge uitgangen (vervolg)*

- **3.** Voor in het vak **NUL** de waarde in die correspondeert met een **4 mA**-uitvoer.
- **4.** Voor in het vak **BEREIK** de waarde in die correspondeert met een **20 mA**-uitvoer.
- **5.** Open de vervolgkeuzelijst in het vak **FOUTAFHANDELING** en selecteer hoe de **PT900** een analoge uitvoerstoring moet afhandelen. De opties zijn:
	- **• Laag** (forceer de uitvoer op 3,6 mA)
	- **• Hoog** (forceer de uitvoer op 21 mA)
	- **• Vasthouden** (de huidige uitvoerwaarde vasthouden)
	- **• Overig** (forceer de uitvoer op een door een gebruiker aangeleverde waarde)

# *4.7.3b Digitale uitgangen*

Voer de volgende stappen uit om **DIGITALE UITGANGEN** te programmeren:

- **1.** Open in het vak **FUNCTIE** de vervolgkeuzelijst en selecteer **Uit**, **Puls**, **Frequentie**, **Alarm** of **Poort** als gewenste type digitale uitvoer.
	- **a.** Wanneer **Uit** is geselecteerd in het vak **FUNCTIE** is geen aanvullende programmering vereist voor **DIGITALE UITGANGEN**.
	- **b.** Wanneer **Puls** is geselecteerd in het vak **FUNCTIE** voert de meter een blokgolf uit voor elke stroomeenheid die door de pijplijn gaat.
		- **•** Open de vervolgkeuzelijst in het vak **METINGEN** en selecteer **CH1** (Kanaal 1), **CH2** (Kanaal 2), **Gemiddeld** (Gemiddelde van CH1 en CH2) of **Algemeen (Algemene functielijst)** voor de uitvoer.
		- **•** Open de vervolgkeuzelijst in het vak **GEGEVENSBRON** en selecteer een van de volgende gegevensbronopties: **Batchteller heen**, **Batchteller terug**, **Nettoteller batch**, **Heengaande teller voorraad**, **Teruggaande teller voorraad** of **Nettoteller voorraad**.
		- **•** Voer de waarden voor **PULSWAARDE** en **PULSBREEDTE** in de bijbehorende vakken in. Deze waarden variëren afhankelijk van de selectie **GEGEVENSBRON**.
		- **•** Open de vervolgkeuzelijst in het vak **FOUTAFHANDELING** en selecteer **Vasthouden** (de huidige waarde vasthouden) of **Stoppen** (de uitvoer stoppen).

#### *4.7.3b Digitale uitgangen (vervolg)*

- **c.** Wanneer **Frequentie** is geselecteerd in het vak **FUNCTIE**:
	- **•** Open de vervolgkeuzelijst in het vak **METINGEN** en selecteer **CH1** (Kanaal 1), **CH2** (Kanaal 2), **Gemiddeld** (Gemiddelde van CH1 en CH2) of **Algemeen (Algemene functielijst)** voor de uitvoer.
	- **•** Open de vervolgkeuzelijst in het vak **GEGEVENSBRON** en selecteer de gewenste gegevensbron (zie *Tabel 9 op pagina 83* hieronder).
	- **•** Voer in de vakken **BASISWAARDE** en **VOLLEDIGE WAARDE** de minimale en maximale waarden voor de geselecteerde gegevensbron in.
	- **•** Voer in het vak **VOLLEDIGE FREQUENTIE** de gegevenswaarde in die overeenkomst met de frequentie **VOLLEDIGE WAARDE**.
	- **•** Open de vervolgkeuzelijst in het vak **FOUTAFHANDELING** en selecteer **Laag** (forceert de uitvoer op 0 kHz), **Hoog** (forceert de uitvoer op 10 kHz), **Vasthouden** (houdt de laatste goede waarde vast) of **Overig** (forceer de uitvoer op een door een gebruiker gedefinieerde waarde).
- **d.** Wanneer **Alarm** is geselecteerd in het vak **FUNCTIE**:
	- **•** Open de vervolgkeuzelijst in het vak **METINGEN** en selecteer **CH1** (Kanaal 1), **CH2** (Kanaal 2), **Gemiddeld** (Gemiddelde van CH1 en CH2) of **Algemeen (Algemene functielijst)** voor de uitvoer.
	- **•** Open de vervolgkeuzelijst in het vak **GEGEVENSBRON** en selecteer de gewenste gegevensbron (zie *Tabel 9 op pagina 83* hieronder).
	- **•** Open de vervolgkeuzelijst in het vak **ALARMSTATUS** en selecteer **Normaal** (normaal geopende contacten) of **Faalveilig** (normaal gesloten contacten).
	- **•** Open de vervolgkeuzelijst in het vak **ALARMTYPE** en selecteer **Laag** (alarm activeert als een meting lager is of gelijk is aan de geprogrammeerde **ALARMWAARDE**), **Hoog** (alarm activeert als een meting hoger is of gelijk is aan een geprogrammeerde **ALARMWAARDE**) of **Fout** (alarm activeert bij een systeemfout).
	- **•** Voer in het vak **ALARMWAARDE** het gewenste punt in waarop het alarm af moet gaan.

#### *4.7.3b Digitale uitgangen (vervolg)*

**e.** Wanneer **Poort** is geselecteerd in het vak **FUNCTIE** is geen aanvullende programmering vereist.

**Let op:** *Poort wordt gebruikt om de teller met het meterkalibratiesysteem te synchroniseren. De poort stopt en start de meterteller, zodat de gebruiker de tellerwaarde kan vergelijken met de gemeten hoeveelheid water in een tank.*

## *4.7.3c Modbus-uitgangen*

De PT900-transmitter ondersteunt digitale Modbus-communicatie. Voer om de **MODBUSUITVOER** te programmeren de volgende parameters in de bijbehorende vakken in:

- **• ADRES** (standaardwaarde is 1)
- **• BAUDRATE** (standaardwaarde is 115200)
- **• BITSPARITEIT** (standaardwaarde is 8 Geen)
- **• STOPBITS** (standaardwaarde is 1 bit)

## <span id="page-102-0"></span>**4.7.4 Het tabblad GEBRUIKERSFUNCTIES programmeren**

Met het tabblad **GEBRUIKERSFUNCTIES** (zie *Afbeelding 88* hieronder) kunnen gebruikers wiskundige vergelijkingen programmeren die aangepaste berekeningen op metermetingen uitvoeren. Zo kan bijvoorbeeld elke standaard meterparameter worden gebruikt om een nieuwe aangepaste parameter te berekenen.

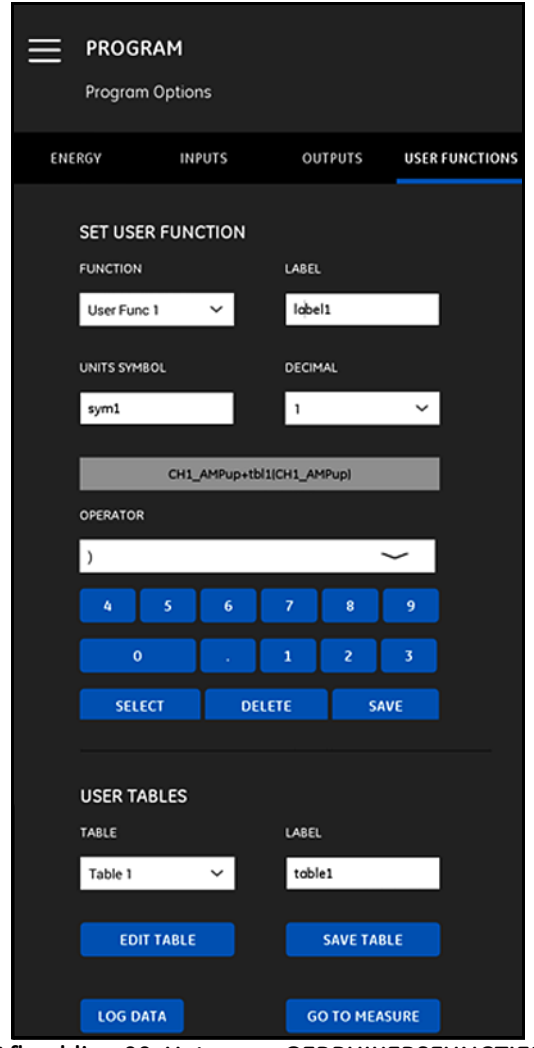

**Afbeelding 88: Het menu GEBRUIKERSFUNCTIES**

## **4.7.4 Het tabblad GEBRUIKERSFUNCTIES programmeren (vervolg)**

Voer de volgende stappen uit om de **GEBRUIKERSFUNCTIES** te programmeren:

- **1.** Open de vervolgkeuzelijst in het vak **FUNCTIE** en selecteer het gewenste *functienummer* (**Gebruikersfunctie 1** t/m **Gebruikersfunctie 5**).
- **2.** Voer in het vak **LABEL** de naam van de functie in. Een goede keus zou het metingstype kunnen zijn (bijvoorbeeld snelheid, temperatuur, etc.).
- **3.** Voer in het vak **EENHEDENSYMBOOL** de maateenheden in voor de functie (bijvoorbeeld meter/sec., graden Celsius, enz.).
- **4.** Open de vervolgkeuzelijst in het vak **DECIMAAL** en selecteer het gewenste aantal decimalen voor de functiewaarde (**0** tot **4**).
- **5.** Voer de volgende stappen uit om de *GEBRUIKERSFUNCTIE* te definiëren:
	- **a.** Open de vervolgkeuzelijst in het vak **OPERATOR** en selecteer de gewenste wiskundige operator (zie *Tabel 10* hieronder voor de beschikbare opties). Deze operatoren dienen als bouwblokken voor het maken van uw functie.

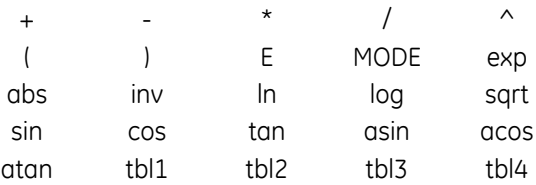

#### **Table 10: Beschikbare wiskundige operatoren**

- **b.** Klik op de gewenste *wiskundige operator* in de lijst.
- **c.** Wanneer uw selectie een *wiskundige functie* is, klikt u in de tabel op de operator **MODE** en voert u de gewenste *gegevensbron* en het gewenste *kanaal* in. Klik vervolgens op de knop **SELECTEER** om uw selecties te *bevestigen* of klik op de knop **VERWIJDEREN** om deze te *annuleren*.
- **d.** Wanneer u klaar bent met het definiëren van uw functie met de beschikbare operatoren klikt u op de knop **OPSLAAN** om de gebruikersfunctie op te slaan in het geheugen van de PT900.

### **4.7.4 Het tabblad GEBRUIKERSFUNCTIES programmeren (vervolg)**

- **6.** Voer de volgende stappen uit om een *Gebruikerstabel* te definiëren:
	- **a.** Open de vervolgkeuzelijst in het vak **TABEL** en selecteer een *tabelnummer* (**Tabel 1** t/m **Tabel 4**).
	- **b.** Voer in het vak **LABEL** een *naam* van de tabel in.
	- **c.** Klik op de knop **TABEL BEWERKEN** om een lege tabel te openen, zoals hieronder in *Tabel 11* wordt weergegeven. Voer vervolgens uw gegevens in de tabel in.

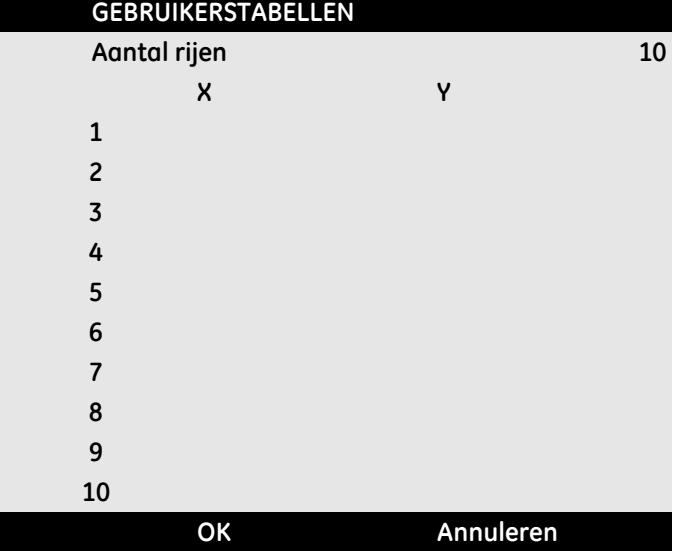

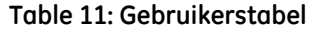

**d.** Wanneer u klaar bent met het invoeren van gegevens in de tabel klikt u op de knop **TABEL OPSLAAN** om de gebruikerstabel op te slaan in het geheugen van de PT900.

#### **Important:** *U hebt de programmering van het menu* **GEBRUIKERSFUNCTIES** *nu voltooid. Klik op de knop* **NAAR METING** *om de meetweergave te wijzigen of klik op de knop* **LOGBOEKDATA** *om te starten met het loggen van gegevens.*

[geen inhoud bedoeld voor deze pagina]

# **Hoofdstuk 5. Metingen**

## **5.1 Introductie**

De PT900 is een ultrasone transit-tijd debietmeter. Tijdens de signaalverwerking worden veel verschillende systeemparameters gemeten of berekend. De PT900 APP biedt de gebruiker een krachtig hulpmiddel voor actuele monitoring van deze parameters.

Klik in het APP-scherm op het pictogram **METEN** voor het weergeven van een scherm dat overeenkomt met onderstaande *Afbeelding 89*. Wanneer het systeem **ONLINE** is, zijn alle weergegeven waarden actueel, maar als het systeem **OFFLINE** is, zijn de weergegeven waarden de laatste waarden die het systeem heeft verkregen toen het **ONLINE** was.

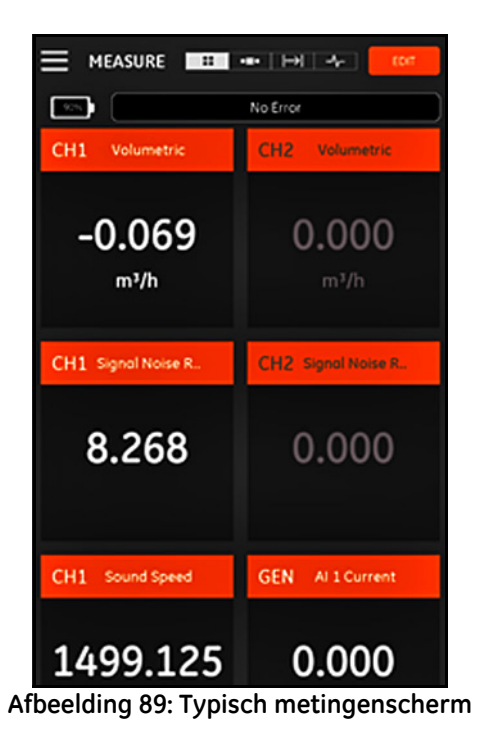

### **5.2 De metingen voor weergave instellen**

De PT900 APP kan maximaal 10 verschillende variabelen tegelijkertijd weergeven. Klik om uw weergavescherm in te stellen op de knop **BEWERKEN** aan de rechterbovenkant van het metingenscherm. Hierdoor wordt het menu **METINGEN INSTELLEN** geopend, zoals hieronder in *Afbeelding 90* getoond.

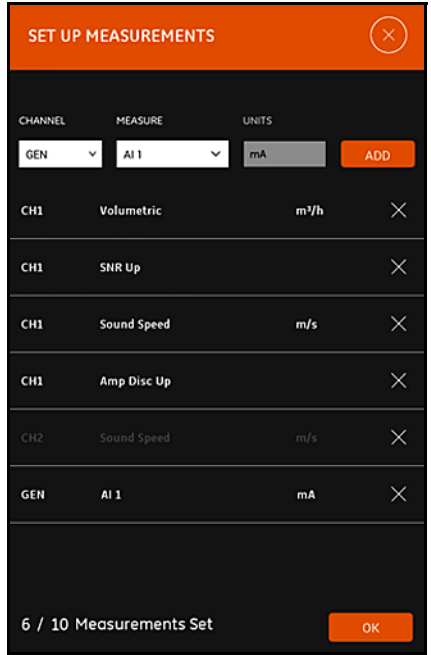

**Afbeelding 90: Menu Metingen instellen**

Doorloop de volgende stappen om uw weergavemetingen in te stellen:

- **1.** Open de vervolgkeuzelijst in het vak **KANAAL** en selecteer **CH1**, **CH2**, **Gemiddeld** of **Algemeen** als het weer te geven kanaal.
- **2.** Open de vervolgkeuzelijst in het vak **METEN** en selecteer de gewenste meetvariabele (zie *Tabel 12 op pagina 93* hieronder voor de beschikbare opties).
# **5.2 Instellen van de Metingenscherm (vervolg)**

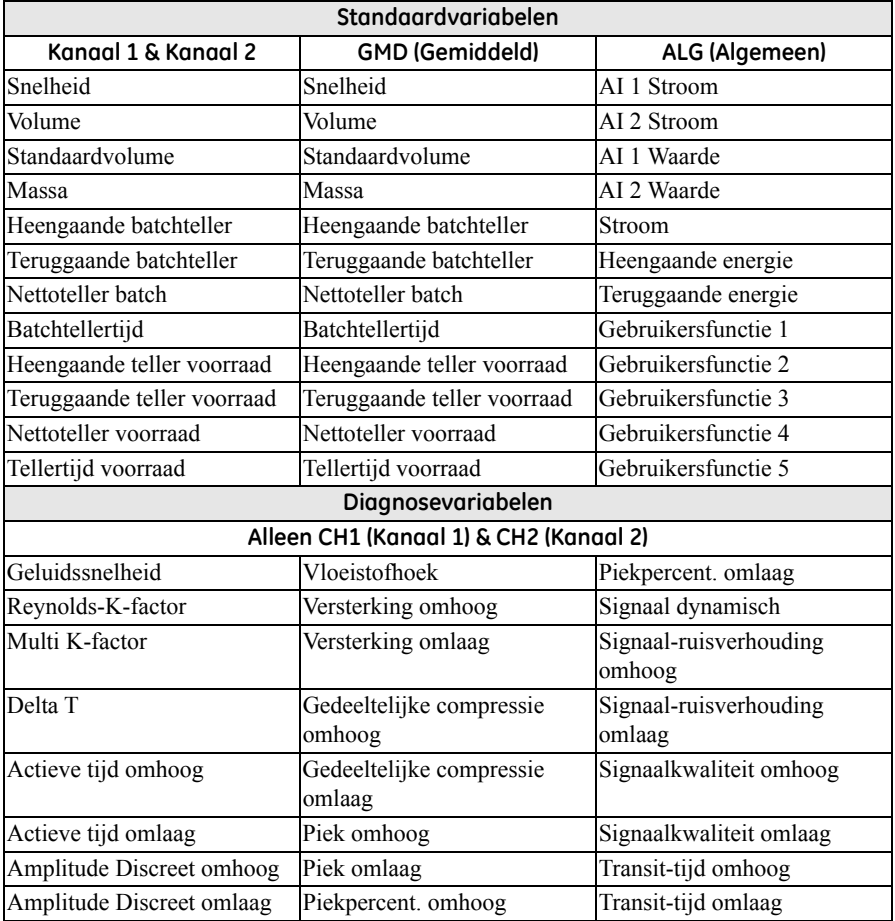

#### <span id="page-108-0"></span>**Table 12: Beschikbare metingsvariabelen**

- **3.** Merk op dat het vak **EENHEDEN** grijs wordt weergegeven, aangezien de eenheden worden bepaald door uw selecties in het menu **Eenhedenopties** (zie *["De maateenheden configureren" op pagina 57](#page-72-0)*).
- **4.** Klik op de knop **TOEVOEGEN** om uw nieuwe meting aan de actuele metingset toe te voegen.

#### **5.2 Instellen van de Metingenscherm (vervolg)**

- **5.** Klik op de knop  $\times$  rechts van de metingen om een meting van de metingset te verwijderen.
- **6.** Merk op dat het aantal metingen dat zich momenteel in de lijst bevindt en het maximale aantal metingen (10) worden weergegeven. Als er al 10 metingen vermeld zijn, moet u een meting uit de lijst verwijderen voordat u een nieuwe meting kan toevoegen.
- **7.** Klik op de knop **OK** om het set-upmenu af te sluiten en terug te gaan naar het metingenweergavescherm.

#### **5.3 Metingen weergeven**

Merk op dat in onderstaande *Afbeelding 91* **CH1** op **Aan** staat en dat **CH2** in het menu **PROGRAMMEREN** uitgeschakeld is (**Uit**). Er is ook geen **AI**-bron aangesloten op het kanaal **Algemeen** omdat de waarde nul is.

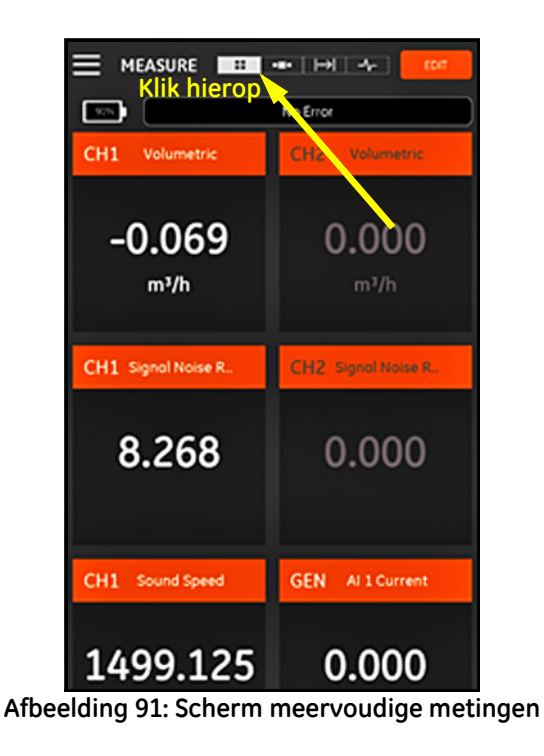

# **5.3 Metingen weergeven (vervolg)**

Door op een meting op het metingscherm te klikken, verschijnt een pop-updialoogvenster voor het wijzigen van de decimale notatie voor die meting (zie *Afbeelding 92* hieronder).

- **1.** Selecteer de gewenste *decimaalindeling* uit de vervolgkeuzelijst.
- **2.** Selecteer het gewenste aantal *decimalen* uit de vervolgkeuzelijst.
- **3.** Klik op **OK** om uw keuzes te bevestigen of klik op **ANNULEREN** om de wijzigingen ongedaan te maken.

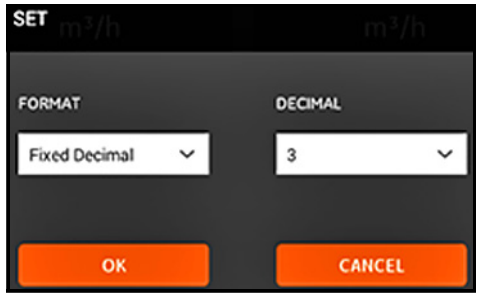

**Afbeelding 92: De decimaalindeling instellen**

### **5.3.1 Meerdere metingen weergeven**

Het standaard metingenscherm heeft een *meerdere metingen*-indeling, wat betekent dat alle metingen die zijn ingesteld worden weergegeven op een pagina met schuifmogelijkheid. Een indicatie van dit weergavetype is het gemarkeerde

╫ pictogram aan de bovenkant van het scherm (zie *Afbeelding 91 op pagina 94*). Merk het volgende op:

- **•** U kunt op elk willekeurig moment op de knop **WIJZIGEN** klikken op de rechterbovenkant van het scherm om het menu **METINGEN INSTELLEN** te openen.
- **•** Er bevindt zich een vak *Foutstatus* net boven het metingweergavegedeelte van het scherm. Als er geen systeemfouten zijn, wordt **Geen fout** weergegeven (zie *Afbeelding 91 op pagina 94*). Als er echter een systeemfout optreedt, wordt de foutinformatie weergegeven op deze locatie met een knipperende rode achtergrond.

### **5.3.2 Eén meting weergeven**

Klik op het pictogram om het scherm te veranderen in een weergavescherm voor één meting (zie *Afbeelding 93* hieronder). In deze modus wordt één meting tegelijkertijd weergegeven en kunt u tussen de beschikbare metingen wisselen door over het scherm naar links of rechts te vegen.

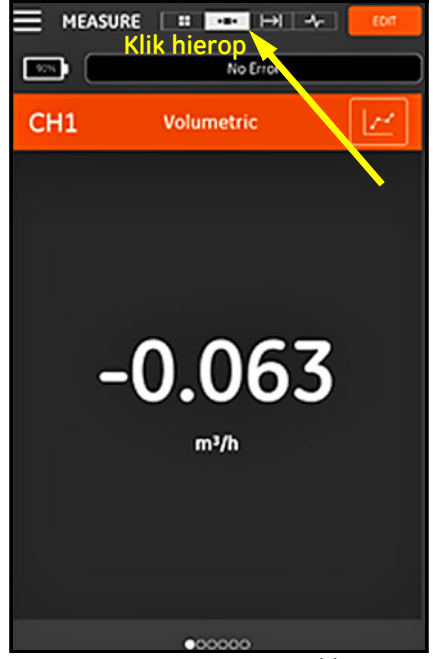

**Afbeelding 93: Scherm met één meting**

### **5.3.2 Eén meting weergeven (vervolg)**

Merk het volgende op:

- **•** De standaardweergave voor één meting is de numerieke waarde van de actuele metingen, zoals weergegeven in *Afbeelding 93 op pagina 96*.
- **•** Klik om de weergave te schakelen naar de modus **GRAFIEK** op het

pictogram **a** aan de rechterbovenkant van het scherm. Zoals weergegeven in onderstaande *Afbeelding 94* wordende waarden van de metingen als functie van de tijd weergegeven als grafiek.

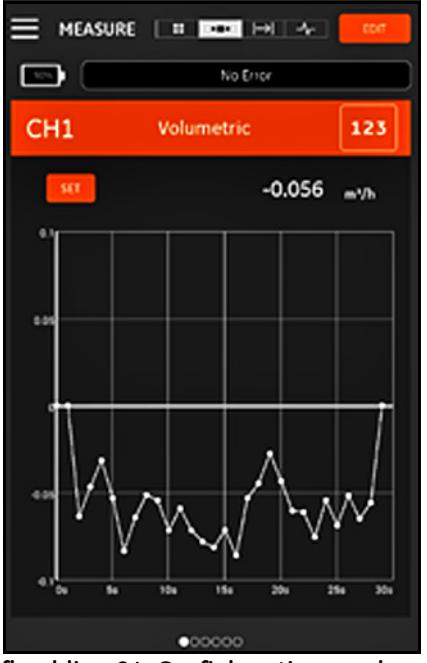

**Afbeelding 94: Grafiekmetingenscherm**

**•** Klik om de weergave terug te schakelen naar de modus **NUMERIEK** op het pictogram <sup>123</sup> aan de rechterbovenkant van het scherm.

### **5.3.2 Eén meting weergeven (vervolg)**

**•** Klik in de modus **GRAFIEK** op de knop **INSTELLINGEN** net boven de grafiek om het menu **Y-AS INSTELLEN** te openen, zoals weergegeven in onderstaande *Afbeelding 95*.

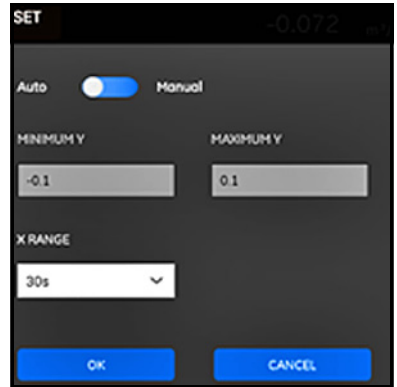

**Afbeelding 95: Menu Grafiekparameters**

Doorloop de volgende stappen om de parameters voor de Y-as te wijzigen:

- **1.** Verplaats de schuifregelaar naar **Handmatig**.
- **2.** De tekstvakken **Min Y** en **Max Y** zijn nu actief. U kunt nu de gewenste waarden invoeren in deze tekstvakken.
- **3.** Na het bewerken van de waarden klikt u op de knop **OK**. De nieuwe waarden gaan nu in. Wanneer u op de knop **ANNULEREN** klikt, worden de oude waarden behouden.

# **5.3.3 Het tellerscherm weergeven**

De *Batchteller* wordt gebruikt voor het meten van het totale volume aan vloeistof dat gedurende een tijdsperiode langs het meetpunt loopt. Dit kan automatisch worden uitgevoerd door gebruik te maken van de externe *Digitale uitgangspoort* (zie *"[Digitale uitgangen](#page-99-0)" op pagina 84*) of het kan handmatig worden gedaan.

Voor handmatige werking raadpleegt u onderstaande *Afbeelding 96* en gaat u als volgt te werk:

- **1.** Klik vanuit het metingenscherm op het pictogram **1. a** aan de bovenkant van het scherm.
- **2.** Klik op de knop **START** om de batchteller te starten. Merk op dat als de teller wordt uitgevoerd, de knop **START** vervangen is door een knop **STOP**.
- **3.** Klik op de knop **STOP** om de batchteller te stoppen. Merk op dat als de teller niet wordt uitgevoerd, de knop **STOP** vervangen is door een knop **START**.
- **4.** U kunt op elk gewenst moment het batchtotaal terugzetten op nul door te klikken op de knop **RESET**. Let op: hiermee wordt alleen de batchteller teruggezet.

| MEASURE : : : EE               | <b>Klik hierop</b> | <b>EDIT</b>    |  |  |  |
|--------------------------------|--------------------|----------------|--|--|--|
| <b>TOTALIZER</b>               |                    |                |  |  |  |
| <b>START</b>                   | RESET              |                |  |  |  |
| Channel 1                      |                    |                |  |  |  |
| <b>Batch Forward Totalizer</b> | 0.000              | m <sup>3</sup> |  |  |  |
| <b>Botch Reverse Totolizer</b> | 0.000              | m <sup>3</sup> |  |  |  |
| <b>Botch Net Totalizer</b>     | 0.000              | m <sup>3</sup> |  |  |  |
| <b>Batch Totalizer Time</b>    | 0.000              | s              |  |  |  |
| Channel 2                      |                    |                |  |  |  |
| Batch Forward Totalizer        | 0.00               |                |  |  |  |
| Batch Reverse Totalizer        | 0.00               |                |  |  |  |
| Botch Net Totalizer            | $\circ$            |                |  |  |  |
| Botch Totalizer Time           | $\circ$            |                |  |  |  |
| Average                        |                    |                |  |  |  |
| <b>Batch Forward Totalizer</b> | 0.000              | m <sup>3</sup> |  |  |  |
| <b>Batch Reverse Totalizer</b> | 0.000              | m <sup>3</sup> |  |  |  |
| <b>Batch Net Totalizer</b>     | 0.000              | m <sup>3</sup> |  |  |  |
| <b>Botch Totalizer Time</b>    | 0.000              | ٠              |  |  |  |
|                                |                    |                |  |  |  |

**Afbeelding 96: Tellerscherm**

#### **5.3.4 De diagnoseparameters weergeven**

In bedrijf meet de PT900 verschillende systeemparameters voor het analyseren van de systeemprestaties. Deze systeemdiagnoseparameters worden weergegeven in het metingenscherm **DIAGNOSE** (zie *Afbeelding 97* hieronder). Klik voor toegang tot

dit scherm op het pictogram **aan de bovenkant van het metingenscherm**.

Nadat u klaar bent met het bekijken van de diagnoseparameters klikt u op het juiste pictogram aan de bovenkant van het scherm om terug te keren naar de metingweergave.

**Note:** *In het onderstaande scherm is Kanaal 1 actief en Kanaal 2 inactief. Ook zijn alle signaaldiagnoseparameters binnen hun normale bereik, zoals aangegeven door de groene markeringstekens rechts van elke parameter.*

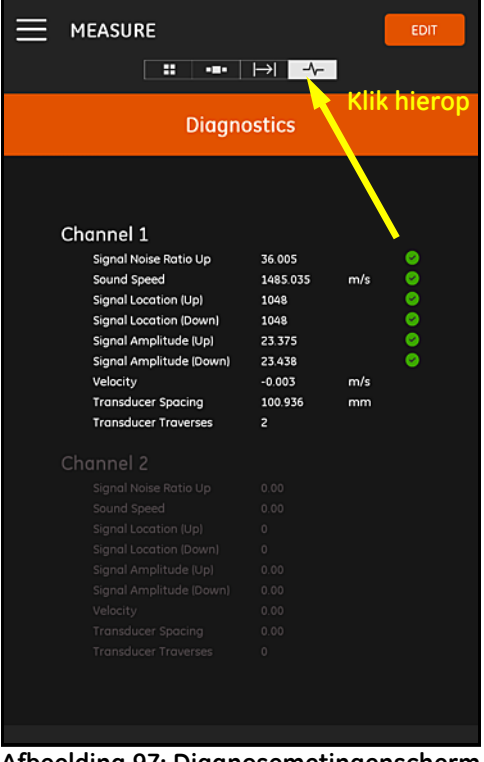

**Afbeelding 97: Diagnosemetingenscherm**

# **Hoofdstuk 6. Gegevens registreren**

# **6.1 Introductie**

De PT900-transmitter ondersteunt een eenvoudig te gebruiken functie voor het registreren van gegevens waarmee diagnose- en meetgegevens in een logboekbestand opgenomen kunnen worden. De volgende parameters moeten gespecificeerd worden om een logboekbestand te maken:

- **•** De volgende *Kanalen* zijn beschikbaar om te loggen:
	- **• KANAAL 1** (34 beschikbare variabelen)
	- **• KANAAL 2** (34 beschikbare variabelen)
	- **• Gemiddeld KANAAL** (12 beschikbare variabelen)
	- **• Algemeen KANAAL** (10 beschikbare variabelen)
- **•** Zie *[Tabel 12 op pagina 93](#page-108-0)* voor een volledige lijst van meetvariabelen die beschikbaar zijn voor elk van de bovenstaande kanalen.
- **•** De *begintijd en -datum*, *eindtijd en -datum*, en de *tijdsinterval* moeten voor het logboek gespecificeerd worden.
- Het geregistreerde gegevensbestand wordt vastgelegd in .CSV-indeling. U kunt toegang krijgen tot de logbestanden via de USB-poort van de PT900. De bestanden kunnen met de meeste doorsnee editors worden geopend.
- **•** Het tijdsinterval, de lengte van het registratietraject en het aantal logboeken zijn allemaal van invloed op de totale hoeveelheid geheugen die nodig is om al uw logboekbestanden op te slaan. Het totale geheugengebruik en het resterende ongebruikte geheugen kunnen worden bekeken in het menu **TRANSMITTEROPSLAG**.

### <span id="page-117-0"></span>**6.2 Een logboek toevoegen**

De functie **LOG** is toegankelijk via het zijbalkmenu van de APP of via het menu **PROGRAMMEREN**. Wanneer u de **LOG**-functie voor de eerste keer invoert, ziet u het bericht dat in onderstaande *Afbeelding 98* wordt weergegeven.

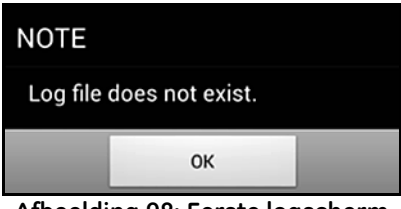

**Afbeelding 98: Eerste logscherm**

**Important:** *Voordat u een nieuw log maakt, zorgt u ervoor dat de tijdinstellingen van de transmitter en de tablet worden gesynchroniseerd door op de knop* **DATUM EN TIJD** *in het menu* **TRANSMITTER** *te klikken (zie*  [Afbeelding 103 op pagina 110](#page-125-0)*).*

Klik op de knop **OK** om het menu **LOG TOEVOEGEN** te openen zoals weergegeven in onderstaande *Afbeelding 99*.

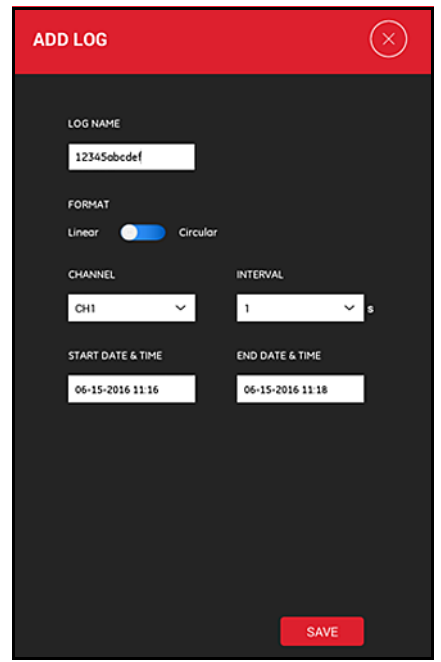

**Afbeelding 99: Menu LOG TOEVOEGEN**

# **6.2 Een logboek toevoegen (vervolg)**

Programmeer de nieuwe logparameters zoals weergegeven in onderstaande *Tabel 13*:

| Parameter                      | Invoertype           | Beschrijving                                                                                                    |
|--------------------------------|----------------------|----------------------------------------------------------------------------------------------------|
| LOGNAAM:                       | Handmatige<br>invoer | Maximaal 11 tekens                                                                                                    |
| <b>INDELING:</b>               | Zijpaneel            | Lineair: Registreer alle waarden van<br>begintijd tot eindtijd<br>Circulair: Nadat 100 waarden zijn<br>vastgelegd, wordt de oudste waarde<br>verwijderd voordat een nieuwe waarde<br>kan worden toegevoegd. |
| <b>KANAAL</b>                  |                      | Vervolgkeuzelijs CH1, CH2, Gemiddeld, Algemeen (zie<br>Tabel 12 op pagina 93 voor de<br>beschikbare meetvariabelen).                                                                                        |
| <b>INTERVAL:</b>               |                      | Vervolgkeuzelijs 1-20 sec (de tijd tussen elk paar<br>opeenvolgende waarden).                                                                                                    |
| <b>BEGINDATUM EN</b><br>-TIJD: | Handmatige<br>invoer | Wanneer het log start                                                                                                    |
| <b>EINDDATUM EN</b><br>-TIJD:  | Handmatige<br>invoer | Wanneer het log stopt                                                                                                    |

**Table 13: De logboekparameters programmeren**

Merk het volgende op:

- **•** De PT900-transmitter start het logboek alleen op de geprogrammeerde **BEGINDATUM EN -TIJD** en als de transmitter op dat moment **Aan** staat.
- **•** De geprogrammeerde **EINDDATUM EN -TIJD** moeten na de geprogrammeerde **BEGINDATUM EN -TIJD** liggen. Indien dit niet het geval is, wordt een foutbericht weergegeven.
- **•** Er is geen vaste limiet voor het totale aantal logs of voor de grootte van een individueel log dat is opgeslagen in de transmitter, maar het totale beschikbare hoeveelheid logopslaggeheugen is beperkt tot de opslagcapaciteit van de PT900.

# **6.3 Verwijderen, stoppen of bewerken van een log**

In het hoofdmenu **LOGS** (zie *Afbeelding 100* hieronder) worden alle bestaande logboeken en hun huidige statusaanduidingen weergegeven. Alle vermelde logboeken kunnen worden bewerkt, gestopt of verwijderd, afhankelijk van hun huidige status.

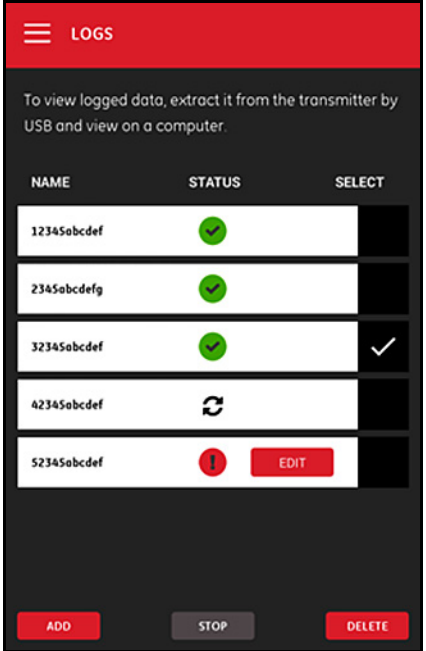

**Afbeelding 100: Hoofdmenu LOGS**

Alle vermelde logboeken hebben één van de volgende drie statusaanduidingen:

- **Het pictogram** betekent dat het log **In de wachtrij** staat omdat de *begintijd* nog niet is aangebroken. In deze status kunt u het logboek **BEWERKEN**, **VERWIJDEREN** of **STOPPEN**.
- **•** Het pictogram betekent dat het logboek **Gestopt** is omdat de *eindtijd* verstreken is of omdat de gebruiker het gestopt heeft. In deze status kunt u het logboek alleen **VERWIJDEREN**.
- **Het pictogram <b>b** betekent dat het log **IN UITVOERING** is omdat de *eindtijd* nog niet is aangebroken. In deze status kunt u het logboek alleen **STOPPEN** voordat de eindtijd is verstreken.

# **6.3.1 Een log verwijderen**

Doorloop de volgende stappen om een logboek met de status **In de wachtrij** of **Gestopt** te **VERWIJDEREN**

- **1.** Klik in het hoofdmenu **LOGS** in de kolom **SELECTEREN** rechts van het logboek dat u wilt verwijderen (zie *Afbeelding 100 op pagina 104*).
- **2.** Verifieer dat het pictogram  $\checkmark$  rechts van het log dat u wilt verwijderen wordt weergegeven.
- **3.** Klik op de knop **VERWIJDEREN** om het geselecteerde logboek te verwijderen.

### *6.3.1a Een log stoppen*

Doorloop de volgende stappen om een logboek met de status **In de wachtrij** of **In uitvoering** te **STOPPEN**

- **1.** Klik in het hoofdmenu **LOGS** (zie *Afbeelding 100 op pagina 104*) in de kolom **SELECTEREN** rechts van het logboek dat u wilt stoppen.
- **2.** Verifieer dat het pictogram  $\mathbf{\nabla}$  rechts van het log dat u wilt stoppen wordt weergegeven.
- **3.** Klik op de knop **STOPPEN** om het geselecteerde logboek te stoppen.

# **6.3.2 Een log bewerken**

Doorloop de volgende stappen om een logboek met de status **In de wachtrij** te **BEWERKEN**:

- **1.** Klik in het hoofdmenu van **LOGS** (zie *Afbeelding 100 op pagina 104*) in de kolom **SELECTEREN** rechts van het logboek dat u bewerken.
- **2.** Verifieer dat het pictogram  $\checkmark$  rechts van het log dat u wilt stoppen wordt weergegeven.
- **3.** Klik op de knop **BEWERKEN** om het menu LOG BEWERKEN te openen zoals weergegeven in onderstaande *Afbeelding 101*.

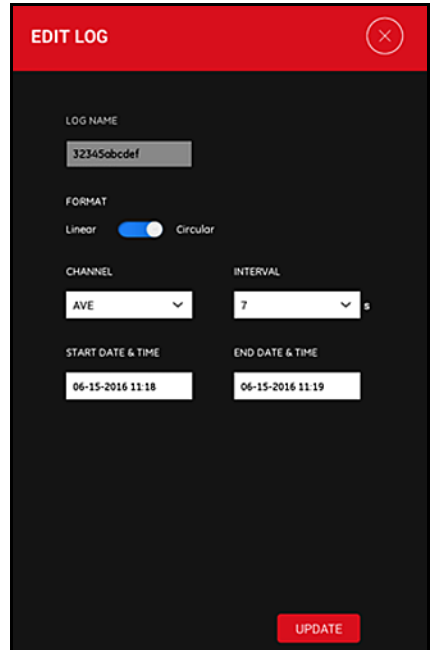

**Afbeelding 101: Het menu LOG BEWERKEN**

- **4.** Bewerk willekeurige logparameters in het bovenstaande menu met behulp van dezelfde instructies zoals vermeld in *["Een logboek toevoegen" op](#page-117-0)  [pagina 102](#page-117-0)*.
- **5.** Nadat uw wijzigingen zijn afgerond, klikt u op de knop **BIJWERKEN** om uw wijzigingen op te slaan.

# **6.3.3 Een log weergeven**

De geregistreerde gegevens zijn opgeslagen in de PT900-transmitter. U hebt toegang tot deze gegevens op een pc via een USB-verbinding.

Doorloop de volgende stappen om een logboek weer te geven:

- **1.** Zorg ervoor dat de tijdinstellingen van de transmitter en tablet gesynchroniseerd zijn door de transmittertijd in te stellen in het menu **TRANSMITTER > DATUM EN TIJD** (zie *[Afbeelding 103 op pagina 110](#page-125-0)*).
- **2.** Ontkoppel de USB-kabel en plaats de kabel weer terug nadat de PT900-transmitter is ingeschakeld.
- **3.** Ontkoppel de USB-kabel en plaats de kabel weer terug nadat het logboek is afgerond. U hebt nu toegang tot het afgeronde logboek op de PT900.

[geen inhoud bedoeld voor deze pagina]

# **Hoofdstuk 7. De transmitter configureren**

# **7.1 Introductie**

Voor het configureren van de PT900-transmitter klikt u op het pictogram **TRANSMITTER** in het zijbalkmenu om het menu **TRANSMITTER** te openen (zie *Afbeelding 102* hieronder).

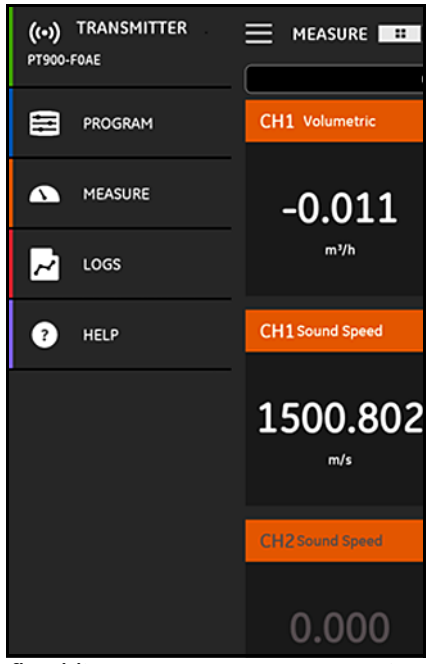

**Afbeelding 102: Het menu Transmitter**

# **7.1 Introductie (vervolg)**

Wanneer een PT900-transmitter **VERBONDEN** is met de tablet APP via *Bluetooth* toont het menu **TRANSMITTER** de apparaatgegevens van de PT900-transmitter, de accu en het geheugengebruik. Deze informatie is niet beschikbaar wanneer de verbinding **OFFLINE** is. Zie voorbeelden van beide mogelijkheden in onderstaande *Afbeelding 103*.

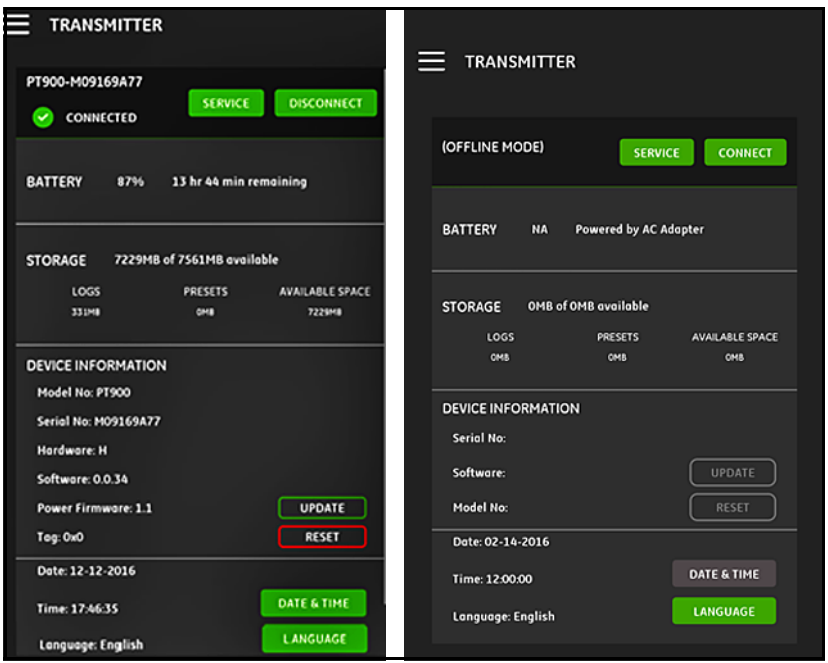

<span id="page-125-0"></span>**Afbeelding 103: Menu's VERBONDEN (links) en OFFLINE (rechts)**

De bovenstaande menu's bevatten de volgende items:

- **•** De knop **VERBINDEN/VERBINDING VERBREKEN** wordt gebruikt om een transmitter te verbinden die momenteel **OFFLINE** is of om een **VERBINDING (te) VERBREKEN** met een transmitter die momenteel **ONLINE** is.
- **•** De knop **SERVICE** wordt gebruikt om de functies van de transmitter te configureren.

# **7.1 Introductie (vervolg)**

- **•** Het gedeelte **ACCU** toont de resterende accutijd voor een **ONLINE** transmitter (niet beschikbaar voor een **OFFLINE** transmitter).
- **•** Het gedeelte **OPSLAG** toont het huidige geheugengebruik voor **Logs** en **Voorinstellingen** en het resterende ingebouwde opslaggeheugen van een **ONLINE** transmitter (niet beschikbaar voor een **OFFLINE** transmitter).
- **•** Het gedeelte **APPARAATGEGEVENS** toont het **Serienummer**, de **Softwareversie** en het **Modelnummer** van een **ONLINE** transmitter (niet beschikbaar voor een **OFFLINE** transmitter).
- **Note:** *Wanneer een firmware-update is vereist, uploadt u het nieuwe firmwarebestand naar de* transmitter *via de* USB*-verbinding en klikt u vervolgens op de knop* **UPDATE** *De transmitter is niet beschikbaar tijdens de update en zal automatisch herstarten wanneer de update is voltooid. Na het herstarten is de transmitter* **OFFLINE***.*
	- **•** Met de knop **RESET** kunt u de transmitter op afstand resetten (niet beschikbaar voor een **OFFLINE** transmitter).
- **Note:** *Het resetten van de transmitter wist alle* **VOORINSTELLINGEN** *en* **LOGS***, maar alle in de fabriek gekalibreerde gegevens blijven behouden. Na de reset is de transmitter* **OFFLINE** *en wordt er als herinnering een waarschuwingsbericht weergegeven.*
	- **•** De knop **DATUM EN TIJD** wordt gebruikt voor het instellen van de *Real-timeklok* (**RTC**). Deze datum en tijd worden gesynchroniseerd met de tabletinstellingen.
	- **•** Met de knop **TAAL** kunt u de taal instellen die door de tablet-APP gebruikt moet worden. De volgende talen, zoals vermeld in onderstaande *Tabel 14*, worden ondersteund:

| Engels    |  | Frans      | Catalaans |
|-----------|--|------------|-----------|
| Chinees   |  | Nederlands | Portugees |
| Duits     |  | Koreaans   | Spaans    |
| Japans    |  | Zweeds     | Turks     |
| Italiaans |  | Russisch   | Arabisch  |

**Table 14: Ondersteunde APP-talen**

# **7.2 De PT900-transmittersoftware updaten**

Doorloop de volgende stappen om de software van de PT900 te updaten:

- **1.** Haal het imagebestand (**ipl-ifs-PT900\_vx.x.xx\_svnxxx.bin**) voor de nieuwe PT900-softwareversie op.
- **2.** Hernoem het nieuwe imagebestand als **image.bin**.
- **3.** Kopieer het nieuwe image.bin-bestand naar de PT900 vanaf een pc met een USB-kabel, zoals hieronder in *Afbeelding 104* getoond.
- **Note:** *Wanneer een oud image.bin-bestand al op de* PT900 *aanwezig is, overschrijf deze dan.*

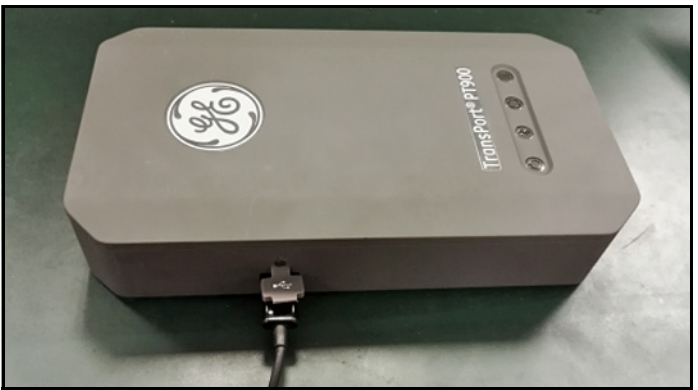

**Afbeelding 104: USB-kabel verbonden met de transmitter**

**Note:** *Het* image.bin*-bestand moet gekopieerd worden naar de rootdirectory van de* PT900*, zoals hieronder in* Afbeelding 105 *weergegeven.*

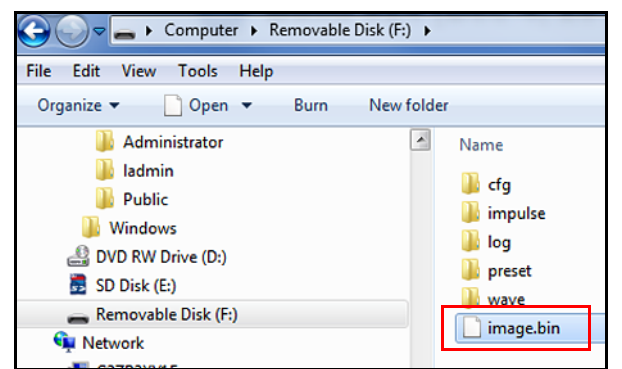

**Afbeelding 105: Locatie image.bin-bestand op de PT900**

### **7.2 De PT900-software updaten (vervolg)**

**4.** Klik in het menu APP **TRANSMITTER** op de knop **UPDATE** (zie onderstaande *Afbeelding 106*) om de update te starten.

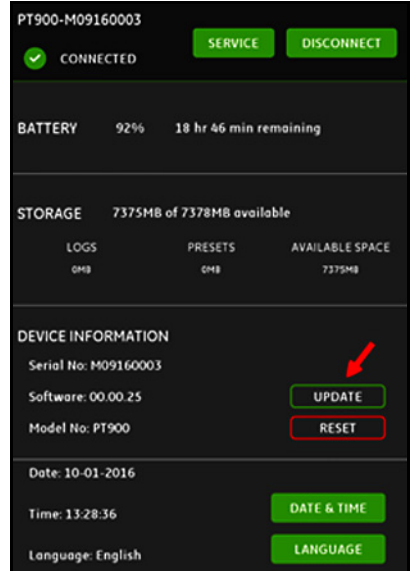

**Afbeelding 106: UPDATE-knop in menu TRANSMITTER**

Het systeem controleert de validatie van het nieuwe image-bestand per controlesom. Als de controle **OK** is, wordt de *nieuwe* software bij de volgende reboot geladen. Als de controle **NEE** als resultaat heeft, wordt de *originele* software geladen bij de volgende keer opnieuw opstarten.

**5.** Klik op de knop **OK** in het scherm dat wordt weergegeven in onderstaande *Afbeelding 107* om de update te bevestigen en door te gaan.

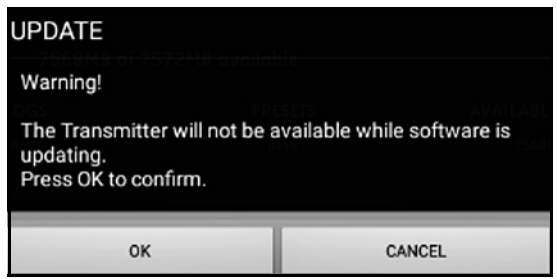

**Afbeelding 107: Updatebevestigingsscherm**

# **7.2 De PT900-software updaten (vervolg)**

De update zal ongeveer 30 seconden in beslag nemen, en gedurende de update wordt een scherm als weergegeven in onderstaande *Afbeelding 108* weergegeven.

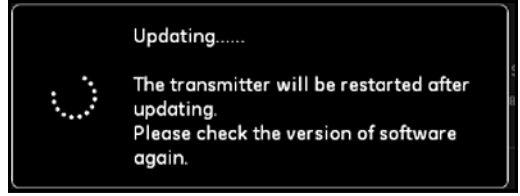

#### **Afbeelding 108: Scherm Update wordt uitgevoerd**

**6.** Nadat de transmitter opnieuw is opgestart, verschijnt het bericht zoals weergegeven in onderstaande *Afbeelding 109*. Klik op de knop **OK** om de transmitter opnieuw te verbinden.

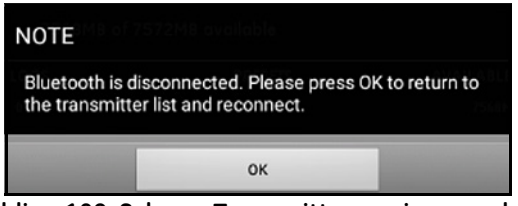

**Afbeelding 109: Scherm Transmitter opnieuw verbinden**

**7.** Ga naar het menu **TRANSMITTER** (zie onderstaande *Afbeelding 103 op pagina 110*) en controleer of de apparaatgegevens juist zijn.

Als u tijdens de update problemen hebt ondervonden, zorg er dan voor dat aan de onderstaande voorwaarden is voldaan:

- **•** Zorg ervoor dat de stroom altijd is ingeschakeld (**Aan**) tijdens een update, en controleer of de accucapaciteit minimaal > 20% is en of de AC-voedingsadapter is aangesloten.
- **•** Zorg ervoor dat de transmitter **NIET** in configuratiemodus is. De transmitter moet in de modus **NIET-ACTIEF** of in de normale meetmodus staan.
- **•** Wanneer u uw oude **Voorinstellingen** wilt herinstalleren, verwijder dan niet de huidige directory op de PT900.
- **•** Wanneer u de fabrieksinstellingen wilt herstellen, klikt u op **RESET**.
- **•** Soms bevat de nieuwe software een nieuwe versie van de **Voorinstellingen** uit de fabriek. Indien dit het geval is, worden de oude **Voorinstellingen** automatisch door nieuwe overschreven tijdens de update.

### **7.3 Het menu SERVICE van de transmitter programmeren**

Het menu **SERVICE** van de transmitter bevat de onderstaande submenu's:

- **• KALIBRATIE** (zie *[pagina 115](#page-130-0)*)
- **• METERSET-UP** (zie *[pagina 118](#page-133-0)*)
- **• TESTEN** (zie *[pagina 121](#page-136-0)*)
- **• FOUTLIMIETEN** (zie *[pagina 124](#page-139-0)*)

#### <span id="page-130-0"></span>**7.3.1 Het menu KALIBRATIE programmeren**

De optie **KALIBRATIE** (zie *Afbeelding 110* hieronder) wordt gebruikt om de **ANALOGE UITGANG** en **ANALOGE INGANG** te kalibreren.

**Important:** *De functie* **KALIBRATIE** *werkt alleen als de transmitter* **ONLINE** *is.*

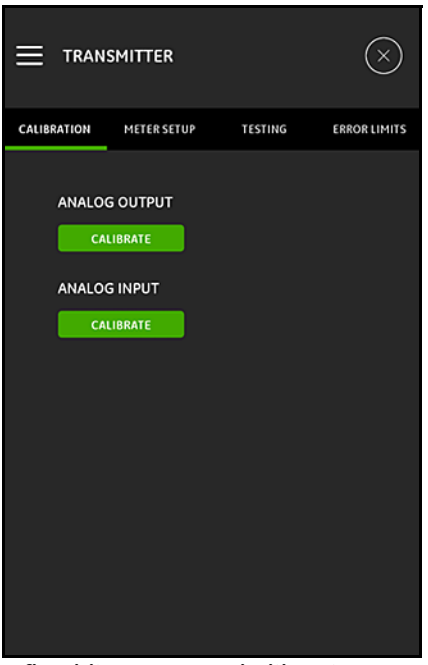

**Afbeelding 110: Het kalibratiemenu**

#### *7.3.1a De optie* **ANALOGE UITGANG** *kalibreren*

Doorloop de onderstaande stappen om de **ANALOGE UITGANG** te programmeren en raadpleeg *Afbeelding 111*:

- **1.** Klik op de knop **KALIBRATIE** om het menu **KALIBRATIE ANALOGE UITGANG** te openen.
- **2.** Verplaats de schuifregelaar naar de positie **4 mA**.
- **3.** Voer in het tekstvak **Werkelijke 4 mA** de uitgangsstroom die werkelijk gemeten is met een digitale ampèremeter bij de analoge uitgang van de transmitter.
- **4.** Klik op de knop **AANPASSEN** om de kalibratie uit te voeren of klik op de knop **ANNULEREN** om de nieuwe waarde te negeren.
- **5.** Verplaats de schuifregelaar naar de positie **20 mA**.
- **6.** Voer in het tekstvak **Werkelijke 20 mA** de uitgangsstroom die werkelijk gemeten is met een digitale ampèremeter bij de analoge uitgang van de transmitter.
- **7.** Klik op de knop **AANPASSEN** om de kalibratie uit te voeren of klik op de knop **ANNULEREN** om de nieuwe waarde te negeren.
- **8.** Klik op de knop **RESET** om zowel de 4mA- en 20mA-kalibraties te resetten.

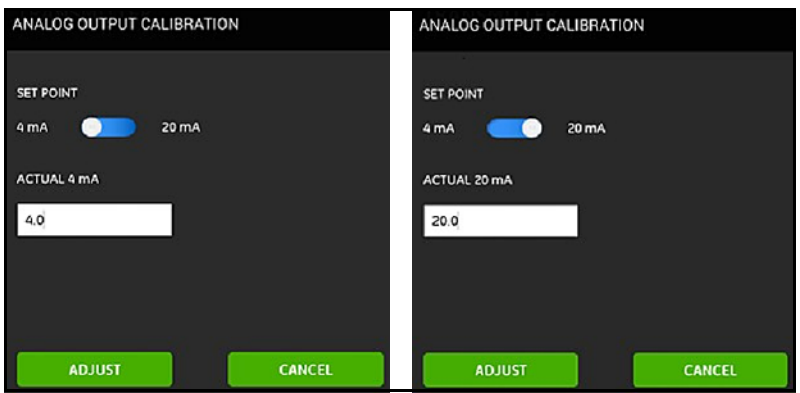

**Afbeelding 111: Kalibratiemenu's 4 mA (links) en 20 mA (rechts)**

#### *7.3.1b De optie* **ANALOGE INGANG** *kalibreren*

Doorloop de onderstaande stappen om de **ANALOGE INGANG** te programmeren en raadpleeg *Afbeelding 112*:

- **1.** Klik op de knop **KALIBRATIE** om het menu **KALIBRATIE ANALOGE INGANG** te openen.
- **2.** Verplaats de eerste schuifregelaar naar de positie **AI 1**.
- **3.** Sluit een **4 mA**-*gekalibreerde stroombron* aan op de analoge ingang van de transmitter.
- **4.** Verplaats de volgende schuifregelaar naar de positie **4 mA**.
- **5.** In het tekstvak **4 mA** wordt de ingangsstroom die gemeten is door de PT900-transmitter weergegeven (zie onderstaande scherm **Vóór**).
- **6.** Klik op **AANPASSEN** om de kalibratie uit te voeren of klik op **ANNULEREN** om de nieuwe weergegeven waarde te negeren. Nadat u op de knop **AANPASSEN** hebt geklikt, moet de stroomwaarde in het tekstvak 4 mA veel dichterbij 4 mA liggen (zie het scherm **Na** hieronder).
- **7.** Herhaal stappen 2-6 om de **4 mA** en **20 mA**-invoeren te kalibreren voor **AI 1** en **AI 2**.
- **8.** Klik op de knop **RESET** om alle analoge ingangskalibraties te resetten.

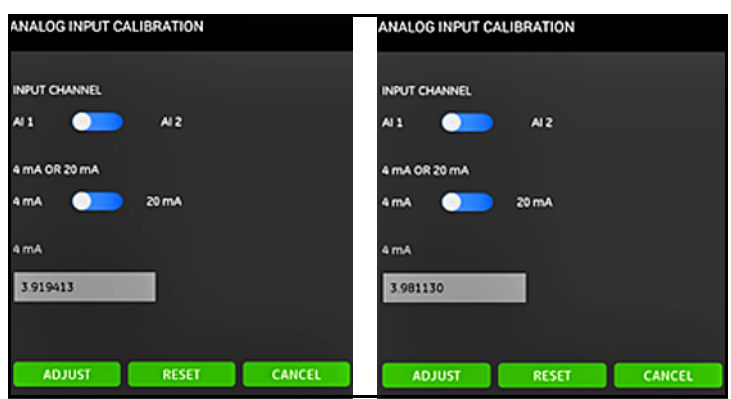

**Afbeelding 112: 4 mA-waarden vóór (links) en na (rechts)**

### <span id="page-133-0"></span>**7.3.2 Het menu METERSET-UP programmeren**

De optie **METERSET-UP** (zie onderstaande *Afbeelding 113*) wordt gebruikt om de volgende PT900-systeemparameters te configureren (zie het volgende gedeelte voor instructies):

- 
- 
- **• TELLER • ENERGIEBESPARINGSTIJD**
- **• RESPONSTIJD • PIEKDETECTIEMETHODE**
- **• ENERGIESPAARMODUS • PIEKDREMPELS**
	-

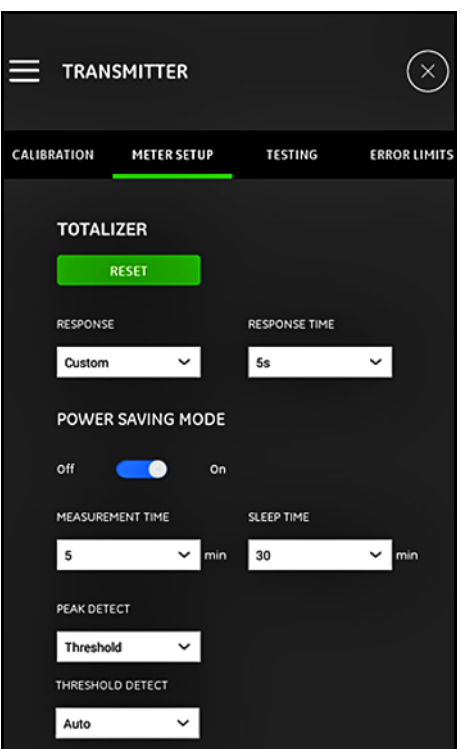

**Afbeelding 113: Het menu METERSET-UP**

# *7.3.2a De optie* **TELLER** *programmeren*

Met de optie **TELLER** kunt u alle waarden van alle batch- en voorraadtellers (bijvoorbeeld Heengaande teller, Teruggaande teller, Nettoteller en Tellertijd) in alle kanalen op nul resetten door op de knop **RESET** te klikken.

Met de optie **RESPONS** kunt u de tijdsinterval in seconden kiezen tussen twee willekeurige metingen:

- **•** Wanneer **Aangepast** is geselecteerd uit de vervolgkeuzelijst zijn de volgende opties beschikbaar: 1s, 2s, 5s, 10s, 30s, 60s, 100s, 200s, 300s of 500s.
- **•** Wanneer **Snel** is geselecteerd uit de vervolgkeuzelijst zijn de volgende opties beschikbaar:

### *7.3.2b De optie* **ENERGIESPAARMODUS** *programmeren*

De schuifregelaar **ENERGIESPAARMODUS** wijzigt de PT900-transmitter in de meetmodus energiebesparing. Nadat de **ENERGIESPAARMODUS Aan** is gezet, moeten de volgende parameters ingesteld worden:

- **•** Selecteer een van de volgende opties uit de vervolgkeuzelijst **METINGSTIJD**: 5min, 10min, 30min of 60min.
- **•** Selecteer een van de volgende opties uit de vervolgkeuzelijst **SLAAPSTAND**: 30min, 60min, 60min, 120min, 150min, 180min, 210min of 240min.

Als bijvoorbeeld de **MEETTIJD** 5 min is en de **SLAAPSTAND** op 30 minuten is ingesteld, doet de PT900-transmitter 5 minuten lang metingen voordat deze 30 minuten in de slaapstand blijft. Hierna wordt de cyclus weer herhaald.

# *7.3.2c De optie* **PIEKDETECTIE** *programmeren*

Selecteer in de vervolgkeuzelijst in de optie **PIEKDETECTIE** de gewenste methode voor het identificeren van de piek van het ontvangen signaal. De volgende opties zijn beschikbaar:

- **•** De methode **PIEK** is niet langer beschikbaar.
- **•** Met de methode **DREMPEL** wordt de piek geïdentificeerd als het punt waarop het signaal een drempel overschrijdt die een percentage van het maximale gedetecteerde signaal is. Deze methode is betrouwbaarder onder marginale signaalcondities.

### *7.3.2d De optie* **DREMPEL** *programmeren*

Wanneer de methode **DREMPEL** is geselecteerd in de optie **PIEKDETECTIE** moeten de **DREMPELDETECTIE**-parameter worden geconfigureerd. Selecteer een van de volgende opties uit de vervolgkeuzelijst:

- **•** Met de methode **Autom.** wordt de drempel automatisch gedetecteerd.
- **•** Met de methode **Handmatig** moeten de minimum- en maximumdrempelpercentages (0 tot 100%) ingevoerd worden. Het **Piekpercentage** is ook vereist.

#### *7.3.2e Uw instellingen opslaan*

**Important:** *Zorg ervoor dat u op de knop* **OPSLAAN** *klikt voordat u het menu*  **METERSET-UP** *verlaat, anders worden uw instellingen niet opgeslagen.*

#### <span id="page-136-0"></span>**7.3.3 Het menu TESTEN programmeren**

Het menu **TESTEN** (zie onderstaande *Afbeelding 114*) wordt gebruikt om ervoor te zorgen dat de PT900 correct werkt. De volgende tests zijn inbegrepen:

- **• WATCHDOGMETER**
- **• GOLFSTEEKPROEFKANAAL**

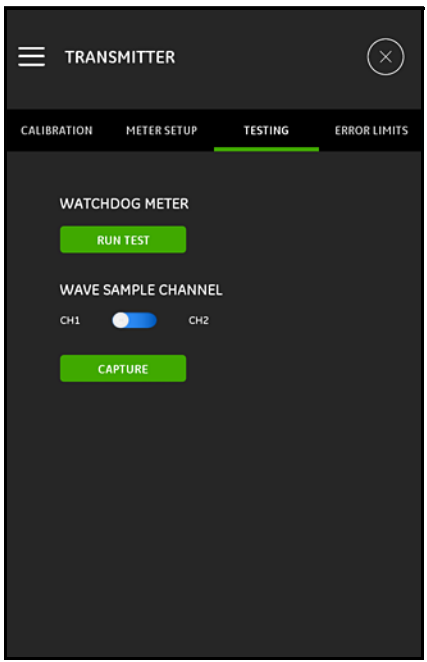

**Afbeelding 114: Het menu TESTEN**

### *7.3.3a De watchdog-test uitvoeren*

De PT900-transmitter omvat een **Watchdogtimercircuit**. Dit circuit reset de transmitter automatisch. Ga als volgt te werk:

- **1.** Klik op de knop **TEST UITVOEREN** in het menu **TESTEN** (zie *Afbeelding 114 op pagina 121*).
- **2.** Een correct werkende PT900 herstart als de **Watchdog-test** wordt uitgevoerd, en er wordt een waarschuwingsbericht weergegeven, vergelijkbaar met onderstaande *Afbeelding 115*.

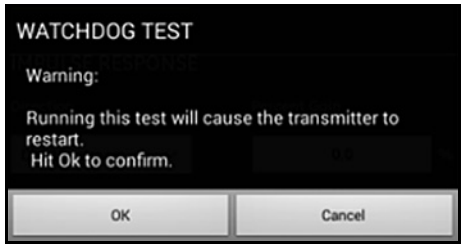

**Afbeelding 115: Waarschuwing watchdog-test**

- **3.** Klik op de knop **OK** om de test uit te voeren of klik op de knop **ANNULEREN** om de test te annuleren.
- **Important:** *De* PT900*-transmitterverbinding met de tablet wordt na de reset verbroken. U moet beide opnieuw verbinden via Bluetooth voor verder gebruik.*

# *7.3.3b Testen met het golfsteekproefkanaal*

De test **GOLFSTEEKPROEFKANAAL** legt signalen vast en geeft deze weer in een grafiek zoals hieronder in *Afbeelding 116* weergegeven.

**Important:** *Golfsteekproeven zijn alleen vereist voor de probleemoplossing onder aanwijzingen van GE.*

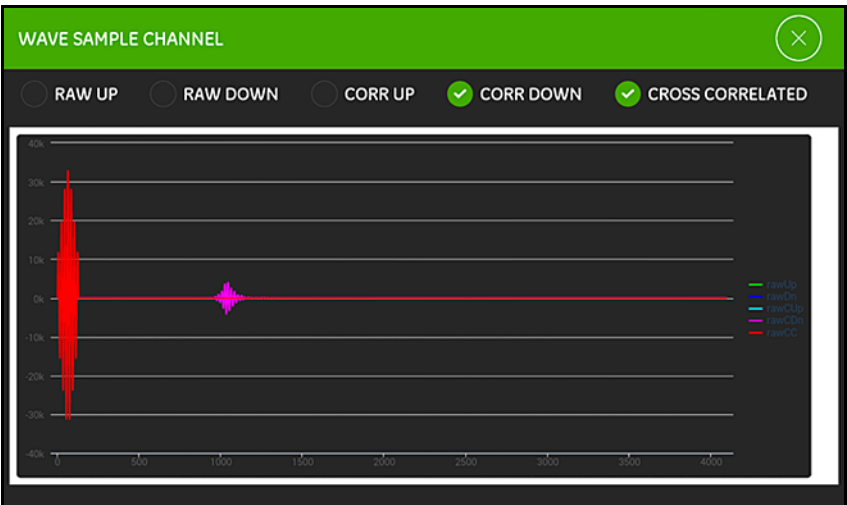

**Afbeelding 116: Registratie golfsteekproefkanaal**

# <span id="page-139-0"></span>**7.3.4 Het menu FOUTLIMIETEN programmeren**

Het menu **FOUTLIMIETEN** (zie onderstaande *Afbeelding 117*) stelt u in staat limieten voor een inkomend signaal in te stellen. Wanneer het signaal buiten de geprogrammeerde grenzen valt, wordt een foutmelding weergegeven op het scherm **METINGEN**.

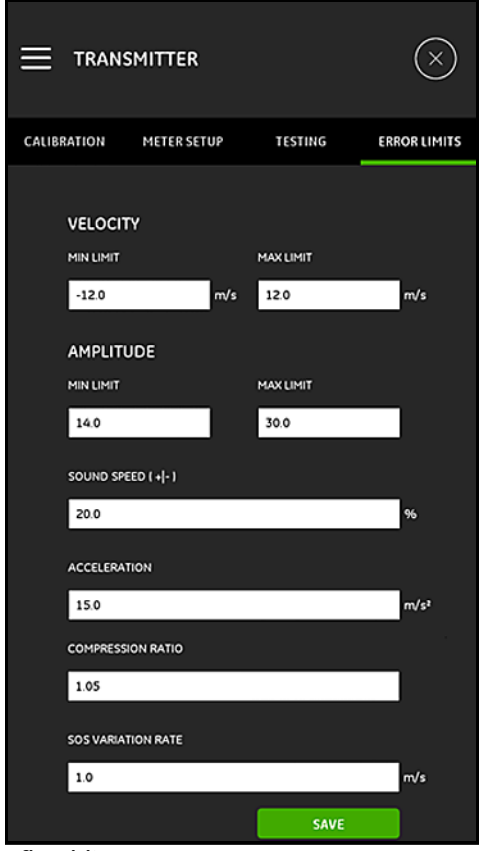

**Afbeelding 117: Het menu FOUTLIMIETEN**

# **7.3.4 Het menu FOUTLIMIETEN programmeren (vervolg)**

Voer de volgende stappen uit om het menu **FOUTLIMIETEN** te programmeren:

- **1.** Voer in het gedeelte **SNELHEID** de gewenste waarden voor **MIN. LIMIET** en **MAX. LIMIET** in de desbetreffende tekstvakken in. Indien de gemeten snelheid buiten deze grenzen valt, wordt het bericht **E3: SNELHEIDSBEREIK** weergegeven op het metingscherm.
- **2.** Voer in het gedeelte **AMPLITUDE** de gewenste waarden voor **MIN. LIMIET** en **MAX. LIMIET** in de desbetreffende tekstvakken in. Indien de amplitudediscriminator een signaal meet dat buiten deze grenzen valt, wordt het bericht **E5: AMPLITUDEFOUT** weergegeven op het metingscherm.
- **3.** Voer in het gedeelte **GELUIDSSNELHEID [+|-]** het gewenste toegestane maximumpercentage aan variatie van de geprogrammeerde geluidssnelheid in het menu **VLOEISTOF** (de standaardwaarde is 20%) in. Als de vloeistofgeluidssnelheid hoger is dan de geprogrammeerde nominale waarde met meer dan dit percentage wordt het bericht **E2: FOUT GELUIDSSNELHEID** weergegeven op het metingscherm.
- **4.** Voer in het gedeelte **ACCELERATIE** de gewenste bovengrenswaarde in het tekstvak in. Indien de gemeten snelheid met meer dan deze limiet in opeenvolgende aflezingen verandert, wordt het bericht **E6: FOUT CYCLUS OVERSLAAN** weergegeven op het metingscherm.
- **5.** Voer in het gedeelte **COMPRESSIEVERHOUDING** de gewenste bovengrenswaarde in het tekstvak in. Als de verhouding van de *correlatiepiek*-waarde tot de *secondaire piek*-waarde deze limiet overschrijdt, wordt het bericht **E4: FOUT SIGNAALKWALITEIT** weergegeven op het metingscherm.
- **6.** Voer in het gedeelte **VARIATIEVERHOUDING GELUIDSSNELHEID** de gewenste bovengrenswaarde in het tekstvak in. Indien de geluidssnelheid met meer dan deze limiet varieert in opeenvolgende aflezingen wordt het bericht **E2: FOUT GELUIDSSNELHEID** weergegeven op het metingscherm.
- **7.** Voer in het gedeelte **ONDERGRENS SIGNAAL** de gewenste ondergrenswaarde in het tekstvak in. Wanneer de **SNR** (Signaal-ruisverhouding) lager is dan deze limiet of wanneer het signaal niet gevonden kan worden wanneer de stroom wordt gestart, wordt het bericht **E1: FOUT LAAG SIGNAAL** weergegeven op het metingscherm.

# **7.3.4 Het menu FOUTLIMIETEN programmeren (vervolg)**

**8.** Er is een aanvaardbaar bereik voor elk van de parameters die in dit menu worden ingevoerd. Als u een waarde invoert buiten deze limieten wordt een bericht vergelijkbaar met onderstaande *Afbeelding 118* weergegeven.

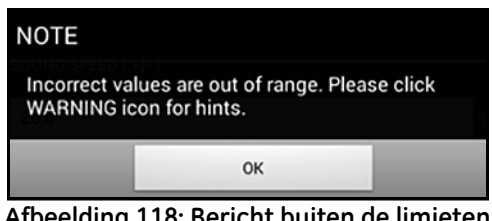

**Afbeelding 118: Bericht buiten de limieten**

Klik op de knop **OK** om het bovenstaande bericht af te sluiten en klik vervolgens op

het pictogram in het menu **FOUTLIMIETEN** voor hulp (zie het onderstaande voorbeeld).

**Onjuiste waarde VARIATIEVERHOUDING GELUIDSSNELHEID** [0,0 tot 10000,0]

Klik op de knop  $\times$  rechts van het helpbericht. Voer vervolgens een nieuwe waarde binnen het opgegeven bereik in.

**9.** Zorg ervoor dat u op de knop **OPSLAAN** klikt voordat u het menu **FOUTLIMIETEN** verlaat, anders worden uw instellingen niet opgeslagen.

# **Hoofdstuk 8. Foutcodes en probleemoplossing**

### **8.1 Foutcodes**

De onderste regel van de *Tablet-LCD* geeft tijdens werking een enkel *foutbericht* van topprioriteit. Deze regel wordt de **Foutregel** genoemd en bevat het volgende:

- **• Foutkop:** geeft het **Foutpatroon** en het **Foutnummer**
- **• Fouttekenreeks:** geeft gedetailleerde foutinformatie

# **8.1.1 Foutkop**

De mogelijke *Foutkoppen* worden in onderstaande *Tabel 15* weergegeven.

| Foutkanaal | Foutkop                    |  |
|------------|----------------------------|--|
| Kanaal 1   | CH1                        |  |
| Kanaal 2   | CH2                        |  |
| Meter      | Geen gespecificeerd kanaal |  |

**Table 15: Foutkoppen**

# **8.1.2 Doorstromingsfouten**

*Doorstromingsfouten* zijn fouten die optreden tijdens het doen van debietmetingen. Deze fouten kunnen worden veroorzaakt door storingen in de vloeistof, zoals overmatige deeltjes in de stroom of extreme temperatuurovergangen. De fouten kunnen ook worden veroorzaakt door een lege pijp of problemen met de vloeistof. Doorstromingsfouten worden meestal niet veroorzaakt door een storing van de debietmeter, maar door een probleem met de vloeistof zelf.

# *8.1.2a E1: Laag signaal*

- **Probleem:** Slechte ultrasoon-signaalsterkte of het signaal is sterker dan de geprogrammeerde limiet.
- **Oorzaak:** SNR is minder dan *Benedengrens signaal* of het signaal kan niet worden gevonden. Een zwak signaalsterkte kan worden veroorzaakt door een defecte kabel, een probleem met de pijp of de vloeistof, een defecte transducer of een probleem met de transmitter. Een signaal dat de geprogrammeerde limieten overschrijdt wordt waarschijnlijk veroorzaakt door een onjuiste gebruikswaarde.
- **Actie:** Controleer bovenstaande componenten. Controleer ook de limietwaarde van de geprogrammeerde fouten.

### *8.1.2b E2: Fout geluidssnelheid*

**Probleem:** De geluidssnelheid overschrijdt de geprogrammeerde limieten.

- **Oorzaak:** Deze fout kan worden veroorzaakt door verkeerde programmering, slechte doorstromingsomstandigheden of slechte transduceroriëntatie.
- **Actie:** De programmeringsfouten corrigeren Zorg ervoor dat u de geprogrammeerde Foutlimieten controleert.

### *8.1.2c E3: Snelheidsbereik*

**Probleem:** De snelheid overschrijdt de geprogrammeerde limieten.

- **Oorzaak:** Deze fout kan worden veroorzaakt door onjuiste programmering, slechte doorstromingsomstandigheden of excessieve turbulentie.
- **Actie:** Zorg ervoor dat het werkelijke debiet binnen de geprogrammeerde grenzen valt. Controleer ook de waarde van de Foutlimieten. Corrigeer problemen met de vloeistof, de pijp en de transducer.

# *8.1.2d E4: Signaalkwaliteit*

**Probleem:** De signaalkwaliteit valt buiten de geprogrammeerde limieten.

- **Oorzaak:** De piek van de stroomopwaartse of stroomafwaartse correlatiesignalen is onder de geprogrammeerde correlatiepieklimiet gedaald. Dit kan ook worden veroorzaakt door een elektrisch probleem of een probleem met de vloeistof op de pijp.
- **Actie:** Controleer of er elektrische interferentiebronnen zijn en verifieer de integriteit van de tablet door tijdelijk de PT900 op een testvloeistof/-pijp te gebruiken waarvan bekend is dat deze goed zijn. Controleer de transducers en plaats deze ergens anders, indien nodig.

# *8.1.2e E5: Amplitudefout*

**Probleem:** De signaalamplitude overschrijdt de geprogrammeerde limieten.

- **Oorzaak:** Vaste of vloeibare deeltjes kunnen in de vloeistof of pijp aanwezig zijn. Slechte contactgel gebruikt op de opklemtransducers
- **Actie:** Corrigeer problemen met de vloeistof en de pijp.

# *8.1.2f E6: Cyclusomissie*

**Probleem:** De ACCELERATIE overschrijdt de geprogrammeerde limieten.

- **Oorzaak:** Dit probleem wordt meestal veroorzaakt door slechte stroomomstandigheden of onjuiste uitlijning van de transducer.
- Actie: Corrigeer problemen met de vloeistof, de pijp en de transducer.
# **8.2 Diagnostiek**

## **8.2.1 Introductie**

In dit gedeelte wordt uitgelegd hoe u problemen met de PT900 kunt proberen op te lossen als er problemen ontstaan met de transmitter, de vloeistof, de pijp of de transducers. Indicaties van mogelijke problemen omvatten:

- **•** Weergave van een foutbericht op het scherm van de tablet
- **•** Onregelmatige doorstromingsaflezingen
- **•** Aflezingen van twijfelachtige nauwkeurigheid (d.w.z. metingen die niet overeenkomen met de waarden van een andere debietmeter aangesloten op hetzelfde proces).

Wanneer één van de bovenstaande voorwaarden optreedt, ga dan naar de instructies in de volgende paragrafen.

# **8.2.2 Vloeistof- en pijpproblemen**

Als voorlopige probleemoplossing met behulp van de **Foutcode**-berichten duidt op een mogelijk probleem met de vloeistof of de pijp gaat u door met dit gedeelte. Lees de volgende paragrafen zorgvuldig om te bepalen of het probleem inderdaad betrekking heeft op de vloeistof of de pijp. Als de instructies in dit gedeelte het probleem niet oplossen, neem dan contact op met GE voor verdere assistentie.

# *8.2.2a Vloeistofproblemen*

De meeste vloeistofgerelateerde problemen zijn het gevolg van het niet navolgen van de installatie-instructies voor het debietmetersysteem. Raadpleeg Hoofdstuk 2, *Installatie*, om installatieproblemen te verhelpen. Als de fysieke installatie van het systeem overeenkomt met de aanbevolen specificaties is het mogelijk dat de vloeistof zelf nauwkeurige debietmetingen voorkomt. De gemeten vloeistof moet voldoen aan de volgende eisen:

**•** *De vloeistof moet homogeen, eenfasig en relatief schoon zijn en gestaag doorstromen.*

Hoewel een laag niveau aan meegevoerde deeltjes weinig effect kan hebben op de werking van de PT900, zullen overmatige hoeveelheden vaste of gasdeeltjes het ultrasone signaal opnemen of verstrooien. Deze interferentie met de ultrasoon-uitzendingen via de vloeistof zal onnauwkeurige debietmetingen veroorzaken. Bovendien kunnen temperatuurovergangen in de vloeistofstroom leiden tot een onregelmatige of onnauwkeurige debietaflezingen.

**•** *De vloeistof mag niet caviteren in de buurt van het meetpunt.*

Vloeistoffen met een hoge dampdruk caviteren mogelijk in de buurt van het meetpunt. Dit veroorzaakt problemen als gevolg van gasbellen in de vloeistof. Cavitatie kan meestal in de hand worden gehouden met een correct installatiedesign.

**•** *De vloeistof mag niet overmatig ultrasone geluidssignalen dempen.*

Sommige vloeistoffen, met name zeer kleverige, absorberen gemakkelijk ultrasone energie. In een dergelijk geval verschijnt een bericht **Foutcode** op het scherm om aan te geven dat de ultrasone signaalsterkte onvoldoende is voor een betrouwbare meting.

**•** *De vloeistof-geluidssnelheid mag geen buitensporige verschillen vertonen.*

De PT900 verdraagt relatief grote veranderingen in de vloeistof-geluidssnelheid, mogelijk veroorzaakt door variaties in vloeistofsamenstelling en/of temperatuur. Zulke veranderingen moeten zich echter langzaam voltrekken. Snelle schommelingen in de vloeistof-geluidssnelheid, tot een waarde die aanzienlijk verschilt van de waarde die in de PT900 is geprogrammeerd, leidt tot onregelmatige of onnauwkeurige debietmetingen. Raadpleeg Hoofdstuk 4, *Programmeren*, en zorg ervoor dat de juiste geluidssnelheid in de meter is geprogrammeerd.

# *8.2.2b Pijpproblemen*

Pijpgerelateerde problemen kunnen veroorzaakt worden door ofwel een gebrek aan inachtneming van de installatie-instructies in Hoofdstuk 2, *Installatie*, of door onjuist programmeren van de meter. Verreweg de meest voorkomende pijpproblemen zijn de volgende:

**•** *Het verzamelen van materiaal op de transductorlocaties.*

Geaccumuleerde vuildeeltjes op de transducerlocaties interfereren met de transmissie van de ultrasone signalen. Dit heeft als gevolg dat nauwkeurige debietmetingen niet mogelijk zijn. Het opnieuw uitlijnen van de transducers lost dergelijke problemen soms op, en in sommige gevallen zullen bevochtigde transducers gebruikt moeten worden. Raadpleeg Hoofdstuk 2, *Installatie*, voor meer details over de juiste installatieprocedures.

**•** *Onjuiste pijpmetingen.*

De nauwkeurigheid van de debietmetingen is niet beter dan de nauwkeurigheid van de geprogrammeerde pijpafmetingen. Meet de wanddikte en -diameter van de pijp met dezelfde nauwkeurigheid als gewenst voor de debietmetingen. Controleer de pijp ook op deuken, excentriciteit, lasvervorming, rechtheid en andere factoren die onnauwkeurige metingen kunnen veroorzaken. Raadpleeg Hoofdstuk 4, *Programmeren*, voor instructies over het invoeren van pijpgegevens.

**•** *De binnenkant van de pijp is niet schoon genoeg.*

Overmatige ophoping van aanslag, roest of vuil in de pijp zal interfereren met stroommetingen. Over het algemeen veroorzaken een dunne coating of een vaste en goed aangehechte opbouw op de pijpwand geen problemen. Losse aanslag en dikke coatings (zoals teer of olie) interfereert met ultrasone transmissie en kan leiden tot onjuiste of onbetrouwbare debietmetingen.

# *8.2.2c Transducerproblemen*

Ultrasone transducers zijn robuuste, betrouwbare apparaten. Ze zijn echter wel onderworpen aan fysieke schade als gevolg van verkeerd gebruik en chemische aanvallen. Neem contact op met GE voor assistentie als u een transducer-gerelateerd probleem niet zelf kunt oplossen.

# **8.3 Diagnoseparameters**

Als u vloeistof-, pijp-, transducer- of elektrische problemen vermoedt met uw PT900-systeem, zijn de *diagnoseparameters* zoals vermeld in *Tabel 16* hieronder beschikbaar om u bij de probleemoplossing te helpen. Zie *["De diagnoseparameters](#page-115-0)  [weergeven" op pagina 100](#page-115-0)* voor weergave van deze parameters.

| Parameter         | <b>Beschrijving</b>                     | Goed        | Slecht              |
|-------------------|-----------------------------------------|-------------|---------------------|
| Transit-tijd      | Transit-tijd of stroomopwaarts signaal  | N.v.t.      | N.v.t.              |
| omhoog            |                                         |             |                     |
| Transit-tijd      | Transit-tijd van stroomafwaarts signaal | N.v.t.      | N.v.t.              |
| omlaag            |                                         |             |                     |
| Delta T           | Verschil tussen stroomopwaartse en      | N.v.t.      | N.v.t.              |
|                   | stroomafwaartse transit-tijden          |             |                     |
| Signaalkwaliteit  | Kwaliteit van stroomopwaarts signaal    | $\geq 1200$ | $<$ 400             |
| omhoog            |                                         |             |                     |
| Signaalkwaliteit  | Kwaliteit van stroomafwaarts signaal    | $\geq$ 1200 | $<$ 400             |
| omlaag            |                                         |             |                     |
| Amplitude         | Amplitude-discriminatorwaarde van de    | $19 - 29$   | $<$ 19 of $>$ 29    |
| Discreet omhoog   | stroomopwaartse transducer              |             |                     |
| Amplitude         | Amplitude-discriminatorwaarde van de    | $19 - 29$   | $\leq$ 19 of $>$ 29 |
| Discreet omlaag   | stroomafwaartse transducer              |             |                     |
| Signaal-ruisverho | Signaal-ruisverhouding van              | $\geq$ 4    | $\leq 4$            |
| uding omhoog      | stroomopwaarts signaal                  |             |                     |
| Signaal-ruisverho | Signaal-ruisverhouding van              | $\geq 4$    | $\leq 4$            |
| uding omlaag      | stroomafwaarts signaal                  |             |                     |
| Versterking       | Stroomopwaartse versterking in db       | $9 - 85$    | $5$ of $>85$        |
| omhoog            |                                         |             |                     |
| Versterking       | Stroomafwaartse versterking in db       | $9 - 85$    | $\leq$ 9 of $>$ 85  |
| omlaag            |                                         |             |                     |
| Piek omhoog       | Piekwaarde van stroomopwaarts           | N.v.t       | N.v.t               |
|                   | correlatiesignaal                       |             |                     |
| Piek omlaag       | Piekwaarde van stroomafwaarts           | N.v.t       | N.v.t               |
|                   | correlatiesignaal                       |             |                     |
| Piekpercent.      | % van piek van stroomopwaarts signaal   | N.v.t       | N.v.t               |
| omhoog            |                                         |             |                     |
| Piekpercent.      | % van piek van stroomafwaarts signaal   | N.v.t       | N.v.t               |
| omlaag            |                                         |             |                     |

**Table 16: Beschikbare diagnoseparameters**

# **8.4 Hulp krijgen**

Het menu **HELP** (zie onderstaande *Afbeelding 119*), dat beschikbaar is in het zijbalkmenu van de APP, biedt informatie over het oplossen van problemen en het beantwoorden van vragen. De volgende submenu's zijn inbegrepen:

- **• Info** (zie *[pagina 134](#page-149-0)*)
- **• Diagnostiek** (zie *[pagina 135](#page-150-0)*)
- **• Service** (zie *[pagina 136](#page-151-0)*)
- **• Reserveonderdelen** (zie *[pagina 137](#page-152-0)*)

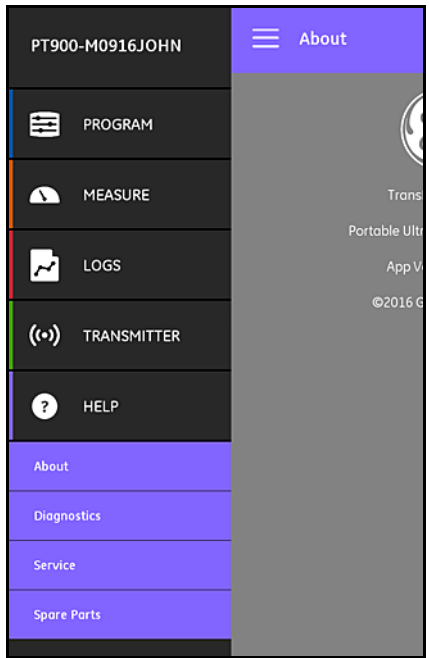

**Afbeelding 119: Het menu HELP**

**Important:** *Neem op elk gewenst moment contact op met een verkoopvertegenwoordiger van GE voor hulp bij vragen die niet in deze handleiding worden beantwoord.*

# <span id="page-149-0"></span>**8.4.1 Het scherm Info**

Klik op de optie **Info** om een scherm te openen dat vergelijkbaar is met onderstaande *Afbeelding 120*. Dit scherm geeft algemene informatie over het PT900-systeem. Deze informatie omvat modelnaam, instrumenttype, softwareversie en het copyrightjaar van de APP.

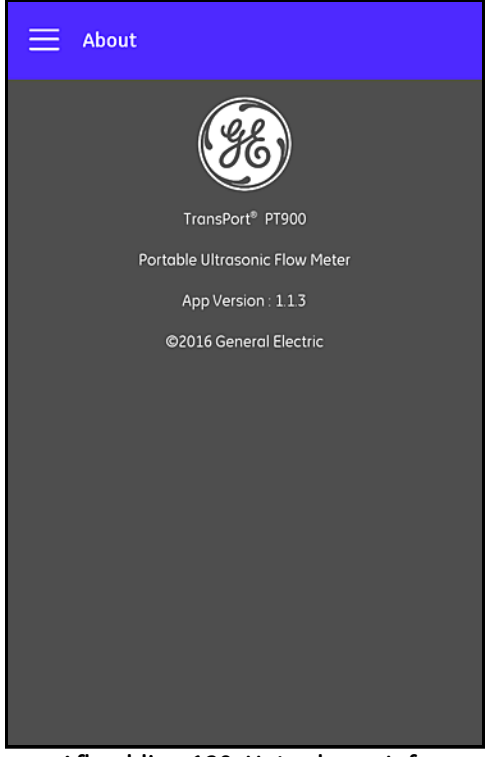

**Afbeelding 120: Het scherm Info**

# <span id="page-150-0"></span>**8.4.2 Het scherm Diagnose**

Klik op de optie **Diagnose** om een scherm te openen dat vergelijkbaar is met onderstaande *Afbeelding 121*. Dit scherm geeft de mogelijke doorstromingsfouten die kunnen worden gegenereerd door het PT900-systeem, zoals de fout *E1:Laag signaal* zoals weergegeven in onderstaand voorbeeld. Klik simpelweg op een van de genoemde foutcodes voor een beschrijving van die fout.

**Note:** *Zie* ["Doorstromingsfouten" op pagina 127](#page-142-0) *voor een complete beschrijving van de foutcodes van de PT900.*

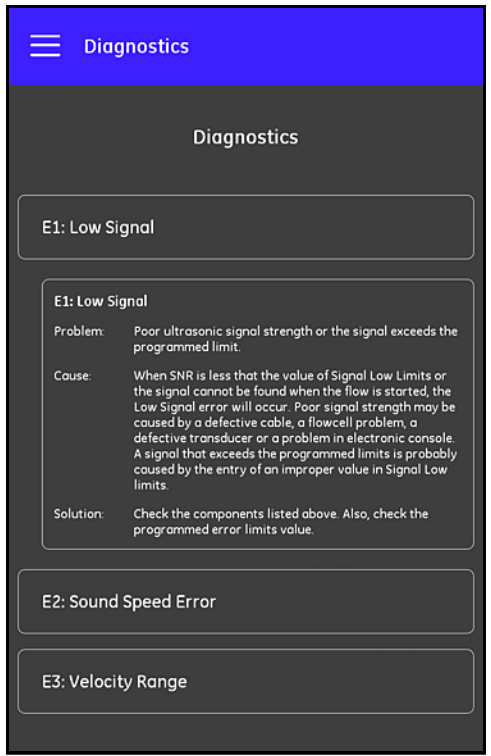

**Afbeelding 121: Het scherm Diagnose**

# <span id="page-151-0"></span>**8.4.3 Het Servicescherm**

Klik op de optie **Service** om een scherm te openen dat vergelijkbaar is met onderstaande *Afbeelding 122*. Dit scherm biedt links naar de vele diensten die door GE voor de PT900 worden aangeboden.

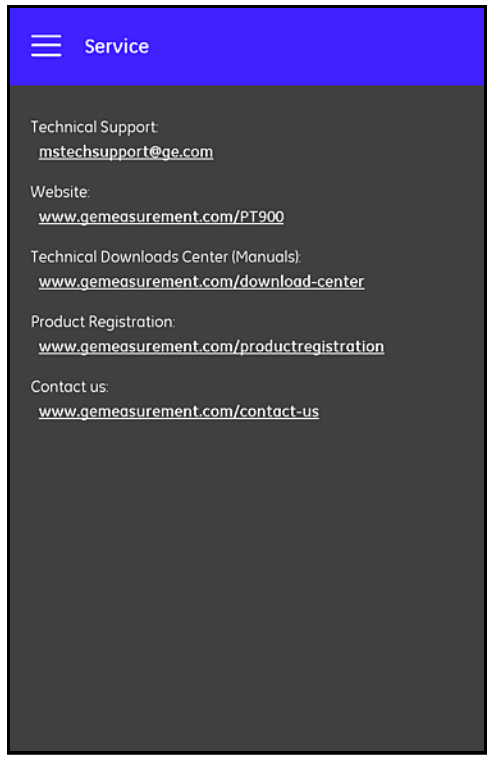

**Afbeelding 122: Het Servicescherm**

## <span id="page-152-0"></span>**8.4.4 Het scherm Reserveonderdelen**

Klik op de optie **Reserveonderdelen** om een scherm te openen dat vergelijkbaar is met onderstaande *Afbeelding 123*. Dit scherm geeft de GE reserve-onderdelen die beschikbaar zijn voor het PT900-systeem. Klik simpelweg op een van de vermelde onderdelen voor een beschrijving van dat onderdeel.

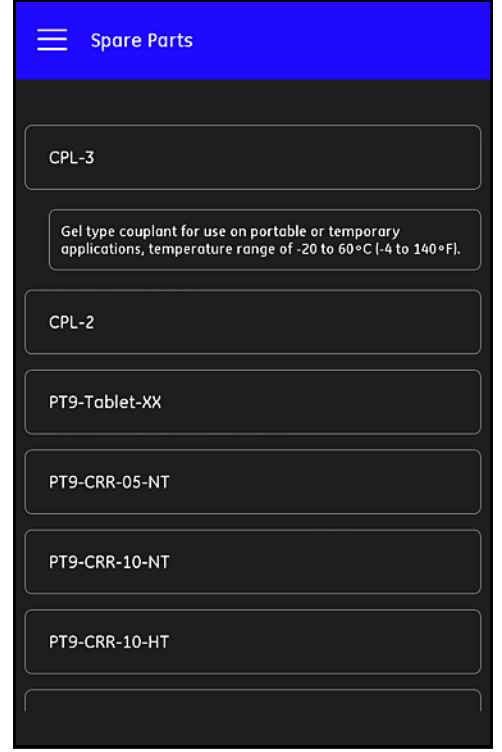

**Afbeelding 123: Het scherm Reserveonderdelen**

# **8.5 Lijst met helponderwerpen**

Hieronder volgt een volledige lijst met beschikbare helponderwerpen:

- **1.** Welk tablettype kan ik gebruiken met de toepassingen van de PT900?
- **2.** Waar kan ik de PT900-toepassing krijgen?
- **3.** Moet ik om naar de nieuwste versie van de PT900 APP te updaten zowel mijn APP als de firmware van de PT900 updaten?
- **4.** Ik kan geen verbinding leggen tussen de PT900-transmitter en mijn tablet. Wat doe ik verkeerd?
- **5.** Kan iemand verbinding leggen via Bluetooth met de PT900-transmitter zonder de PT900 APP en mijn transmitter beschadigen?
- **6.** Kan ik **OFFLINE** werken en mijn instellingen opslaan voordat ik verbinding leg met een transmitter?
- **7.** Hoeveel **VOORINSTELLING**(en) kan de meter opslaan?
- **8.** Kan ik meer met dan één PT900-transmitter tegelijkertijd verbinding leggen met mijn APP?
- **9.** Hoe stel ik het materiaal van mijn pijp vast?
- **10.** Hoe stel ik de **SNSP** van mijn pijp vast?
- **11.** Hoe stel ik het buitendiameter van mijn pijp vast?
- **12.** Hoe stel ik de wanddikte van mijn pijp vast?
- **13.** Wat is een pijpvoering en hoe weet ik of mijn pijp een voering heeft?
- **14.** Moet ik trackingsvenster inschakelen? Indien ja, wanneer moet ik trackingsvensters inschakelen?
- **15.** Wanneer ik de vloeistof niet weet, wat gebruik ik dan als geluidssnelheid?
- **16.** Hoe stel ik de **Kinematische viscositeit** van mijn vloeistof vast?
- **17.** Wat is het verschil tussen een bevochtigde transducer en een opklemtransducers?
- **18.** Welke transducer moet ik voor mijn pijp gebruiken?
- **19.** Hoe bepaal ik welk type transducer ik heb?

# **8.5 Lijst met helponderwerpen (vervolg)**

- **20.** Wat betekent de wigtemperatuur en welke temperatuur moet ik gebruiken?
- **21.** Wat is de **Reynolds-correctiefactor** precies en moet ik deze **Aan** of **Uit** programmeren?
- **22.** Wat is de **Kalibratiefactor** precies en moet ik deze **Aan** of **Uit** programmeren?
- **23.** Wat is traverse?
- **24.** Hoeveel traverses moet ik gebruiken om mijn transducers te installeren?
- **25.** Wat is **Transducertussenruimte** en hoe meet ik die?
- **26.** Wat is signaalniveau?
- **27.** Wat is een aanvaardbare waarde voor het signaalniveau?
- **28.** De meter geeft een geluidssnelheidsniveau. Hoe weet ik of deze waarde goed of niet goed is?
- **29.** Wat is het verschil tussen een batchtotaal en een voorraadtotaal?
- **30.** Wat is **Standaardvolume**?
- **31.** Wat zijn de **Diagnoses** en wat betekenen ze?
- **32.** Worden de diagnosewaarden bijgewerkt als de meter een foutcode weergeeft?
- **33.** Wat zijn de **Foutcodes**, wat is de oorzaak? Hoe corrigeer je ze?
- **34.** Kan het bereik in de grafiek worden aangepast?
- **35.** Waar is de **Energie-switch** voor?
- **36.** Waar is het energiekanaal **AVG** voor?
- **37.** Hoe weet ik of mijn systeem een verwarmings- of koelingssysteem is?
- **38.** Maakt het uit of ik de doorstromingsmeting aan de toevoerkant of de retourkant doe?
- **39.** Wat is **Enthalpie**?
- **40.** Hoe weet ik of ik een standaard of aangepaste enthalpiewaarde moet gebruiken?
- **41.** Wat is **Algemene doeleinden** voor de analoge ingangen?
- **42.** Wat is een **Gebruikersfunctie**?
- **43.** Wat is een **Gebruikerstabel**?

# **8.6 De snelstarthandleiding**

De *Snelstarthandleiding* die zich op de SD-kaart bevindt, biedt algemene instructies over het gebruik van de debietmeter en de APP. Begin door de installatievideo's op de GE-website op www.gemeasurement.com/pt900 te bekijken en doorloop vervolgens de volgende stappen:

- **1.** Controleer de PT900-transmitter en de tablet voor gebruik.
- **2.** Laad de APP op de tablet via de SD-kaart of via onze website (zie bovenstaande link).
- **3.** Schakel de *transmitter* in door de *aan/uit-knop m*eer dan twee seconden ingedrukt te houden. De groene voedings-**LED** geeft aan dat de stroom in ingeschakeld (**On**).
- **4.** Open de PT900 APP op de **Tablet**.
- **5.** Verbind de APP met de transmitter via *Bluetooth*-communicatie.
- **6.** Selecteer de gewenste optie **Maateenheden** en programmeer de meter met juiste informatie over de vloeistof, transducer en plaatsing.
- **7.** Installeer de transducers op de pijp met behulp van de berekening **Tussenruimte** zoals berekend door de APP.
- **8.** Stel de tabletweergave in op de gewenste waarden en om de debietmetingen weer te geven.
- **9.** Ga door met de andere bewerkingen, zoals elders in deze handleiding omschreven.

# **Hoofdstuk 9. Communicatie**

# **9.1 Modbus-communicatie**

Over het algemeen volgt de PT900-debietmeter het standaard Modbus-communicatieprotocol zoals gedefinieerd in de **PROTOCOLSPECIFICATIE MODBUS-TOEPASSING V1.1b**. Deze specificatie is beschikbaar op www.modbus.org. Met deze verwijzing als gids kan de gebruiker elke Modbus-master gebruiken voor communicatie met de debietmeter.

Twee beperkingen van deze implementatie zijn:

- **•** De PT900 ondersteunt slechts vier van de standaard functiecodes Dit zijn *Lees-holdingregisters (0x03)*, *Lees-invoerregisters (0x04)*, *Schrijf-multiple-registers (0x10)* en *Lees-bestandsrecord (0x14)*.
- **•** De debietmeter heeft *15 ms ruimte* nodig tussen Modbus-aanvragen. De belangrijkste doelstelling van de debietmeter is het meten van het debiet en het aandrijven van de uitvoer, zodat de Modbus-server een lage prioriteit heeft.

# **9.2 Modbus-registertoewijzing**

*Tabel 17* Hieronder wordt de complete Modbus-registertoewijzing van de PT900 weergegeven.

|     |     | <b>Register Register</b> | Toegangs- |                                          | RO/       |                  |
|-----|-----|--------------------------|-----------|------------------------------------------|-----------|------------------|
|     |     | $(in hex.)$ (in dec.)    | niveau    | Beschrijving                             | <b>RW</b> | Indeling         |
| 100 | 100 | 256                      | Gebruiker | Kort productlabel                        | <b>RW</b> | CHAR * 16        |
|     | 108 | 264                      | Gebruiker | Lang productlabel                        | <b>RW</b> | CHAR * 32        |
|     | 118 | 280                      | Gebruiker | eAI1Label                                | <b>RW</b> | CHAR * 16        |
|     | 120 | 288                      | Gebruiker | eAI2Label                                | <b>RW</b> | CHAR * 16        |
|     | 128 | 296                      | Gebruiker | eLogNaam                                 | <b>RW</b> | CHAR * 16        |
|     | 130 | 304                      | Gebruiker | Elektronisch productserienummer          | <b>RW</b> | CHAR * 16        |
|     | 138 | 312                      | Gebruiker | Productserienummer houder                | <b>RW</b> | CHAR * 16        |
|     | 140 | 320                      | Gebruiker | Productserienummer transducer1           | <b>RW</b> | <b>CHAR * 16</b> |
|     | 148 | 328                      | Gebruiker | Productserienummer transducer2           | <b>RW</b> | CHAR * 16        |
|     | 150 | 336                      | Gebruiker | Productserienummer transducer3           | <b>RW</b> | CHAR * 16        |
|     | 158 | 344                      | Gebruiker | Productserienummer transducer4           | <b>RW</b> | CHAR * 16        |
| 300 | 300 | 768                      | <b>RO</b> | Versie kernhardware                      | RO        | $CHAR * 8$       |
|     | 304 | 772                      | <b>RO</b> | Versie optionele hardware                | RO        | CHAR * 8         |
|     | 308 | 776                      | <b>RO</b> | Versie kernsoftware                      | <b>RO</b> | $CHAR * 8$       |
| 500 | 500 | 1280                     | Gebruiker | Global unitgroep 1 voor werkelijk volume | <b>RW</b> | INT32            |

**Table 17: Modbus-registertoewijzing**

|     |          | <b>Register Register</b> | Toegangs- |                                             | RO/       |              |
|-----|----------|--------------------------|-----------|---------------------------------------------|-----------|--------------|
|     |          | $(in hex.)$ $(in dec.)$  | niveau    | Beschrijving                                | <b>RW</b> | Indeling     |
|     | 502      | 1282                     | Gebruiker | Global unitgroep 2 voor dag                 | <b>RW</b> | <b>INT32</b> |
|     | 504      | 1284                     | Gebruiker | Global unitgroep 3 voor db                  | RW        | INT32        |
|     | 506      | 1286                     | Gebruiker | Global unitgroep 4 voor Dichtheid           | <b>RW</b> | INT32        |
|     | 508      | 1288                     | Gebruiker | Global unitgroep 5 voor Dimensie            | <b>RW</b> | INT32        |
|     | 50A      | 1290                     | Gebruiker | Global unitgroep 6 voor Hz                  | <b>RW</b> | INT32        |
|     | 50C      | 1292                     | Gebruiker | Global unitgroep 7 voor Viscositeit         | RW        | INT32        |
|     | 50E      | 1294                     | Gebruiker | Global unitgroep 8 voor mA                  | <b>RW</b> | <b>INT32</b> |
|     | 510      | 1296                     | Gebruiker | Global unitgroep 9 voor Massa               | <b>RW</b> | INT32        |
|     | 512      | 1298                     | Gebruiker | Global unitgroep 10 voor Milliseconde       | <b>RW</b> | INT32        |
|     | 514      | 1300                     | Gebruiker | Global unitgroep 11 voor Nanoseconde        | RW        | INT32        |
|     | 516      | 1302                     | Gebruiker | Global unitgroep 12 voor Percentage         | <b>RW</b> | INT32        |
|     | 518      | 1304                     | Gebruiker | Global unitgroep 13 voor Seconde            | <b>RW</b> | INT32        |
|     | 51A      | 1306                     | Gebruiker | Global unitgroep 14 voor<br>standaardvolume | <b>RW</b> | INT32        |
|     | 51C      | 1308                     | Gebruiker | Global unitgroep 15 voor Therm.             | <b>RW</b> | INT32        |
|     | 51E      | 1310                     | Gebruiker | Global unitgroep 16 voor Tellertijd         | RW        | INT32        |
|     | 520      | 1312                     | Gebruiker | Global unitgroep 17 voor Teller             | <b>RW</b> | INT32        |
|     | 522      | 1314                     | Gebruiker | Global unitgroep 18 voor Zonder eenheid     | <b>RW</b> | INT32        |
|     | 524      | 1316                     | Gebruiker | Global unitgroep 19 voor Microseconde       | <b>RW</b> | INT32        |
|     | 526      | 1318                     | Gebruiker | Global unitgroep 20 voor Snelheid           | <b>RW</b> | INT32        |
|     | 528      | 1320                     | Gebruiker | Global unitgroep 21 voor Acceleratie        | <b>RW</b> | INT32        |
|     | 52A      | 1322                     | Gebruiker | Global unitgroep 22 voor Energie            | <b>RW</b> | INT32        |
|     | 52C      | 1324                     | Gebruiker | Global unitgroep 22 voor Energie            | <b>RW</b> | INT32        |
|     | 52E      | 1326                     | Gebruiker | Global Unit voor reserve 1                  | RW        | INT32        |
|     | 530      | 1328                     | Gebruiker | Global Unit voor reserve 2                  | <b>RW</b> | INT32        |
| 540 | 540      | 1344                     | Viewer    | Batchaanvraag-opdracht                      | <b>RW</b> | INT32        |
|     | 542      | 1346                     | Gebruiker | voorraadaanvraag-opdracht                   | <b>RW</b> | INT32        |
|     | 544      | 1348                     | Viewer    | systeemaanvraag wachtwoord                  | <b>RW</b> | INT32        |
|     | 546      | 1350                     | Viewer    | systeemaanvraag opdracht                    | <b>RW</b> | INT32        |
|     | 548      | 1352                     | Viewer    | systeemupdate opdracht                      | <b>RW</b> | INT32        |
| 700 | 700      | 1792                     | <b>RO</b> | Systeemgerapporteerde fout                  | <b>RO</b> | INT32        |
|     | 702      | 1794                     | <b>RO</b> | Systeemfout bitmap                          | RO        | INT32        |
|     | 704      | 1796                     | <b>RO</b> | Systeemopstartfout bitmap                   | <b>RO</b> | INT32        |
|     | 706      | 1798                     | <b>RO</b> | Systeemstroom Ch1-fout Bitmap               | <b>RO</b> | INT32        |
|     | 708      | 1800                     | <b>RO</b> | Systeemstroom Ch2-fout Bitmap               | <b>RO</b> | INT32        |
|     | 70A      | 1802                     | <b>RO</b> | Systeemapparaatfout bitmap                  | RO        | INT32        |
|     | 70C      | 1804                     | <b>RO</b> | Systeemwaarschuwing bitmap                  | RO        | <b>INT32</b> |
| 720 | 720      | 1824                     | <b>RO</b> | Systeemvoedingsstatus                       | <b>RO</b> | INT32        |
|     | 722      | 1826                     | <b>RO</b> | Accustatus: opladen, ontladen               | <b>RO</b> | INT32        |
|     | 724      | 1828                     | <b>RO</b> | Resterende accucapaciteit (%)               | RO        | INT32        |
|     | _<br>726 | 1830                     | <b>RO</b> | Resterende acculevensduur (minuten)         | <b>RO</b> | INT32        |

**Table 17: Modbus-registertoewijzing (vervolg)**

|                |                 | Register Register       | Toegangs- |                                                                | RO/       |                |
|----------------|-----------------|-------------------------|-----------|----------------------------------------------------------------|-----------|----------------|
|                |                 | (in hex.) $ $ (in dec.) | niveau    | Beschrijving                                                   | <b>RW</b> | Indeling       |
|                | 728             | 1832                    | <b>RO</b> | resterende tijd totdat accu volledig<br>opgeladen is (minuten) | RO        | INT32          |
|                | 72A             | 1834                    | <b>RO</b> | de interne temperatuur van het celpack<br>(°C)                 | <b>RO</b> | INT32          |
|                | 72C             | 1836                    | <b>RO</b> | het celpackvoltage (mV)                                        | <b>RO</b> | <b>INT32</b>   |
|                | 72E             | 1838                    | <b>RO</b> | de geleverde stroom                                            | <b>RO</b> | INT32          |
|                | 730             | 1840                    | <b>RO</b> | eSysteemRESV1                                                  | <b>RO</b> | INT32          |
|                | 732             | 1842                    | <b>RO</b> | eSysteemRESV1                                                  | RO        | INT32          |
|                | 734             | 1844                    | <b>RO</b> | eSysteemRESV1                                                  | RO        | INT32          |
| COO            | C <sub>00</sub> | 3072                    | Gebruiker | Analoog Uit-foutafhandelingswaarde                             | <b>RW</b> | (IEEE 32 bits) |
|                | CO <sub>2</sub> | 3074                    | Gebruiker | Analoog Uit-testwaarde (percentage van<br>spanwijdte)          | <b>RW</b> | (IEEE 32 bits) |
|                | C04             | 3076                    | Gebruiker | Nulwaarde Analoog Uit                                          | <b>RW</b> | (IEEE 32 bits) |
|                | C06             | 3078                    | Gebruiker | Spanwijdtewaarde Analoog Uit                                   | <b>RW</b> | (IEEE 32 bits) |
|                | CO8             | 3080                    | Gebruiker | Basiswaarde Analoog Uit                                        | <b>RW</b> | (IEEE 32 bits) |
|                | C0A             | 3082                    | Gebruiker | Volledige waarde Analoog Uit                                   | <b>RW</b> | (IEEE 32 bits) |
| C40            | C40             | 3136                    | Gebruiker | Pulswaarde Digitaal Uit 1                                      | <b>RW</b> | (IEEE 32 bits) |
|                | C42             | 3138                    | Gebruiker | Frequentiebasiswaarde Digitaal Uit 1                           | <b>RW</b> | (IEEE 32 bits) |
|                | C44             | 3140                    | Gebruiker | Volledige frequentiewaarde Digitaal Uit 1                      | <b>RW</b> | (IEEE 32 bits) |
|                | C46             | 3142                    | Gebruiker | Alarmwaarde Digitaal Uit 1                                     | <b>RW</b> | (IEEE 32 bits) |
| D <sub>0</sub> | <b>D00</b>      | 3328                    | Gebruiker | Modus Analoog Uit                                              | <b>RW</b> | INT32          |
|                | D02             | 3330                    | Gebruiker | Type Analoog Uit                                               | <b>RW</b> | INT32          |
|                | D04             | 3332                    | Gebruiker | Modus Digitaal Uit 1                                           | <b>RW</b> | INT32          |
|                | D06             | 3334                    | Gebruiker | Type Digitaal Uit 1                                            | RW        | INT32          |
| D20            | D20             | 3360                    | Gebruiker | Metingstype Analoog Uit                                        | <b>RW</b> | INT32          |
|                | D22             | 3362                    | Gebruiker | Analoog Uit-foutafhandeling                                    | <b>RW</b> | INT32          |
| D40            | D40             | 3392                    | Gebruiker | Pulsmetingtype Digitaal Uit 1                                  | RW        | INT32          |
|                | D42             | 3394                    | Gebruiker | Pulstestwaarde Digitaal Uit 1                                  | <b>RW</b> | INT32          |
|                | D44             | 3396                    | Gebruiker | Pulsfoutafhandeling Digitaal Uit 1                             | <b>RW</b> | INT32          |
|                | D46             | 3398                    | Gebruiker | Pulstijd Digitaal Uit 1                                        | <b>RW</b> | INT32          |
| D60            | D60             | 3424                    | Gebruiker | Frequentiemetingtype Digitaal Uit 1                            | <b>RW</b> | INT32          |
|                | D62             | 3426                    | Gebruiker | Testfrequentiewaarde Digitaal Uit 1                            | <b>RW</b> | <b>INT32</b>   |
|                | D64             | 3428                    | Gebruiker | Frequentiefoutafhandeling Digitaal Uit 1                       | <b>RW</b> | INT32          |
|                | D66             | 3430                    | Gebruiker | Waarde frequentiefoutafhandeling<br>Digitaal Uit 1             | <b>RW</b> | INT32          |
|                | D68             | 3432                    | Gebruiker | Volledige frequentie Digitaal Uit<br>1-frequentie              | <b>RW</b> | INT32          |
| D80            | D80             | 3456                    | Gebruiker | Alarmmetingstype Digitaal Uit 1                                | <b>RW</b> | INT32          |
|                | D82             | 3458                    | Gebruiker | Alarmtestwaarde Digitaal Uit 1                                 | <b>RW</b> | INT32          |
|                | D84             | 3460                    | Gebruiker | Alarmstatus Digitaal Uit 1                                     | <b>RW</b> | INT32          |
|                | D86             | 3462                    | Gebruiker | Alarmtype Digitaal Uit 1                                       | RW        | INT32          |
| <b>E00</b>     | <b>E00</b>      | 3584                    | <b>RO</b> | Metingwaarde Analoog Uit                                       | <b>RO</b> | (IEEE 32 bits) |
|                | E02             | 3586                    | <b>RO</b> | Pulsmetingwaarde Digitaal Uit 1                                | <b>RO</b> | (IEEE 32 bits) |

**Table 17: Modbus-registertoewijzing (vervolg)**

|             |             | <b>Register Register</b> | Toegangs- |                                                                    | RO/       |                |
|-------------|-------------|--------------------------|-----------|--------------------------------------------------------------------|-----------|----------------|
|             | (in hex.)   | (in dec.)                | niveau    | Beschrijving                                                       | <b>RW</b> | Indeling       |
|             | E04         | 3588                     | <b>RO</b> | Frequentiemetingwaarde Digitaal Uit 1                              | <b>RO</b> | (IEEE 32 bits) |
|             | E06         | 3590                     | <b>RO</b> | Alarmmetingwaarde Digitaal Uit 1                                   | RO        | (IEEE 32 bits) |
| 1500        | 1500        | 5376                     | Gebruiker | Baudsnelheid PC MODBUS                                             | <b>RW</b> | INT32          |
|             | 1502        | 5378                     | Gebruiker | Pariteit PC MODBUS                                                 | <b>RW</b> | INT32          |
|             | 1504        | 5380                     | Gebruiker | Stopbits PC MODBUS                                                 | <b>RW</b> | INT32          |
|             | 1506        | 5382                     | Gebruiker | Meteradres PC MODBUS                                               | <b>RW</b> | INT32          |
| 1540        | 1540        | 5440                     | Viewer    | Logcontrole/status                                                 | RW        | INT32          |
|             | 1542        | 5442                     | Viewer    | Loginterval                                                        | <b>RW</b> | INT32          |
|             | 1544        | 5444                     | Viewer    | Logtijd                                                            | RW        | INT32          |
|             | 1546        | 5446                     | Viewer    | Aantal te loggen variabelen                                        | <b>RW</b> | INT32          |
|             | 1548        | 5448                     | Viewer    | eLogKanaal                                                         | <b>RW</b> | INT32          |
|             | 154A        | 5450                     | Viewer    | eLogIndeling                                                       | <b>RW</b> | INT32          |
|             | 154C        | 5452                     | Viewer    | eLogBegindatum                                                     | RW        | INT32          |
|             | 154E        | 5454                     | Viewer    | eLogEinddatum                                                      | <b>RW</b> | INT32          |
|             | 1550        | 5456                     | Viewer    | eLogBegintijd                                                      | <b>RW</b> | INT32          |
|             | 1552        | 5458                     | Viewer    | eLogEindtijd                                                       | RW        | <b>INT32</b>   |
| 1580        | 1580        | 5504                     | Viewer    | variabele adresarray                                               | <b>RW</b> | INT32          |
| <b>15C0</b> | <b>15C0</b> | 5568                     | Viewer    | Variabele unitcode-array                                           | <b>RW</b> | INT32          |
| 1740        | 1740        | 5952                     | <b>RO</b> | Aantal records                                                     | <b>RO</b> | INT32          |
| 2000        | 2000        | 8192                     | Gebruiker | samengestelde factor kanaal 1                                      | <b>RW</b> | (IEEE 32 bits) |
|             | 2002        | 8194                     | Gebruiker | samengestelde factor kanaal 2                                      | <b>RW</b> | (IEEE 32 bits) |
| 20C0        | <b>20C0</b> | 8384                     | Gebruiker | ondergrens correlatiepiek                                          | <b>RW</b> | (IEEE 32 bits) |
|             | 20C2        | 8386                     | Gebruiker | Acceleratielimiet                                                  | <b>RW</b> | (IEEE 32 bits) |
|             | 20C4        | 8388                     | Gebruiker | Ondergrens snelheid - Gebruikt voor<br>ondergrensberekening volume | <b>RW</b> | (IEEE 32 bits) |
|             | <b>20C6</b> |                          | Gebruiker | Bovengrens snelheid - Gebruikt voor<br>bovengrensberekening volume | <b>RW</b> | (IEEE 32 bits) |
|             | <b>20C8</b> | 8392                     | Gebruiker | Min. limiet amplitudediscriminator                                 | <b>RW</b> | (IEEE 32 bits) |
|             | 20CA        | 8394                     | Gebruiker | Max. limiet amplitudediscriminator                                 | <b>RW</b> | (IEEE 32 bits) |
|             | 20CC        | 8396                     | Gebruiker | Plus minus-limiet geluidssnelheid                                  | <b>RW</b> | (IEEE 32 bits) |
|             | 20CE        | 8398                     | Gebruiker | ondergrens signaal                                                 | <b>RW</b> | (IEEE 32 bits) |
|             | 20D0        | 8400                     | Gebruiker | ePcr                                                               | <b>RW</b> | (IEEE 32 bits) |
|             | 20D2        | 8402                     | Gebruiker | eSOSVariatieverhouding                                             | <b>RW</b> | (IEEE 32 bits) |
|             | 20D4        | 8404                     | Viewer    | ePercentVersterking                                                | <b>RW</b> | (IEEE 32 bits) |
|             | 20D6        | 8406                     | Gebruiker | de maximumdrempel                                                  | <b>RW</b> | (IEEE 32 bits) |
|             | 20D8        | 8408                     | Gebruiker | de minimumdrempel                                                  | <b>RW</b> | (IEEE 32 bits) |
| 20E0        | 20E0        | 8416                     | Gebruiker | Nul-grens                                                          | <b>RW</b> | (IEEE 32 bits) |
|             | 20E2        | 8418                     | Gebruiker | DeltaT Offset                                                      | <b>RW</b> | (IEEE 32 bits) |
|             | 20E4        | 8420                     | Gebruiker | de ingevoerde drempel in de handmatige<br>modus                    | <b>RW</b> | (IEEE 32 bits) |
| 2100        | 2100        | 8448                     | Gebruiker | Ch1 inschakelen                                                    | <b>RW</b> | INT32          |
|             | 2102        | 8450                     | Gebruiker | Ch2 inschakelen                                                    | <b>RW</b> | INT32          |

**Table 17: Modbus-registertoewijzing (vervolg)**

|      |           |           | Register Register   Toegangs- |                                                            | RO/       |                |
|------|-----------|-----------|-------------------------------|------------------------------------------------------------|-----------|----------------|
|      | (in hex.) | (in dec.) | niveau                        | Beschrijving                                               | <b>RW</b> | Indeling       |
|      | 2104      | 8452      | Viewer                        | elmpulseRespons                                            | <b>RW</b> | INT32          |
|      | 2106      | 8454      | Viewer                        | elmpulseRespCmd                                            | <b>RW</b> | INT32          |
|      | 2108      | 8456      | Gebruiker                     | bepalen hoe de piek van het<br>correlatiesignaal te vinden | <b>RW</b> | INT32          |
|      | 210A      | 8458      | Gebruiker                     | bepalen hoe te zoeken naar de drempel                      | <b>RW</b> | INT32          |
| 21C0 | 21C0      | 8640      | Gebruiker                     | Responstijd                                                | <b>RW</b> | INT32          |
|      | 21C2      | 8642      | Gebruiker                     | Respons                                                    | <b>RW</b> | INT32          |
|      | 21C4      | 8644      | Gebruiker                     | Proefstukgrootte                                           | <b>RW</b> | INT32          |
| 2200 | 2200      | 8704      | <b>RO</b>                     | Gemiddelde snelheid                                        | RO        | (IEEE 32 bits) |
|      | 2202      | 8706      | R <sub>O</sub>                | Gemiddeld volume                                           | <b>RO</b> | (IEEE 32 bits) |
|      | 2204      | 8708      | <b>RO</b>                     | Gemiddeld standaardvolume                                  | <b>RO</b> | (IEEE 32 bits) |
|      | 2206      | 8710      | <b>RO</b>                     | Gemiddelde massastroom                                     | <b>RO</b> | (IEEE 32 bits) |
|      | 2208      | 8712      | <b>RO</b>                     | Gemiddelde transit-tijd                                    | <b>RO</b> | (IEEE 32 bits) |
| 2240 | 2240      | 8768      | <b>RO</b>                     | Gemiddelde heentotalen                                     | RO        | (IEEE 32 bits) |
|      | 2242      | 8770      | <b>RO</b>                     | Gemiddelde terugtotalen                                    | <b>RO</b> | (IEEE 32 bits) |
|      | 2244      | 8772      | <b>RO</b>                     | Gemiddelde nettototalen                                    | <b>RO</b> | (IEEE 32 bits) |
|      | 2246      | 8774      | <b>RO</b>                     | Gemiddelde totalen-tijd                                    | <b>RO</b> | (IEEE 32 bits) |
|      | 2248      | 8776      | <b>RO</b>                     | Gemiddelde voorraadtotalen heen                            | <b>RO</b> | (IEEE 32 bits) |
|      | 224A      | 8778      | <b>RO</b>                     | Gemiddelde voorraadtotalen terug                           | <b>RO</b> | (IEEE 32 bits) |
|      | 224C      | 8780      | RO                            | Gemiddelde nettototalen voorraad                           | RO        | (IEEE 32 bits) |
|      | 224E      | 8782      | <b>RO</b>                     | Gemiddelde totalentijd voorraad                            | <b>RO</b> | (IEEE 32 bits) |
| 2400 | 2400      | 9216      | Gebruiker                     | Ch1 binnendiameter pijp                                    | <b>RW</b> | (IEEE 32 bits) |
|      | 2402      | 9218      | Gebruiker                     | Ch1 buitendiameter pijp                                    | <b>RW</b> | (IEEE 32 bits) |
|      | 2404      | 9220      | Gebruiker                     | Ch1 wanddikte pijp                                         | <b>RW</b> | (IEEE 32 bits) |
|      | 2406      | 9222      | Gebruiker                     | Ch1 geluidssnelheid pijp                                   | <b>RW</b> | (IEEE 32 bits) |
|      | 2408      | 9224      | Gebruiker                     | Ch1 Voeringsdikte                                          | <b>RW</b> | (IEEE 32 bits) |
|      | 240A      | 9226      | Gebruiker                     | Ch1 geluidssnelheid Voering                                | <b>RW</b> | (IEEE 32 bits) |
|      | 240C      | 9228      | Gebruiker                     | Ch1 XDR-wighoek                                            | <b>RW</b> | (IEEE 32 bits) |
|      | 240E      | 9230      | Gebruiker                     | Ch1 XDR-wigtijd                                            | <b>RW</b> | (IEEE 32 bits) |
|      | 2410      | 9232      | Gebruiker                     | Ch1 wiggeluidssnelheid                                     | <b>RW</b> | (IEEE 32 bits) |
|      | 2412      | 9234      | Gebruiker                     | Ch1 vloeistofgeluidssnelheid                               | <b>RW</b> | (IEEE 32 bits) |
|      | 2414      | 9236      | Gebruiker                     | Ch1 min. vloeistofgeluidssnelheid                          | <b>RW</b> | (IEEE 32 bits) |
|      | 2416      | 9238      | Gebruiker                     | Ch1 max. vloeistofgeluidssnelheid                          | <b>RW</b> | (IEEE 32 bits) |
|      | 2418      | 9240      | Gebruiker                     | Ch1 statische vloeistofdichtheid                           | <b>RW</b> | (IEEE 32 bits) |
|      | 241A      | 9242      | Gebruiker                     | Ch1 referentiedichtheid vloeistof                          | <b>RW</b> | (IEEE 32 bits) |
|      | 241C      | 9244      | Gebruiker                     | Vloeistoftemperatuur                                       | <b>RW</b> | (IEEE 32 bits) |
|      | 241E      | 9246      | Gebruiker                     | Ch1 XDR-ruimte                                             | RW        | (IEEE 32 bits) |
|      | 2420      | 9248      | Gebruiker                     | Ch1 kalibratiefactor                                       | <b>RW</b> | (IEEE 32 bits) |
|      | 2422      | 9250      | Gebruiker                     | Ch1 Kinematische viscositeit                               | RW        | (IEEE 32 bits) |
|      | 2424      | 9252      | Gebruiker                     | Ch1 XDR-temperatuur                                        | <b>RW</b> | (IEEE 32 bits) |
|      | 2426      | 9254      | Gebruiker                     | eCh1 Goycol                                                | <b>RW</b> | (IEEE 32 bits) |
| 2500 | 2500      | 9472      | Gebruiker                     | Ch1 pijpmateriaal                                          | <b>RW</b> | <b>INT32</b>   |

**Table 17: Modbus-registertoewijzing (vervolg)**

|      |           |           | Register Register   Toegangs- |                                       | RO/       |                     |
|------|-----------|-----------|-------------------------------|---------------------------------------|-----------|---------------------|
|      | (in hex.) | (in dec.) | niveau                        | Beschrijving                          | <b>RW</b> | Indeling            |
|      | 2502      | 9474      | Gebruiker                     | Ch1 voeringsmateriaal                 | <b>RW</b> | INT32               |
|      | 2504      | 9476      | Gebruiker                     | Ch1 XDR-type                          | <b>RW</b> | INT32               |
|      | 2506      | 9478      | Gebruiker                     | Ch1 XDR-frequentie                    | <b>RW</b> | INT32               |
|      | 2508      | 9480      | Gebruiker                     | Ch1 XDR-wigtype                       | <b>RW</b> | <b>INT32</b>        |
|      | 250A      | 9482      | Gebruiker                     | Ch1 vloeistoftype                     | <b>RW</b> | INT32               |
|      | 250C      | 9484      | Gebruiker                     | Ch1 voeringsaanwezigheid              | <b>RW</b> | <b>INT32</b>        |
|      | 250E      | 9486      | Gebruiker                     | Ch1 Traversenummer                    | <b>RW</b> | <b>INT32</b>        |
|      | 2510      | 9488      | Gebruiker                     | Ch1 contactgeltype                    | <b>RW</b> | INT32               |
| 2540 | 2540      | 9536      | Gebruiker                     | Ch1 Reynolds-correctie inschakelen    | <b>RW</b> | INT32               |
|      | 2542      | 9538      | Gebruiker                     | Ch1 Actieve MultiK inschakelen        | <b>RW</b> | <b>INT32</b>        |
|      | 2544      | 9540      | Gebruiker                     | Ch1 MultiK-type                       | <b>RW</b> | <b>INT32</b>        |
|      | 2546      | 9542      | Gebruiker                     | Ch1 MultiK-paren                      | <b>RW</b> | <b>INT32</b>        |
|      | 2548      | 9544      | Gebruiker                     | eCh1 dichtheid                        | <b>RW</b> | <b>INT32</b>        |
|      | 254A      | 9546      | Gebruiker                     | eCh1 Dichtheidsparen                  | <b>RW</b> | INT32               |
| 2580 | 2580      | 9600      | Gebruiker                     | Ch1 Piek%                             | <b>RW</b> | INT32               |
|      | 2582      | 9602      | Gebruiker                     | Ch1 Min Piek%                         | <b>RW</b> | $\overline{IN}$ T32 |
|      | 2584      | 9604      | Gebruiker                     | Ch1 Max Piek%                         | <b>RW</b> | INT32               |
|      | 2586      | 9606      | Gebruiker                     | Ch1 Trackingsvensters inschakelen     | <b>RW</b> | INT32               |
| 2600 | 2600      | 9728      | <b>RO</b>                     | Ch1 Snelheid                          | <b>RO</b> | (IEEE 32 bits)      |
|      | 2602      | 9730      | <b>RO</b>                     | Ch1 Volume                            | <b>RO</b> | (IEEE 32 bits)      |
|      | 2604      | 9732      | <b>RO</b>                     | Ch1 Standaardvolume                   | <b>RO</b> | (IEEE 32 bits)      |
|      | 2606      | 9734      | <b>RO</b>                     | Ch1 massastroom                       | <b>RO</b> | (IEEE 32 bits)      |
| 2640 | 2640      | 9792      | <b>RO</b>                     | Ch1 batchdoorlaattotalen              | <b>RO</b> | (IEEE 32 bits)      |
|      | 2642      | 9794      | <b>RO</b>                     | Ch1 batchkeertotalen                  | <b>RO</b> | (IEEE 32 bits)      |
|      | 2644      | 9796      | <b>RO</b>                     | Ch1 batchnetto-totalen                | <b>RO</b> | (IEEE 32 bits)      |
|      | 2646      | 9798      | <b>RO</b>                     | Ch1 batchtotalen-tijd                 | RO        | (IEEE 32 bits)      |
|      | 2648      | 9800      | <b>RO</b>                     | Ch1 voorraaddoorlaattotalen           | <b>RO</b> | (IEEE 32 bits)      |
|      | 264A      | 9802      | <b>RO</b>                     | Ch1 voorraadkeertotalen               | <b>RO</b> | (IEEE 32 bits)      |
|      | 264C      | 9804      | <b>RO</b>                     | Ch1 voorraadnettototalen              | RO        | (IEEE 32 bits)      |
|      | 264E      | 9806      | <b>RO</b>                     | Ch1 voorraadtotalen-tijd              | RO        | (IEEE 32 bits)      |
| 2680 | 2680      | 9856      | <b>RO</b>                     | Ch1 Transit-tijd omhoog               | <b>RO</b> | (IEEE 32 bits)      |
|      | 2682      | 9858      | <b>RO</b>                     | Ch1 Transit-tijd omlaag               | RO        | (IEEE 32 bits)      |
|      | 2684      | 9860      | <b>RO</b>                     | Ch1 DeltaT                            | RO        | (IEEE 32 bits)      |
|      | 2686      | 9862      | <b>RO</b>                     | Ch1 signaalkwaliteit omhoog           | <b>RO</b> | (IEEE 32 bits)      |
|      | 2688      | 9864      | <b>RO</b>                     | Ch1 signaalkwaliteit omlaag           | <b>RO</b> | (IEEE 32 bits)      |
|      | 268A      | 9866      | <b>RO</b>                     | Ch1 Amplit Disc Omh                   | <b>RO</b> | (IEEE 32 bits)      |
|      | 268C      | 9868      | <b>RO</b>                     | Ch1 Amplit Disc Oml                   | RO        | (IEEE 32 bits)      |
|      | 268E      | 9870      | <b>RO</b>                     | Ch1 SNR voor OMHOOG-kanaal            | <b>RO</b> | (IEEE 32 bits)      |
|      | 2690      | 9872      | <b>RO</b>                     | Ch1 SNR voor OMLAAG-kanaal            | <b>RO</b> | (IEEE 32 bits)      |
|      | 2692      | 9874      | <b>RO</b>                     | Ch1 Tijd in buffer voor OMHOOG-kanaal | <b>RO</b> | (IEEE 32 bits)      |
|      | 2694      | 9876      | <b>RO</b>                     | Ch1 Tijd in buffer voor OMLAAG-kanaal | <b>RO</b> | (IEEE 32 bits)      |

**Table 17: Modbus-registertoewijzing (vervolg)**

|      |             | Register Register       | Toegangs- |                                                  | RO/       |                |
|------|-------------|-------------------------|-----------|--------------------------------------------------|-----------|----------------|
|      |             | (in hex.) $ $ (in dec.) | niveau    | Beschrijving                                     | <b>RW</b> | Indeling       |
|      | 2696        | 9878                    | <b>RO</b> | Ch1 Signaalstijging omhg                         | RO        | (IEEE 32 bits) |
|      | 2698        | 9880                    | <b>RO</b> | Ch1 Signaalstijging omlg                         | <b>RO</b> | (IEEE 32 bits) |
|      | 269A        | 9882                    | <b>RO</b> | Ch1 Gedeeltelijke correlatieverhouding<br>omhoog | <b>RO</b> | (IEEE 32 bits) |
|      | 269C        | 9884                    | <b>RO</b> | Ch1 Gedeeltelijke correlatieverhouding<br>omlaag | <b>RO</b> | (IEEE 32 bits) |
| 26C0 | <b>26C0</b> | 9920                    | <b>RO</b> | Ch1 geluidssnelheid                              | <b>RO</b> | (IEEE 32 bits) |
|      | 26C2        | 9922                    | <b>RO</b> | Ch1 Huidig Reynolds-nummer                       | <b>RO</b> | (IEEE 32 bits) |
|      | 26C4        | 9924                    | <b>RO</b> | Ch1 Huidige correctiefactor                      | <b>RO</b> | (IEEE 32 bits) |
|      | <b>26C6</b> | 9926                    | <b>RO</b> | Ch1 Padlengte P                                  | RO        | (IEEE 32 bits) |
|      | <b>26C8</b> | 9928                    | <b>RO</b> | Ch1 Axiale lengte L                              | <b>RO</b> | (IEEE 32 bits) |
| 2700 | 2700        | 9984                    | <b>RO</b> | Ch1 omhoog +- piek                               | <b>RO</b> | INT32          |
|      | 2702        | 9986                    | <b>RO</b> | Ch1 omlaag +- piek                               | RO        | INT32          |
|      | 2704        | 9988                    | <b>RO</b> | Ch1 Dynamische drempel<br>OMHOOG-kanaal          | RO.       | INT32          |
|      | 2706        | 9990                    | <b>RO</b> | Ch1 Dynamische drempel<br>OMLAAG-kanaal          | <b>RO</b> | INT32          |
| 2800 | 2800        | 10240                   | Gebruiker | Ch2 binnendiameter pijp                          | <b>RW</b> | (IEEE 32 bits) |
|      | 2802        | 10242                   | Gebruiker | Ch2 buitendiameter pijp                          | <b>RW</b> | (IEEE 32 bits) |
|      | 2804        | 10244                   | Gebruiker | Ch2 wanddikte pijp                               | <b>RW</b> | (IEEE 32 bits) |
|      | 2806        | 10246                   | Gebruiker | Ch2 geluidssnelheid pijp                         | <b>RW</b> | (IEEE 32 bits) |
|      | 2808        | 10248                   | Gebruiker | Ch2 Voeringdikte                                 | <b>RW</b> | (IEEE 32 bits) |
|      | 280A        | 10250                   | Gebruiker | Ch2 geluidssnelheid Voering                      | <b>RW</b> | (IEEE 32 bits) |
|      | 280C        | 10252                   | Gebruiker | Ch2 XDR-wighoek                                  | <b>RW</b> | (IEEE 32 bits) |
|      | 280E        | 10254                   | Gebruiker | Ch2 XDR-wigtijd                                  | <b>RW</b> | (IEEE 32 bits) |
|      | 2810        | 10256                   | Gebruiker | Ch2 wiggeluidssnelheid                           | <b>RW</b> | (IEEE 32 bits) |
|      | 2812        | 10258                   | Gebruiker | Ch2 vloeistofgeluidssnelheid                     | <b>RW</b> | (IEEE 32 bits) |
|      | 2814        | 10260                   | Gebruiker | Ch2 min. vloeistofgeluidssnelheid                | <b>RW</b> | (IEEE 32 bits) |
|      | 2816        | 10262                   | Gebruiker | Ch2 max. vloeistofgeluidssnelheid                | RW        | (IEEE 32 bits) |
|      | 2818        | 10264                   | Gebruiker | Ch2 statische vloeistofdichtheid                 | <b>RW</b> | (IEEE 32 bits) |
|      | 281A        | 10266                   | Gebruiker | Ch2 referentiedichtheid vloeistof                | <b>RW</b> | (IEEE 32 bits) |
|      | 281C        | 10268                   | Gebruiker | Ch2 vloeistoftemperatuur                         | <b>RW</b> | (IEEE 32 bits) |
|      | 281E        | 10270                   | Gebruiker | Ch2 XDR-ruimte                                   | <b>RW</b> | (IEEE 32 bits) |
|      | 2820        | 10272                   | Gebruiker | Ch2 kalibratiefactor                             | <b>RW</b> | (IEEE 32 bits) |
|      | 2822        | 10274                   | Gebruiker | Ch2 Kinematische viscositeit                     | RW        | (IEEE 32 bits) |
|      | 2824        | 10276                   | Gebruiker | Ch2 XDR-temperatuur                              | <b>RW</b> | (IEEE 32 bits) |
|      | 2826        | 10278                   | Gebruiker | eCh2 Goycol                                      | <b>RW</b> | (IEEE 32 bits) |
| 2900 | 2900        | 10496                   | Gebruiker | Ch2 pijpmateriaal                                | RW        | <b>INT32</b>   |
|      | 2902        | 10498                   | Gebruiker | Ch2 voeringsmateriaal                            | <b>RW</b> | INT32          |
|      | 2904        | 10500                   | Gebruiker | Ch2 XDR-type                                     | <b>RW</b> | INT32          |
|      | 2906        | 10502                   | Gebruiker | Ch2 XDR-frequentie                               | <b>RW</b> | <b>INT32</b>   |
|      | 2908        | 10504                   | Gebruiker | Ch2 XDR-wigtype                                  | <b>RW</b> | INT32          |
|      | 290A        | 10506                   | Gebruiker | Ch2 vloeistoftype                                | <b>RW</b> | INT32          |

**Table 17: Modbus-registertoewijzing (vervolg)**

|      |           |           | Register Register   Toegangs- |                                                  | RO/       |                |
|------|-----------|-----------|-------------------------------|--------------------------------------------------|-----------|----------------|
|      | (in hex.) | (in dec.) | niveau                        | Beschrijving                                     | <b>RW</b> | Indeling       |
|      | 290C      | 10508     | Gebruiker                     | Ch2 voeringsbestaan                              | RW        | <b>INT32</b>   |
|      | 290E      | 10510     | Gebruiker                     | Ch2 Traversenummer                               | <b>RW</b> | INT32          |
|      | 2910      | 10512     | Gebruiker                     | Ch2 contactgeltype                               | <b>RW</b> | INT32          |
| 2940 | 2940      | 10560     | Gebruiker                     | Ch2 Reynolds-correctie inschakelen               | <b>RW</b> | INT32          |
|      | 2942      | 10562     | Gebruiker                     | Ch2 Actieve MultiK inschakelen                   | <b>RW</b> | INT32          |
|      | 2944      | 10564     | Gebruiker                     | Ch2 MultiK-type                                  | <b>RW</b> | INT32          |
|      | 2946      | 10566     | Gebruiker                     | Ch2 MultiK-paren                                 | <b>RW</b> | INT32          |
|      | 2948      | 10568     | Gebruiker                     | eCh2 dichtheid                                   | <b>RW</b> | INT32          |
|      | 294A      | 10570     | Gebruiker                     | eCh2 Dichtheidsparen                             | <b>RW</b> | INT32          |
| 2980 | 2980      | 10624     | Gebruiker                     | Ch2 Piek%                                        | <b>RW</b> | INT32          |
|      | 2982      | 10626     | Gebruiker                     | Ch <sub>2</sub> Min Piek%                        | <b>RW</b> | INT32          |
|      | 2984      | 10628     | Gebruiker                     | Ch2 Max Piek%                                    | <b>RW</b> | INT32          |
|      | 2986      | 10630     | Gebruiker                     | Ch2 Trackingsvensters inschakelen                | <b>RW</b> | INT32          |
| 2A00 | 2A00      | 10752     | <b>RO</b>                     | Ch2 Snelheid                                     | <b>RO</b> | (IEEE 32 bits) |
|      | 2A02      | 10754     | <b>RO</b>                     | Ch <sub>2</sub> Volume                           | <b>RO</b> | (IEEE 32 bits) |
|      | 2A04      | 10756     | <b>RO</b>                     | Ch2 Standaardvolume                              | <b>RO</b> | (IEEE 32 bits) |
|      | 2A06      | 10758     | <b>RO</b>                     | Ch2 massastroom                                  | <b>RO</b> | (IEEE 32 bits) |
| 2A40 | 2A40      | 10816     | <b>RO</b>                     | Ch2 heen-totalen                                 | <b>RO</b> | (IEEE 32 bits) |
|      | 2A42      | 10818     | <b>RO</b>                     | Ch2 terug-totalen                                | <b>RO</b> | (IEEE 32 bits) |
|      | 2A44      | 10820     | <b>RO</b>                     | Ch2 netto-totalen                                | <b>RO</b> | (IEEE 32 bits) |
|      | 2A46      | 10822     | <b>RO</b>                     | Ch2 totalen-tijd                                 | RO        | (IEEE 32 bits) |
|      | 2A48      | 10824     | R <sub>O</sub>                | Ch2 heen-totalen voorraad                        | <b>RO</b> | (IEEE 32 bits) |
|      | 2A4A      | 10826     | <b>RO</b>                     | Ch2 terug-totalen voorraad                       | <b>RO</b> | (IEEE 32 bits) |
|      | 2A4C      | 10828     | <b>RO</b>                     | Ch2 nettototalen voorraad                        | <b>RO</b> | (IEEE 32 bits) |
|      | 2A4E      | 10830     | <b>RO</b>                     | Ch2 totalen-tijd voorraad                        | <b>RO</b> | (IEEE 32 bits) |
| 2A80 | 2A80      | 10880     | <b>RO</b>                     | Ch2 Transit-tijd omhoog                          | <b>RO</b> | (IEEE 32 bits) |
|      | 2A82      | 10882     | <b>RO</b>                     | Ch2 Transit-tijd omlaag                          | <b>RO</b> | (IEEE 32 bits) |
|      | 2A84      | 10884     | <b>RO</b>                     | Ch2 DeltaT                                       | <b>RO</b> | (IEEE 32 bits) |
|      | 2A86      | 10886     | <b>RO</b>                     | Ch2 signaalkwaliteit omhoog                      | <b>RO</b> | (IEEE 32 bits) |
|      | 2A88      | 10888     | <b>RO</b>                     | Ch2 signaalkwaliteit omlaag                      | <b>RO</b> | (IEEE 32 bits) |
|      | 2A8A      | 10890     | <b>RO</b>                     | Ch2 Amplit. Disc Omh                             | <b>RO</b> | (IEEE 32 bits) |
|      | 2A8C      | 10892     | <b>RO</b>                     | Ch2 Amplit. Disc Oml                             | <b>RO</b> | (IEEE 32 bits) |
|      | 2A8E      | 10894     | R <sub>O</sub>                | Ch2 SNR OMHOOG-kanaal                            | <b>RO</b> | (IEEE 32 bits) |
|      | 2A90      | 10896     | <b>RO</b>                     | Ch2 SNR OMLAAG-kanaal                            | <b>RO</b> | (IEEE 32 bits) |
|      | 2A92      | 10898     | <b>RO</b>                     | Ch2 Tijd in buffer OMHOOG-kanaal                 | <b>RO</b> | (IEEE 32 bits) |
|      | 2A94      | 10900     | <b>RO</b>                     | Ch2 Tijd in buffer OMLAAG-kanaal                 | <b>RO</b> | (IEEE 32 bits) |
|      | 2A96      | 10902     | <b>RO</b>                     | Ch2 Signaalstijging omhg                         | <b>RO</b> | (IEEE 32 bits) |
|      | 2A98      | 10904     | <b>RO</b>                     | Ch2 Signaalstijging omlg                         | <b>RO</b> | (IEEE 32 bits) |
|      | 2A9A      | 10906     | <b>RO</b>                     | Ch2 Gedeeltelijke correlatieverhouding<br>omhoog | <b>RO</b> | (IEEE 32 bits) |
|      | 2A9C      | 10908     | <b>RO</b>                     | Ch2 Gedeeltelijke correlatieverhouding<br>omlaag | <b>RO</b> | (IEEE 32 bits) |

**Table 17: Modbus-registertoewijzing (vervolg)**

|                  |                    | Register Register | Toegangs-      |                                                           | RO/       |                |
|------------------|--------------------|-------------------|----------------|-----------------------------------------------------------|-----------|----------------|
|                  | (in hex.)          | (in dec.)         | niveau         | Beschrijving                                              | <b>RW</b> | Indeling       |
| 2AC <sub>0</sub> | 2AC0               | 10944             | <b>RO</b>      | Ch2 geluidssnelheid                                       | <b>RO</b> | (IEEE 32 bits) |
|                  | 2AC2               | 10946             | <b>RO</b>      | Ch2 Huidig Reynolds-nummer                                | <b>RO</b> | (IEEE 32 bits) |
|                  | 2AC4               | 10948             | R <sub>O</sub> | Ch2 Huidige correctiefactor                               | <b>RO</b> | (IEEE 32 bits) |
|                  | 2AC6               | 10950             | <b>RO</b>      | Ch2 Padlengte P                                           | <b>RO</b> | (IEEE 32 bits) |
|                  | 2AC8               | 10952             | <b>RO</b>      | Ch2 Axiale lengte L                                       | RO        | (IEEE 32 bits) |
| 2B00             | 2B00               | 11008             | <b>RO</b>      | Ch2 omhoog +- piek                                        | RO        | INT32          |
|                  | 2B02               | 11010             | <b>RO</b>      | Ch2 omlaag +- piek                                        | RO        | INT32          |
|                  | 2B04               | 11012             | <b>RO</b>      | Ch2 Dynamische drempel<br>OMHOOG-kanaal                   | RO        | INT32          |
|                  | 2B06               | 11014             | <b>RO</b>      | Ch2 Dynamische drempel<br>OMLAAG-kanaal                   | RO        | INT32          |
| 3000             | 3000               | 12288             | Gebruiker      | eToevoerTempLaag                                          | <b>RW</b> | (IEEE 32 bits) |
|                  | 3002               | 12290             | Gebruiker      | eEnergieRRWRESV1                                          | <b>RW</b> | (IEEE 32 bits) |
|                  | 3004               | 12292             | Gebruiker      | eRetourTempLaag                                           | <b>RW</b> | (IEEE 32 bits) |
|                  | 3006               | 12294             | Gebruiker      | eEnergieRRWRESV2                                          | <b>RW</b> | (IEEE 32 bits) |
|                  | 3008               | 12296             | Gebruiker      | Analoge ingang 1 Basiswaarde                              | <b>RW</b> | (IEEE 32 bits) |
|                  | 300A               | 12298             | Gebruiker      | Analoge ingang 1 Volledige waarde                         | <b>RW</b> | (IEEE 32 bits) |
|                  | $\overline{300}$ C | 12300             | Gebruiker      | Analoge ingang 2 Basiswaarde                              | <b>RW</b> | (IEEE 32 bits) |
|                  | 300E               | 12302             | Gebruiker      | Analoge ingang 2 Volledige waarde                         | <b>RW</b> | (IEEE 32 bits) |
|                  | 3010               | 12304             | Gebruiker      | Analoge ingang 1 Nul-Cali-waarde                          | <b>RW</b> | (IEEE 32 bits) |
|                  | 3012               | 12306             | Gebruiker      | Analoge ingang1 SpanwijdteCali-waarde                     | <b>RW</b> | (IEEE 32 bits) |
|                  | 3014               | 12308             | Gebruiker      | Analoge ingang 2 Nul-Cali-waarde                          | <b>RW</b> | (IEEE 32 bits) |
|                  | 3016               | 12310             | Gebruiker      | Analoge ingang 2 SpanwijdteCali-waarde                    | <b>RW</b> | (IEEE 32 bits) |
| 3100             | 3100               | 12544             | Gebruiker      | eEnergieInsch                                             | <b>RW</b> | INT32          |
|                  | 3102               | 12546             | Gebruiker      | eEnergieSysteem                                           | <b>RW</b> | INT32          |
|                  | 3104               | 12548             | Gebruiker      | eDebietMeting                                             | <b>RW</b> | INT32          |
|                  | 3106               | 12550             | Gebruiker      | eEnthalpieBerek                                           | <b>RW</b> | INT32          |
|                  | 3108               | 12552             | Gebruiker      | eToevoerTemp                                              | <b>RW</b> | INT32          |
|                  | 310A               | 12554             | Gebruiker      | eRetourTemp                                               | <b>RW</b> | INT32          |
|                  | 310C               | 12556             | Gebruiker      | eEnergielRWRSEV1                                          | <b>RW</b> | INT32          |
|                  | 310E               | 12558             | Gebruiker      | eAI1Functie                                               | RW        | <b>INT32</b>   |
|                  | 3110               | 12560             | Gebruiker      | eEnergielRWRSEV2                                          | <b>RW</b> | INT32          |
|                  | 3112               | 12562             | Gebruiker      | eAI1Functie                                               | <b>RW</b> | INT32          |
|                  | 3114               | 12564             | Gebruiker      | eEnergieKanaal                                            | <b>RW</b> | INT32          |
|                  | 3116               | 12566             | Gebruiker      | eEnergiePunt                                              | <b>RW</b> | INT32          |
|                  | 3118               | 12568             | Gebruiker      | eAI1KParen                                                | <b>RW</b> | INT32          |
|                  | 311A               | 12570             | Gebruiker      | eAI1KParen                                                | <b>RW</b> | INT32          |
|                  | 311C               | 12572             | Gebruiker      | eExtVoedInsch                                             | RW        | INT32          |
|                  | 311E               | 12574             | Gebruiker      | energiebesparingsstand inschakelen<br>(langere accumodus) | <b>RW</b> | INT32          |
|                  | 3120               | 12576             | Gebruiker      | Metingtijd in energiebesparingsmodus                      | <b>RW</b> | INT32          |
|                  | 3122               | 12578             | Gebruiker      | Slaapstand in energiebesparingsmodus                      | <b>RW</b> | INT32          |

**Table 17: Modbus-registertoewijzing (vervolg)**

|      | Register Register |                             | Toegangs- |              | RO/       |                |
|------|-------------------|-----------------------------|-----------|--------------|-----------|----------------|
|      |                   | (in hex.) $\vert$ (in dec.) | niveau    | Beschrijving | <b>RW</b> | Indeling       |
| 3200 | 3200              | 12800                       | <b>RO</b> | eAI1Current  | <b>RO</b> | (IEEE 32 bits) |
|      | 3202              | 12802                       | <b>RO</b> | eAI2Current  | <b>RO</b> | (IEEE 32 bits) |
|      | 3204              | 12804                       | <b>RO</b> | eAI1Val      | <b>RO</b> | (IEEE 32 bits) |
|      | 3206              | 12806                       | <b>RO</b> | eAI1Val      | <b>RO</b> | (IEEE 32 bits) |
|      | 3208              | 12808                       | <b>RO</b> | eEnergie     | <b>RO</b> | (IEEE 32 bits) |
| 3300 | 3300              | 13056                       | <b>RO</b> | eAI1Sample   | <b>RO</b> | INT32          |
|      | 3302              | 13058                       | <b>RO</b> | eAI2Sample   | <b>RO</b> | INT32          |

**Table 17: Modbus-registertoewijzing (vervolg)**

# **9.3 Bluetooth-communicatie**

Het PT900-systeem gebruikt het *Bluetooth-protocol* voor communicatie tussen de transmitter en de tablet. Ter bescherming van de veiligheid van het product en de gebruikersgegevens is een eigen protocol op basis van een gemeenschappelijk *Bluetooth 4.0*-protocol ontwikkeld.

Zie **Bluetooth-specificaties 4.0** voor details over de Bluetooth-communicatiemodus.

**Note:** *De* PT900**-***transmitter koppelt niet automatisch opnieuw met een eerder gekoppelde tablet, en de transmitter koppelt niet automatisch met een niet-gekoppelde tablet. U moet de tablet-*APP *gebruiken om de koppeling*  van een niet-gekoppelde transmitter te starten. De transmitter kan echter *nog met andere tablets gekoppeld zijn.*

# **Bijlage A. Specificaties**

# **A.1 Werking en prestaties**

#### **Vloeistoftypes**

*Vloeistoffen:* Akoestisch geleidende vloeistoffen, waaronder de meeste schone vloeistoffen, en vele vloeistoffen met beperkte hoeveelheden meegevoerde vaste stoffen of gasbellen

#### **Stroommeting**

Gepatenteerde modus Correlatie-transittijd™

#### **Pijpgroottes**

*Standaard:* 15 tot 600 mm (0,5 tot 24 inch) *Optioneel:* max. 7500 mm (300 inch) beschikbaar op verzoek

#### **Wanddikte pijp**

Max. 76,2 mm

#### **Pijpmateriaal**

Alle metalen en de meeste plastics

*Raadpleeg GE voor beton- en composietmaterialen en hoog-gecorrodeerde of gevoerde leidingen.*

#### **Nauwkeurigheid**

 $\pm 1\%$  van uitlezing (pijpgroottes 50 mm (2 inch) of groter)  $\pm$ 2% van uitlezing (pijpgroottes 15 mm (0,5 inch) tot <50 mm (2 inch))

*Installatie gaat uit van een volledig ontwikkeld symmetrisch doorstromingsprofiel (meestal 10 pijpdiameters stroomopwaarts en 5 pijpdiameters stroomafwaarts van recht pijptraject). Uiteindelijke installatienauwkeurigheid is afhankelijk van factoren als vocht, temperatuur, pijpcentriciteit en andere factoren.*

#### **Herhaalbaarheid**

 $\pm 0,2\%$  van uitlezing

#### **Bereik (bi-directioneel)**

0,03 tot 12,19 m/s

#### **Responstijd**

Max. 2 Hz

#### **Meetparameters**

Snelheid, volume, massa, energie, totale stroom

#### **Kanalen**

1 of 2 kanalen

## **A.2 PT900-stroomtransmitter**

#### **Behuizing**

IP65-beoordeling

#### **Specificaties**

*Gewicht:* 1,4 kg (3 lb) *Grootte (h x b x md):* 200 x 109 x 38 mm (7,9 x 4,3 x 1,5 inch) *Bevestiging:* zachte riem rond pijp of magnetische klem

#### **Analoge ingangen**

4-20 mA (hoev. 2)

**Analoge uitgang**

4-20 mA (hoev. 1)

#### **Digitale uitgang**

Puls (Teller), Frequentie, Alarm (hoev. 1)

#### **Digitale communicatie**

- **•** Modbus via RS485-poort
- **•** Bluetooth® Wireless
- **•** Micro-USB-poort

#### **Accu**

*Type:* Lithium-ion (hoog energieniveau, oplaadbaar) *Levensduur (doorlopend in werking)* 18-20 uur *Levensduur (energiebesparende modus):* >4 dagen *Lader:* 100 tot 240 VAC (50/60/Hz) *Oplaadtijd:* Max. 3 uur (van 0% tot 100%)

#### **Bedrijfstemperatuur**

 $-20$  tot 55 $\degree$ C ( $-4$  tot 131 $\degree$ F)

#### **Elektronische classificaties**

- **•** CE (EMC-richtlijn) IEC 61326-1:2013, IEC 61326-2-3:2013, LVD 2006/95/EC, EN 61010-1 2010
- **•** ANSI/UL STD. 61010-1, CAN/CSA STD. C22.2 NO. 61010-1
- **•** WEEE-naleving (Richtlijn 2012/19/EU)
- **•** RoHS-naleving (Richtlijn 2002/95/EU)

# **A.3 Gebruikersinterface**

#### **Weergave**

Tablet met Android-besturingssysteem (versie 4.4 of recenter), LCD capacitief touchscreen, 800 x 1280 resolutie

### **Afmetingen**

- **•** *7-inch tablet:* 196 x 120 x 19 mm typisch
- **•** *8-inch tablet:* 222 x 152 x 19 mm (8,75 x 6,00 x 0,75 inch) typisch

#### **Levensduur van batterij**

>12 uur doorlopend gebruik typisch (gebaseerd op specifieke tablet)

#### **Accuoplader**

100 tot 250 VAC, 50/60Hz

#### **Bedrijfstemperatuur**

0 tot 50°C (32 tot 122°F)

#### **Communicatie met stroomtransmitter**

Bluetooth<sup>®</sup>

# **A.4 Softwaretoepassing (PT900 APP)**

#### **Intuïtief veegscherminterface**

- **•** Kleurrijk, pictogramgedreven design
- **•** Programmering in zelfstudiestijl
- **•** Parametervoorinstellingen site
- **•** Meervoudige display-opties
- **•** Uitgebreide webhulp

#### **Talen**

Engels, Arabisch, Chinees (vereenvoudigd), Nederlands, Frans, Duits, Italiaans, Japans, Koreaans, Portugees, Russisch, Spaans, Zweeds, Turks

#### **De PT900 APP installeren**

- **•** Bestand aangeboden op SD-kaart
- **•** Gratis download in Google Play Store
- **•** Gratis download op GE-website (QR-code beschikbaar)

# **A.5 Opklemtransducers**

## **Temperatuurbereik\***

*Standaard:* -40 tot 150°C (-40 to 302°F) *Optioneel* -200 tot 400°C (-328 tot 752°F)

\**Zie individuele transducermodelspecificaties voor exact temperatuurbereik*

### **Bevestiging**

- **•** Nieuwe PT9-klemhouder voor pijpen ≥50 mm (2 inch)
- **•** CF-LP-klemhouder voor pijpen van 15 mm (0,5 inch) tot 50 mm (2 inch)

### **PT9-transducerkabels**

*Standaardlengte:* 8 m (25 ft) *Maximumlengte:* 30 m (100 ft) *Temperatuurbereik:* -40° tot 150°C (-40° tot 302°F)

# **A.6 Accessoires**

#### **Koffers**

*Standaard:* Zachte nylon draagtas met riem en speciale apparatuurverdelers *Optioneel:* Koffer met wielen en speciale apparatuurcompartimenten

#### **Kabels**

*Ingang- en uitgangkabels:* Analoge en digitale *kabeladapters:* TNC tot BNC of UTDR-connectors

# **A.7 Opties**

#### **Energiemeetkit**

De optionele *energiemeetkit* berekent het energiedebiet en de getotaliseerde energie.

- **•** *Temperatuurtransmitter:* loop-aangedreven, 4-draads PT1000 oppervlaktebevestigings-RTD's, NIST-gecertificeerd
- **•** *Nauwkeurigheid:* ±0,12°C (±0.22°F) van uitlezing
- **•** *Bereik:* 0 tot 149°C (32 tot 300°F) standaard

#### **GE PocketMike diktemeter**

- **•** Compact roestvrij staal design, IP67
- **•** Zwenkbare, contrastrijke LCD-scherm
- **•** Eenvoudige bediening met vier toetsen
- **•** Geïntegreerde, omwisselbare 5 MHz-sonde
- **•** Bereik van 1 tot 250 mm (0,040 tot 10 inch)
- **•** Standaard AA-batterijen

#### **Reservebatterij**

*Accupack:* Lithium-ion met hoog energieniveau, oplaadbaar *Accuoplader:* 100 tot 240 VAC (50/60/Hz)

#### **Kabeladapter**

TNC tot BNC of UTXDR-connectors

## **A.8 Klantkabelvereisten voor AIO/DIO-aansluitingen**

- **•** *Diameterbereik van klantkabel voor AIO/DIO-aansluitingen:* 5 tot 8 mm
- **•** *Temperatuurbereik van klantkabel voor AIO- en DIO-aansluitingen:*  $-10^{\circ}$  tot 55 $^{\circ}$ C (14 $^{\circ}$  tot 131 $^{\circ}$ F)
- **•** *Doorsnede van de geleider volgens CE- en UL-normen:* 20 tot 28 AWG

[geen inhoud bedoeld voor deze pagina]

# **Bijlage B. Gegevensrecords**

# **B.1 Servicerecord**

Wanneer een serviceprocedure wordt uitgevoerd op de PT900-debietmeter moeten de details van de service worden vastgelegd in deze bijlage. Een nauwkeurige servicegeschiedenis van de meter kan zeer nuttig blijken bij het oplossen van eventuele toekomstige problemen. Leg de complete en gedetailleerde servicegegevens van de PT900 vast in onderstaande *Tabel 18*. Maak naar wens extra kopieën van de tabel.

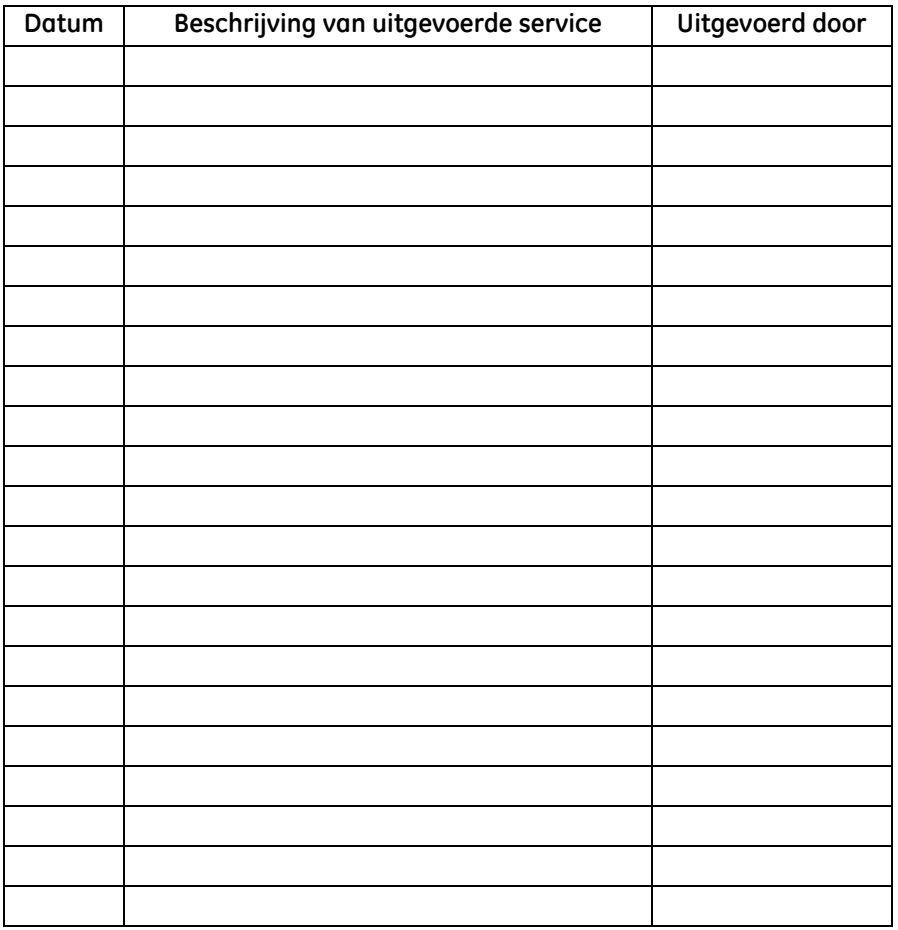

#### **Tabel 18: Servicerecord**

# **B.2 Eerste instellingen**

De waarden voor de parameterinstellingen moeten onmiddellijk na de eerste installatie van de meter en de verificatie van de juiste werking worden opgenomen in onderstaande *Tabel 19*.

| Parameter              | <u>steeliipäi ailistei liisteiliig</u><br>Eerste waarde |
|------------------------|---------------------------------------------------------|
| Pijp BuD               |                                                         |
| Pijp BiD               |                                                         |
| Wanddikte pijp         |                                                         |
| Pijpmateriaal          |                                                         |
| Geluidssnelheid pijp   |                                                         |
| Voeringdikte           |                                                         |
| Voeringmateriaal       |                                                         |
| Transducer-id          |                                                         |
| Transducerfrequentie   |                                                         |
| Transducerwigtype      |                                                         |
| Transducerwighoek      |                                                         |
| Transducerwig SOS      |                                                         |
| <b>Transducer TW</b>   |                                                         |
| Traverses              |                                                         |
| Vloeistoftype          |                                                         |
| Vloeistof SOS          |                                                         |
| Vloeistof minimum SOS  |                                                         |
| Vloeistof maximum SOS  |                                                         |
| Vloeistoftemperatuur   |                                                         |
| Transducertussenruimte |                                                         |

**Tabel 19: Eerste systeemparameterinstellingen**

# **B.3 Eerste diagnoseparameters**

De waarden voor de diagnoseparameters van het transducersignaal moeten onmiddellijk na de eerste installatie van de meter en de verificatie van de juiste werking worden opgenomen in onderstaande *Tabel 20*. Deze eerste waarden kunnen dan worden vergeleken met de huidige waarden voor het diagnosticeren van eventuele toekomstige storing van het systeem.

| Parameter                | <u>andar a bhaile anns an c</u><br>Eerste waarde |
|--------------------------|--------------------------------------------------|
| Snelheid                 |                                                  |
| Werkelijk volume         |                                                  |
| Gestandaardiseerd volume |                                                  |
| Batch-totalen heen       |                                                  |
| Batchtotalen terug       |                                                  |
| Batchtotalen netto       |                                                  |
| Batchtellertijd          |                                                  |
| Voorraadtotalen heen     |                                                  |
| Voorraadtotalen terug    |                                                  |
| Voorraadtotalen netto    |                                                  |
| Tellertijd voorraad      |                                                  |
| Massastroom              |                                                  |
| Geluidssnelheid          |                                                  |
| Reynolds-nummer          |                                                  |
| K-factor                 |                                                  |
| Transit-tijd omhoog      |                                                  |
| Transit-tijd omlaag      |                                                  |
| DeltaT                   |                                                  |
| Signaalkwaliteit omhoog  |                                                  |
| Signaalkwaliteit         |                                                  |
| Amplit. Disc omhoog      |                                                  |
| Dn Amplit. Disc omlaag   |                                                  |
| SNR omhoog               |                                                  |

**Tabel 20: Eerste diagnoseparameters**

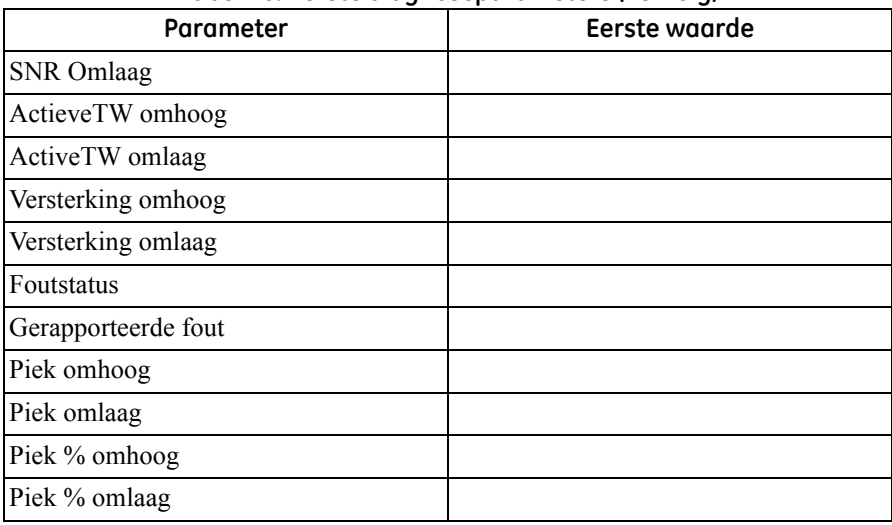

#### **Tabel 20: Eerste diagnoseparameters (vervolg)**

#### **A**

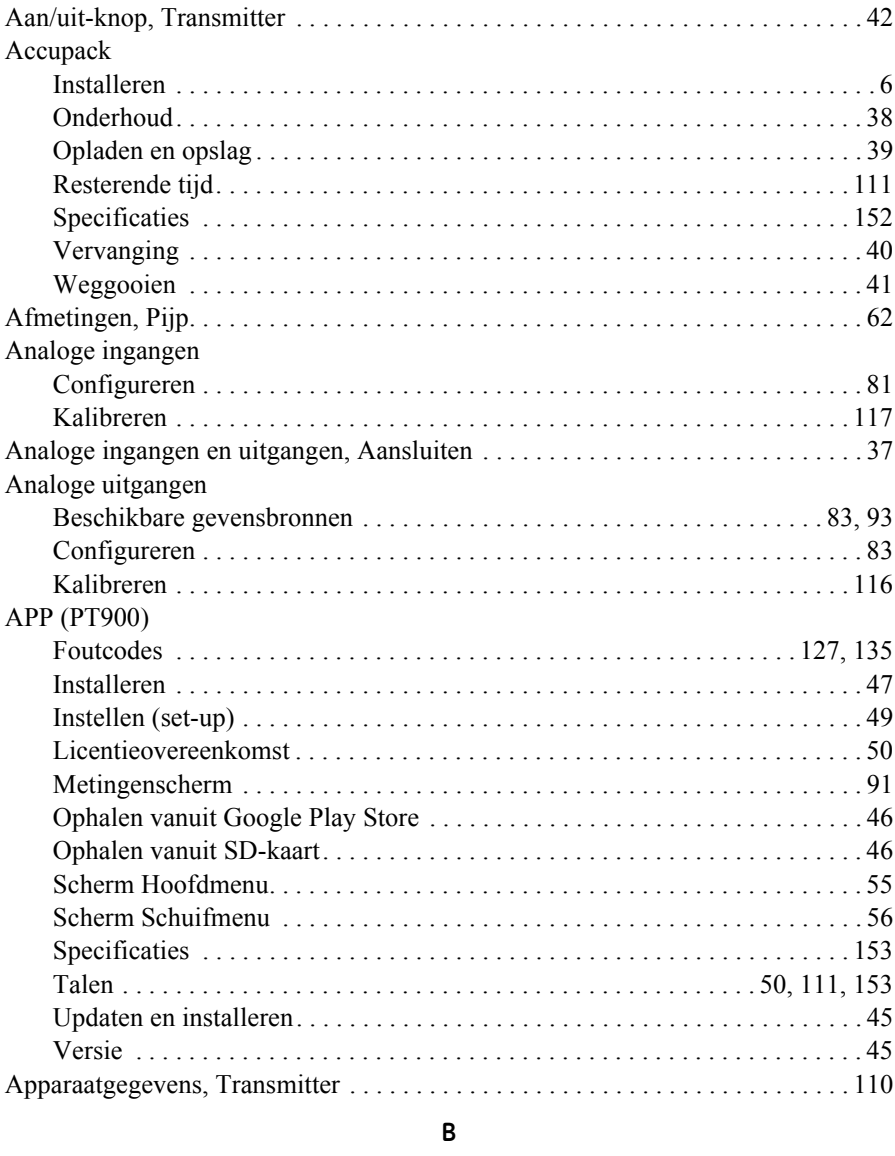

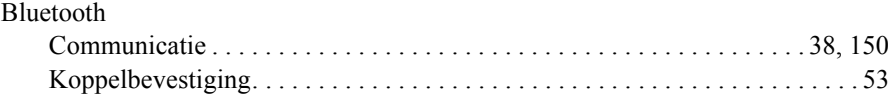

# **C**

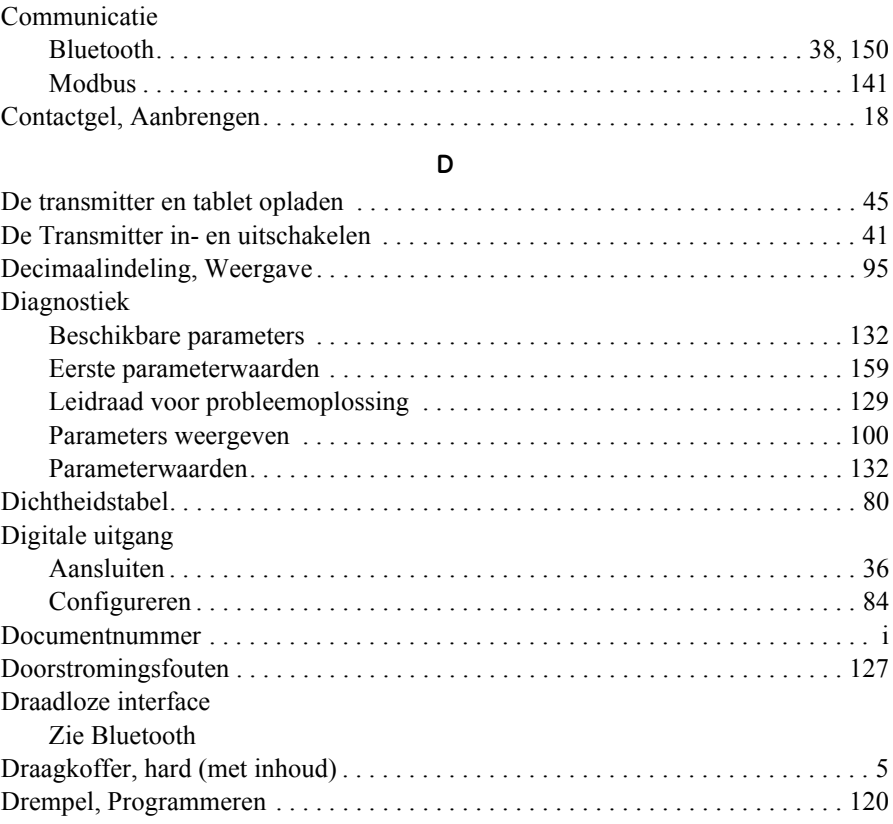

#### **E**

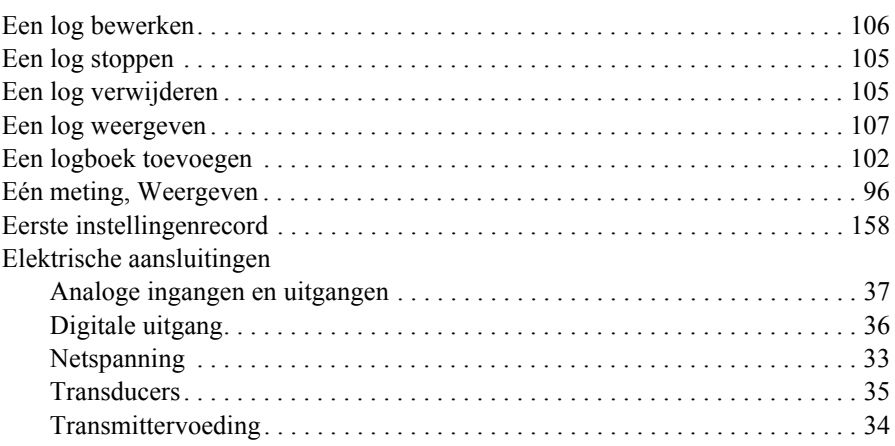

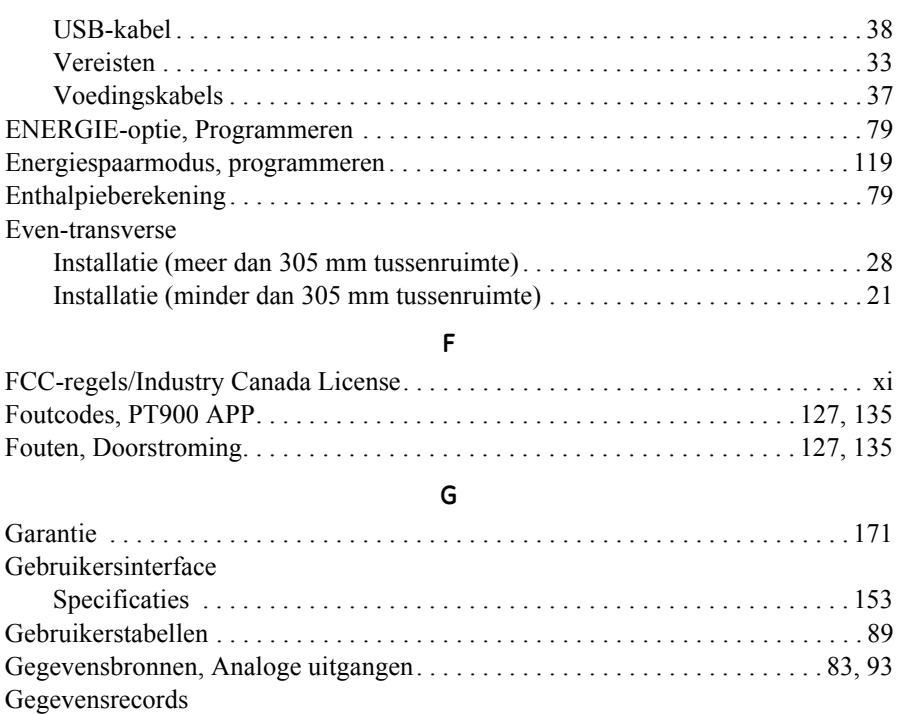

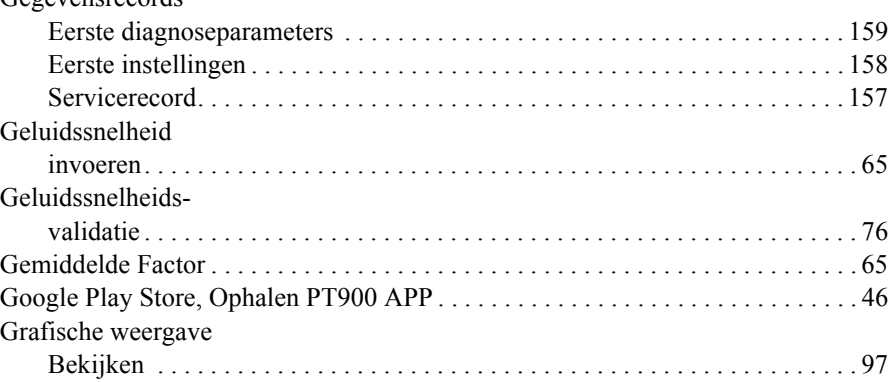

#### **H**

Configureren . . . . . . . . . . . . . . . . . . . . . . . . . . . . . . . . . . . . . . . . . . . . . . . . . . 98

#### **HELP**

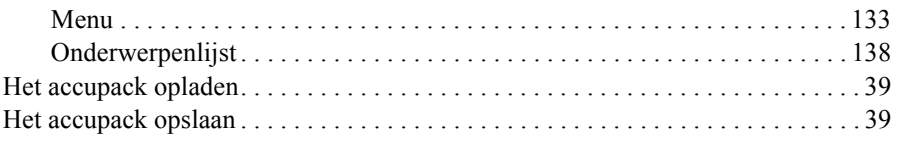

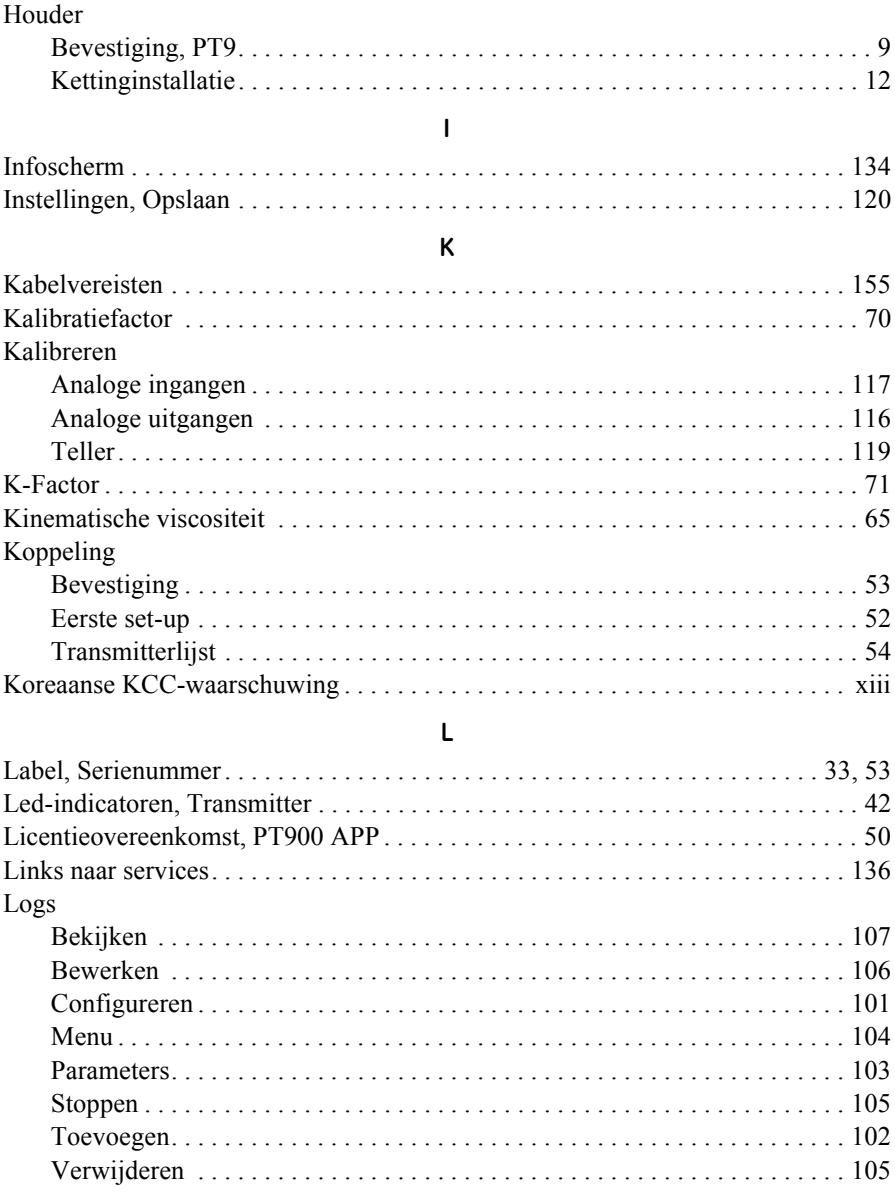

## $\overline{M}$

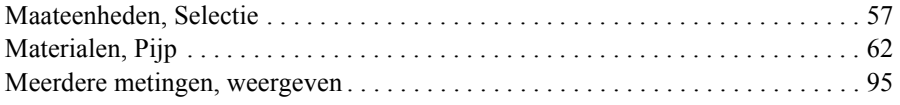
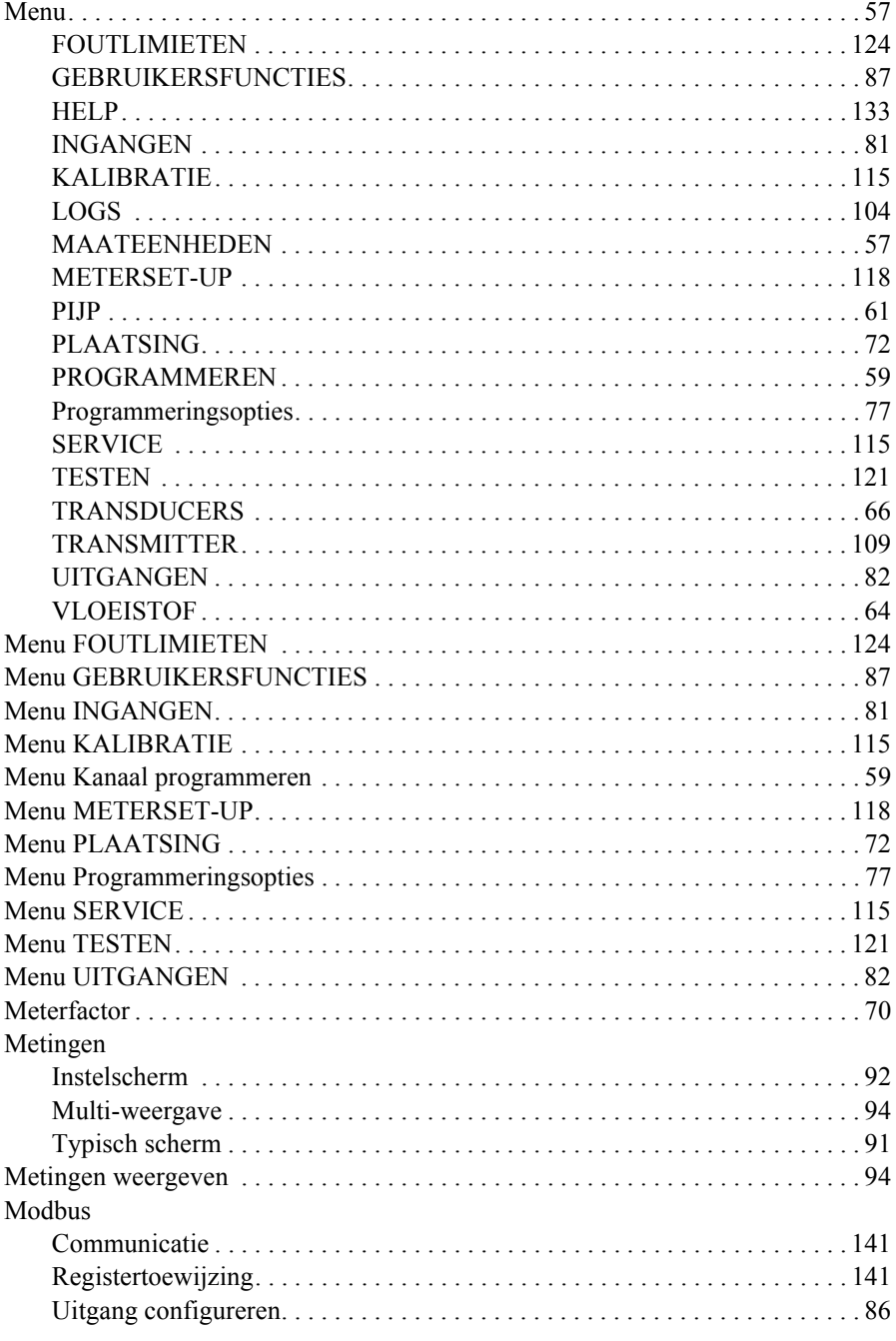

# **N**

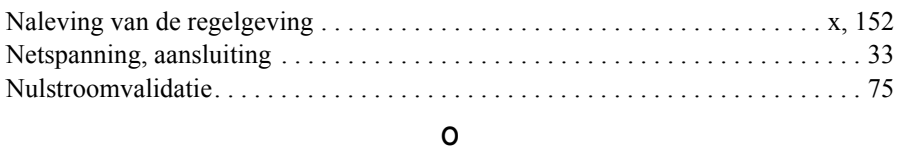

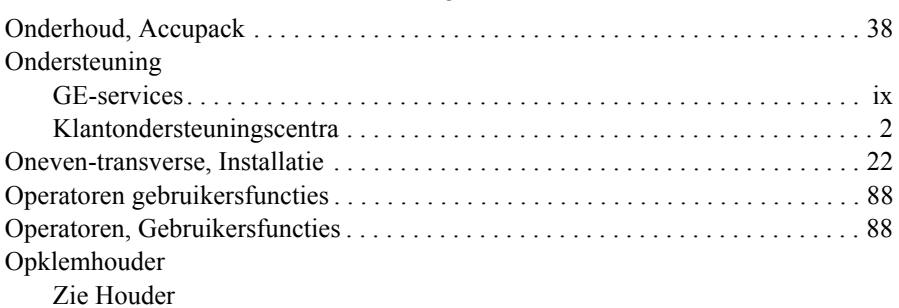

#### **P**

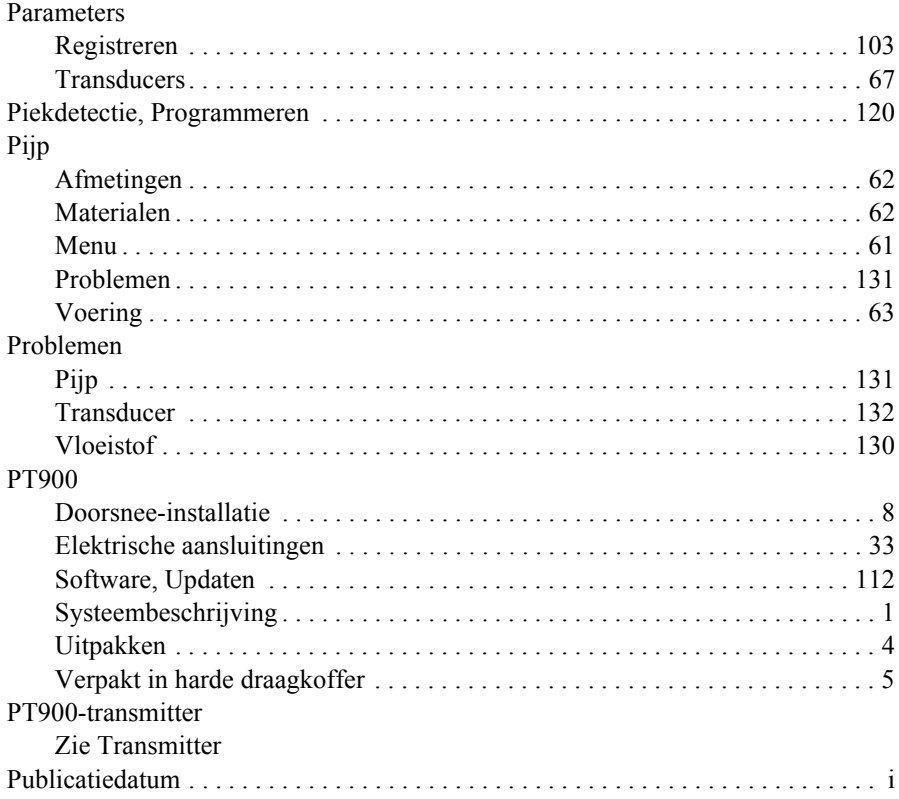

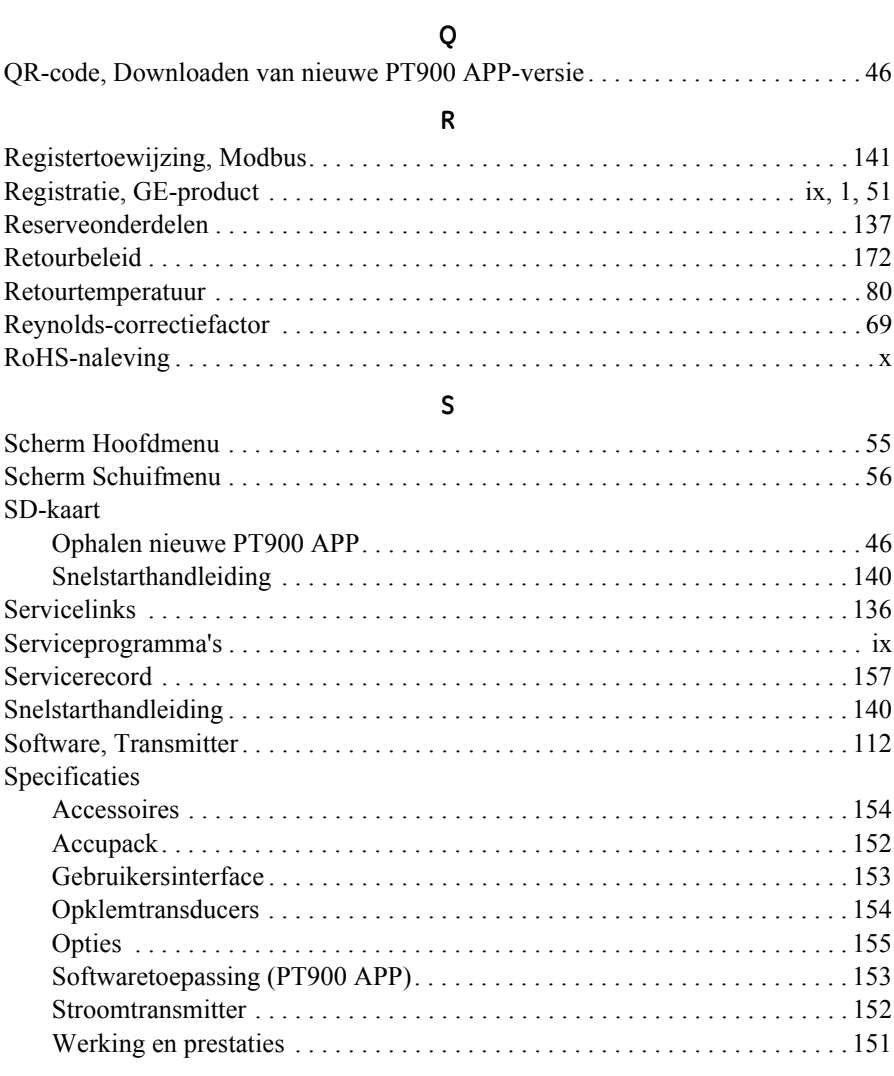

## **T**

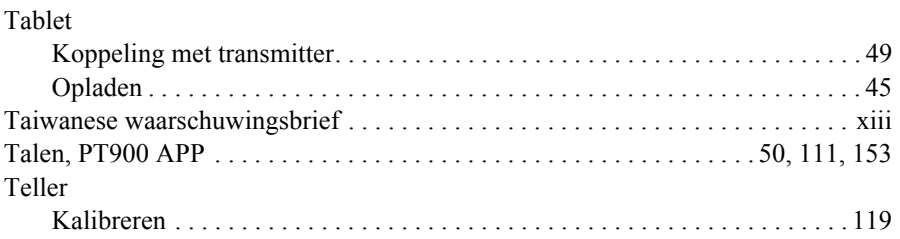

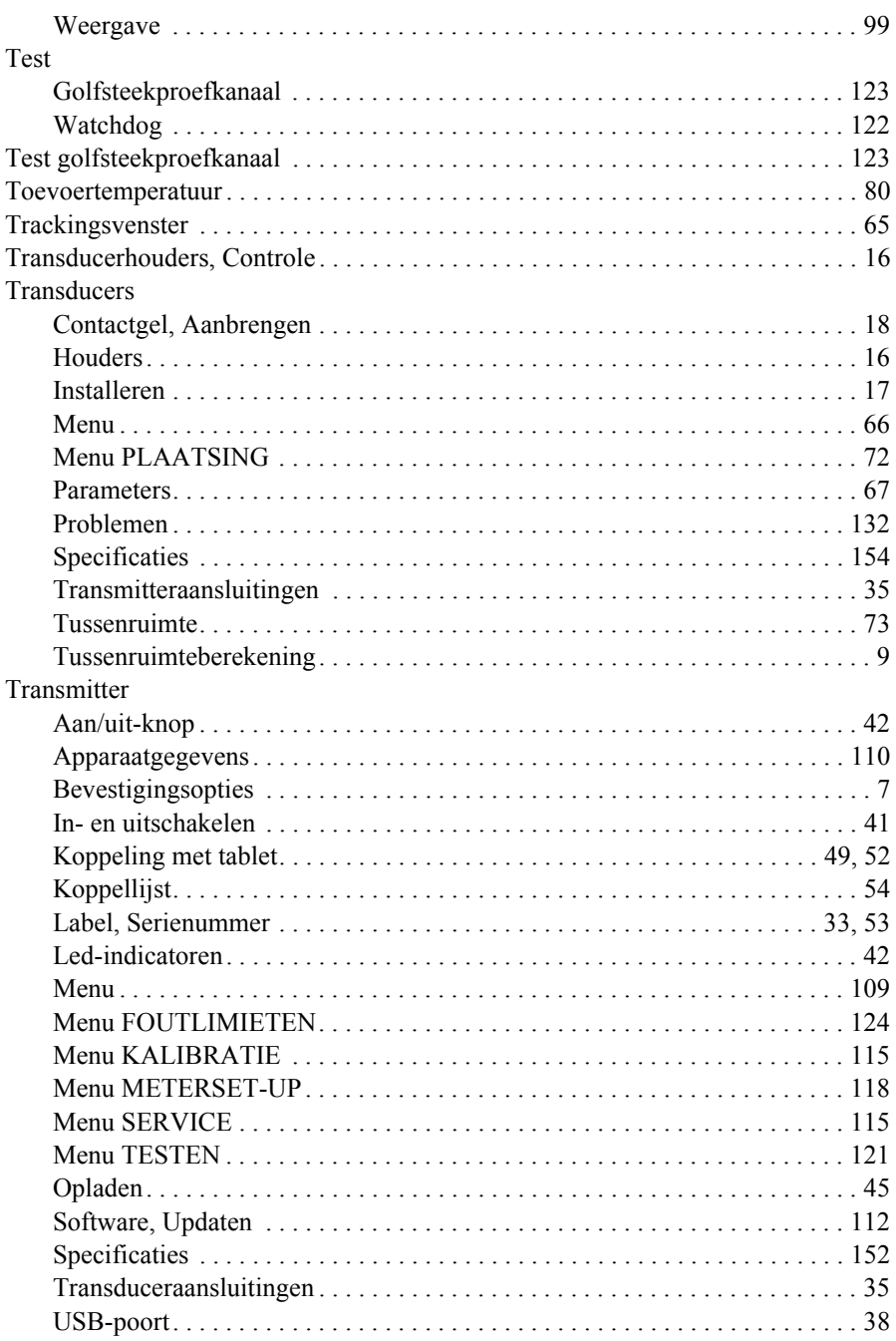

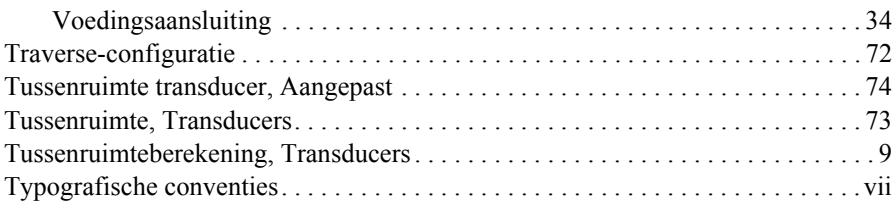

# **U**

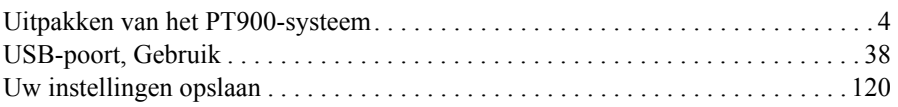

## **V**

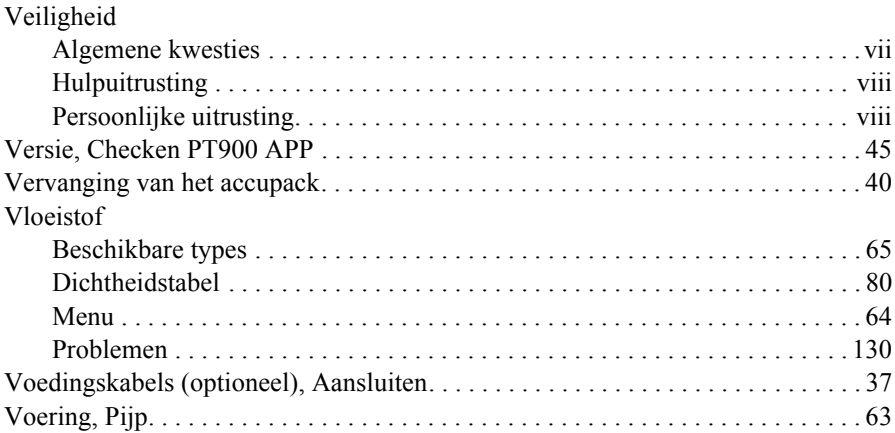

## **W**

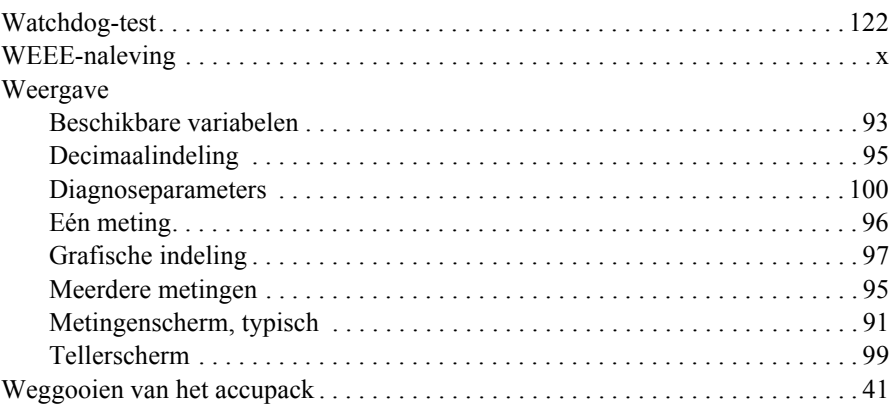

[geen inhoud bedoeld voor deze pagina]

# **Garantie**

Elk instrument dat door GE Sensing geproduceerd wordt, draagt de garantie vrij te zijn van defecten wat betreft het materiaal en vakmanschap. Aansprakelijkheid voor deze garantie is beperkt tot het terugzetten van het instrument naar normale werking of het vervangen van het instrument, exclusief volgens het oordeel van GE Sensing. Zekeringen en accu's worden in het bijzonder uitgesloten van enige aansprakelijkheid. Deze garantie gaat in op de datum van levering aan de oorspronkelijke aankoper. Indien GE Sensing bepaalt dat de uitrusting defect was, dan is de garantieperiode:

- **•** Eén jaar vanaf de levering voor elektronische of mechanische storingen
- **•** Eén jaar vanaf levering voor houdbaarheid van de sensor

Indien GE Sensing bepaalt dat de uitrusting beschadigd werd door verkeerd gebruik, verkeerde installatie, het gebruik van niet toegelaten vervangingsonderdelen of andere werkomstandigheden dan wat in de richtlijnen van GE Sensing bepaald werd, dan worden de kosten voor reparatie niet gedekt door deze garantie.

**De garanties die hier uiteengezet worden zijn exclusief en vervangen alle andere garanties, wettelijk, expliciet of impliciet (inclusief garanties van verhandelbaarheid of geschiktheid voor een bepaald doel, en garanties die voortvloeien uit verdeling, gebruik of handel)**

# **Retourbeleid**

Indien een instrument van GE Sensing storingen vertoont tijdens de garantieperiode, dient volgende procedure gevolgd te worden:

- **1.** Licht GE Sensing in en geef alle details over het probleem, het modelnummer en het serienummer van het instrument. Indien de aard van het probleem de nood voor behandeling in fabriek aangeeft dan zal GE Sensing een RETURN AUTHORIZATION NUMBER (RAN) opmaken en zullen verzendinstructies gegeven worden voor het terugbezorgen van het instrument aan een servicecenter.
- **2.** Indien GE Sensing u vraagt uw instrument naar een servicecenter te verzenden, dan dient dit pakket vooraf betaald naar het erkend reparatiecentrum verstuurd te worden, zoals aangegeven in de verzendinstructies.
- **3.** Bij ontvangst zal GE Sensing het instrument onderzoeken om de oorzaak van de storing te bepalen.

Hierna zal één van de volgende acties ondernomen worden:

- **•** Indien de schade wordt gedekt door de bepaling van de garantie, dan zal het instrument gratis gerepareerd worden en terugbezorgd worden.
- **•** Indien GE Sensing oordeelt dat de schade niet gedekt wordt door de bepalingen van de garantie of indien de garantie verlopen is, dan zal een schatting gemaakt worden van de reparatiekosten (aan standaardtarieven). Na ontvangst van de goedkeuring van de klant, zal het instrument gerepareerd en terugbezorgd worden.

# **Klantondersteuningscentra**

## **Verenigde Staten**

The Boston Center 1100 Technology Park Drive Billerica, MA 01821 Verenigde Staten Tel: 800 833 9438 (gratis) 978 437 1000 E-mail: sensing@ge.com

## **Ierland**

Sensing House Shannon Free Zone East Shannon, County Clare Ierland Tel: +35 361 470200 E-mail: gesensingsnnservices@ge.com

## **Een bedrijf met ISO 9001:2008 certificering**

#### **www.gemeasurement.com/quality-certifications**

#### **www.gemeasurement.com**

©2017 General Electric Company. Alle rechten voorbehouden. Technische inhoud onderhevig aan wijzigingen zonder kennisgeving.

910-315-DU Rev. A